# TREND MICRO"

ServerProtect<sup>5</sup> **TREND MICRO**

Centrally managed virus protection for enterprise-class servers and storage systems

for Windows NT"/ NetWare"

## Getting Started Guide

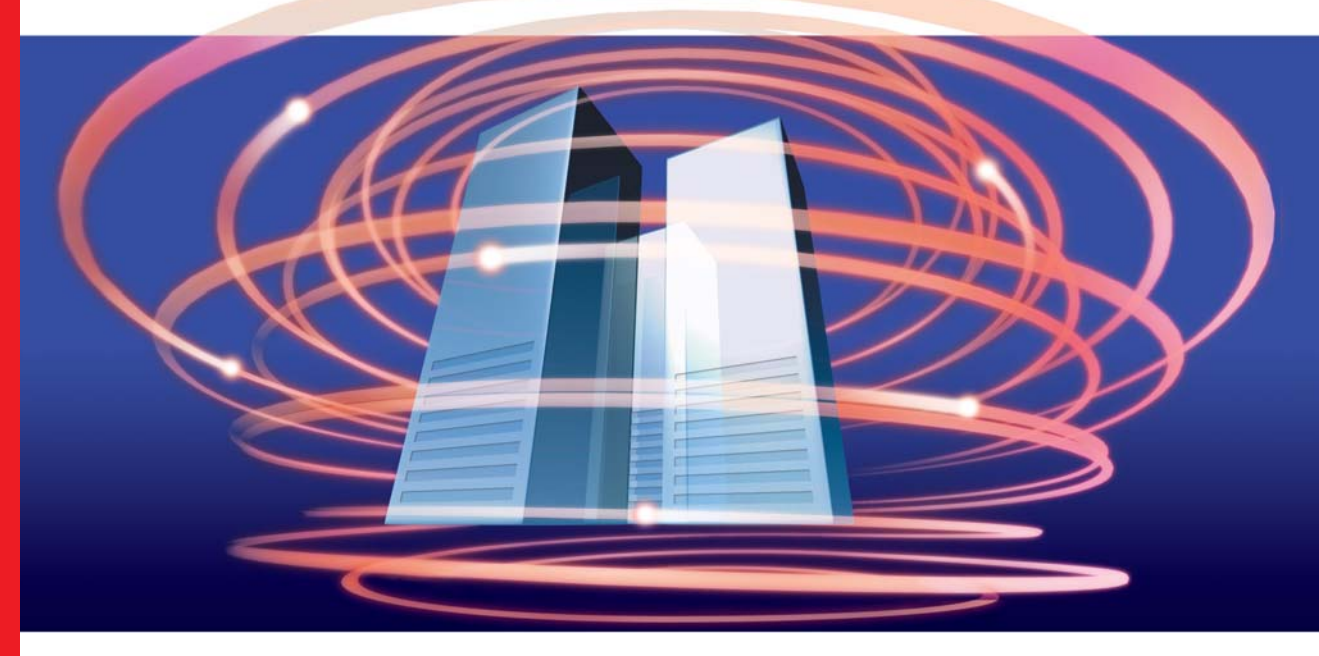

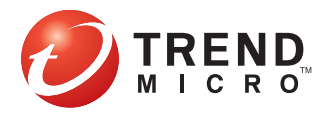

Trend Micro Incorporated reserves the right to make changes to this document and to the products described herein without notice. Before installing and using the software, please review the readme files, release notes and the latest version of the Getting Started Guide, which are available from the Trend Micro Web site at:

www.trendmicro.com/download/documentation/

NOTE: A license to the Trend Micro Software includes the right to product updates, pattern file updates, and basic technical support for one (1) year from the date of purchase only. Thereafter, you must renew Maintenance on an annual basis by paying Trend Micro then-current Maintenance fees to have the right to continue receiving product updates, pattern updates and basic technical support.

To order renewal Maintenance, you may download and complete the Trend Micro Maintenance Agreement at the following site:

[www.trendmicro.com/license](http://www.trendmicro.com/license)

Trend Micro, ServerProtect, Control Manager, MacroTrap, TrendLabs, and the Trend Micro t-ball logo are trademarks of Trend Micro Incorporated.

Microsoft, Windows, Windows Server 2003, Windows NT, Windows 2000, MS-DOS, PowerPoint, Excel, and Microsoft Office are trademarks of Microsoft Incorporated.

Novell, NetWare, IPX, IPX/SPX, Client32, and NetWare Cluster Services are trademarks of Novell Incorporated.

Intel, and Pentium are trademarks of Intel Corporation.

All other brand and product names are trademarks or registered trademarks of their respective companies or organizations.

Copyright © 1996-2003, Trend Micro Incorporated. All rights reserved. No part of this publication may be reproduced, photocopied, stored in a retrieval system, or transmitted without the express prior written consent of Trend Micro Incorporated.

Document Part No. SPEM51426/30407

Release Date: April, 2003

Protected by U.S. Patent No. 5,951,698

The Getting Started Guide for Trend Micro™ ServerProtect™ is intended to introduce the main features of the software and installation instructions for your production environment. You should read through it prior to installing or using the software.

Detailed information about how to use specific features within the software are available in the online help file and online knowledge base at the Trend Micro Web site.

At Trend Micro, we are always seeking to improve our documentation. If you have questions, comments, or suggestions about this or any Trend Micro document, please contact us at **docs@trendmicro.com**. Your feedback is always welcome. Please evaluate this documentation on the following site: [www.trendmicro.com/download/documentation/rating.asp](http://www.antivirus.com/download/documentation/rating.asp)

# **Contents**

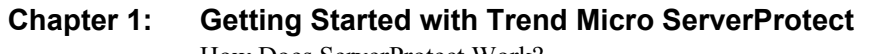

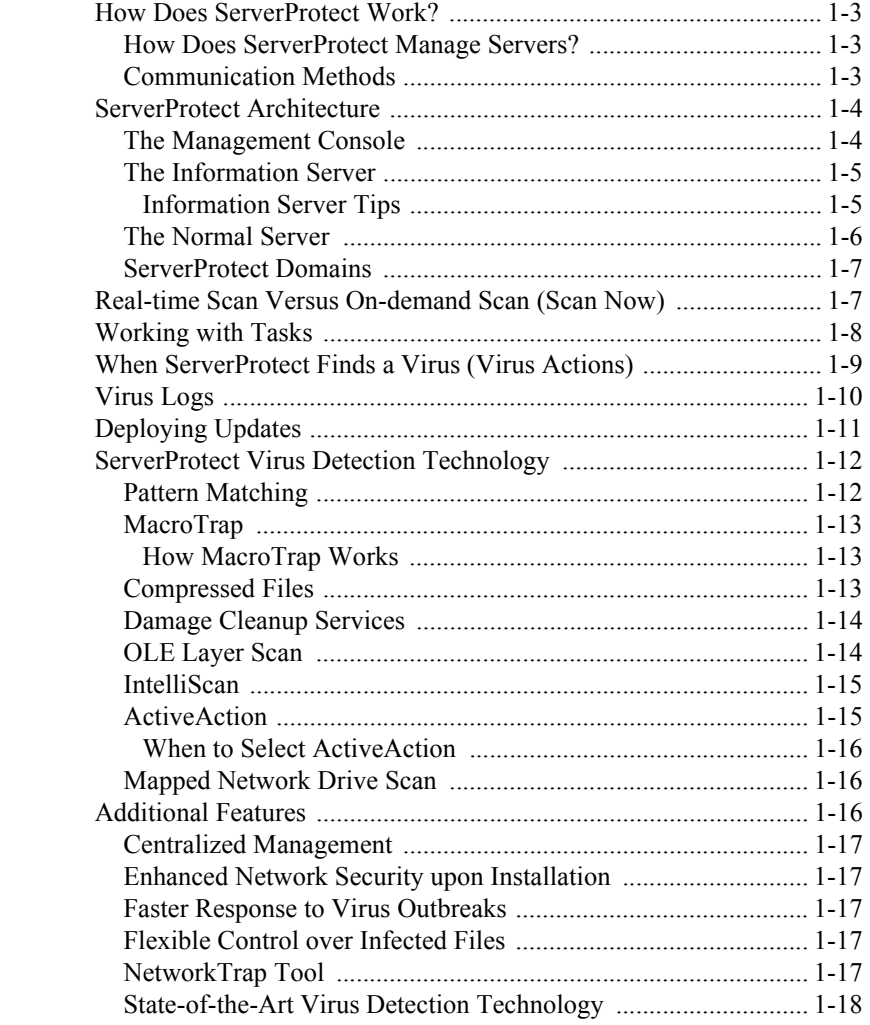

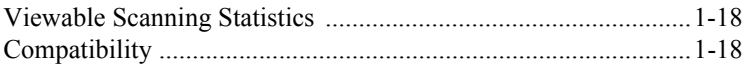

#### **[Chapter 2: Installing ServerProtect](#page-27-0)**

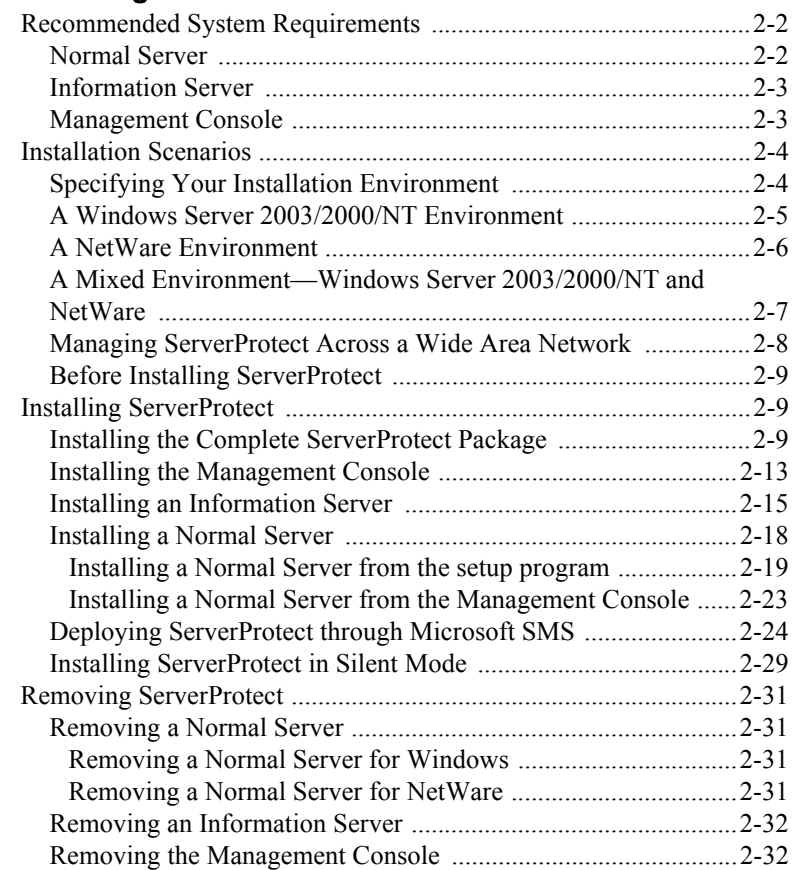

#### **[Chapter 3: Managing ServerProtect](#page-59-0)**

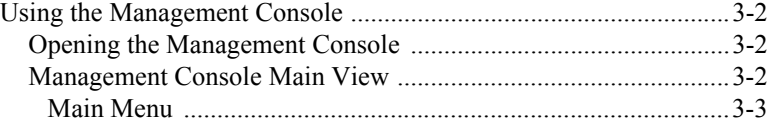

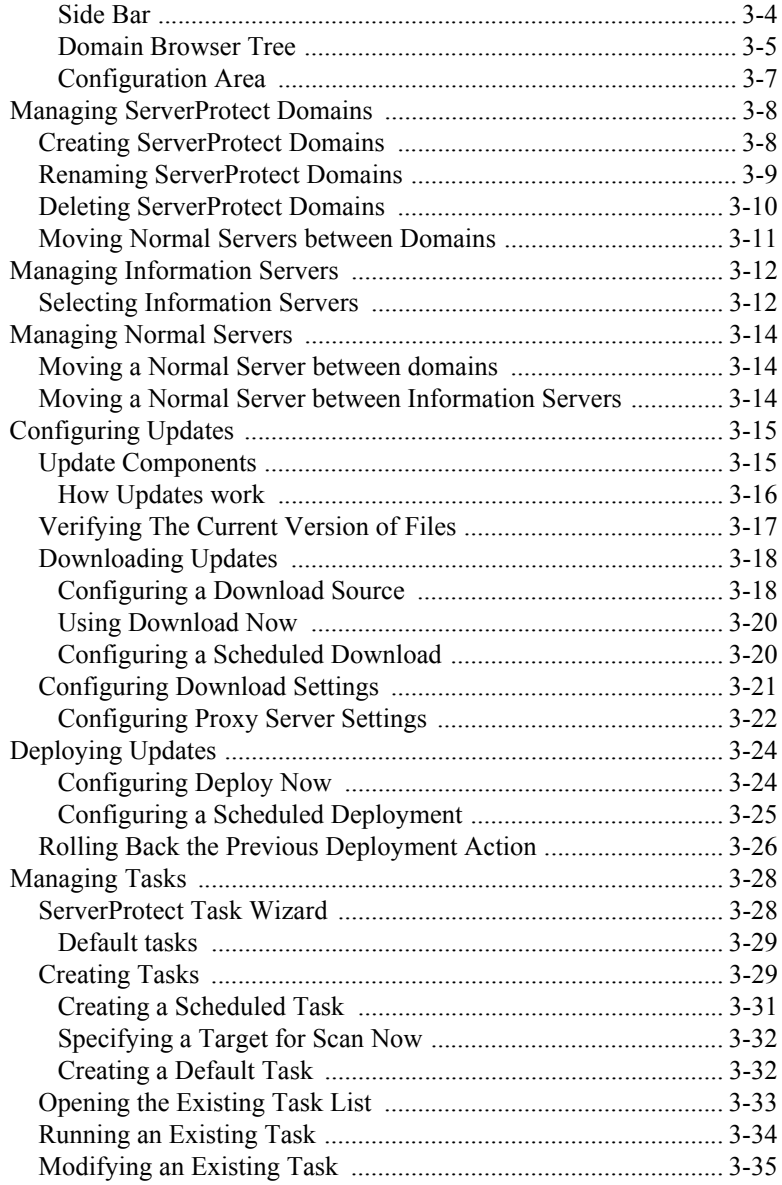

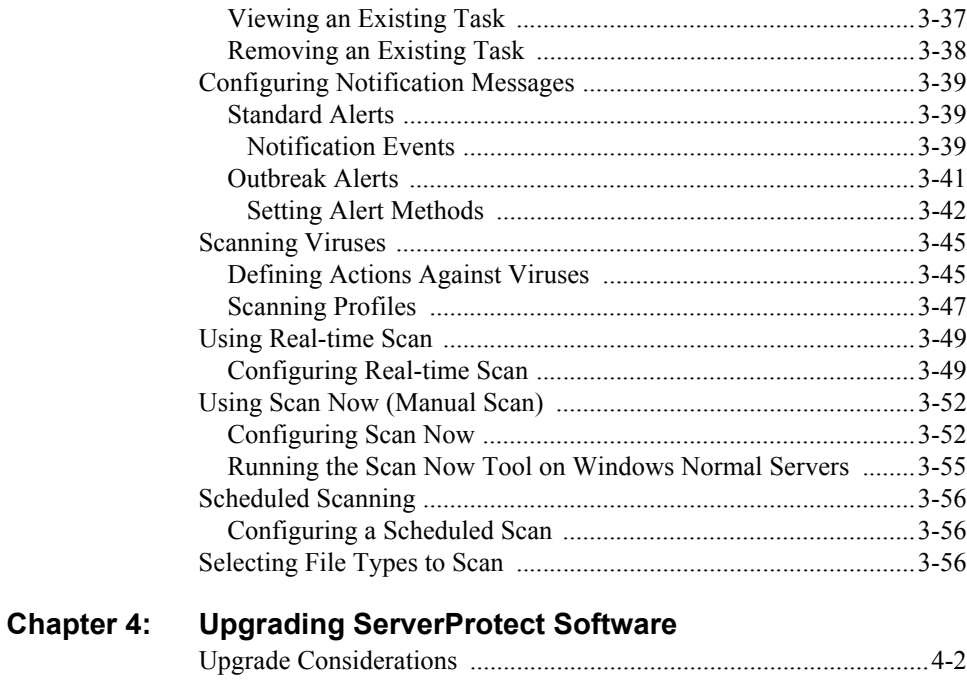

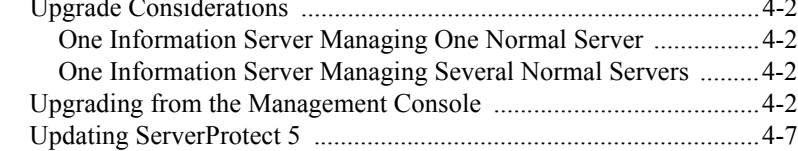

#### **[Chapter 5: Managing ServerProtect with Trend Micro Control](#page-125-0)  Manager™**

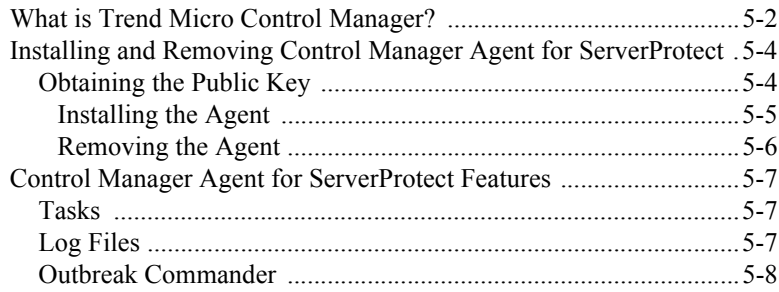

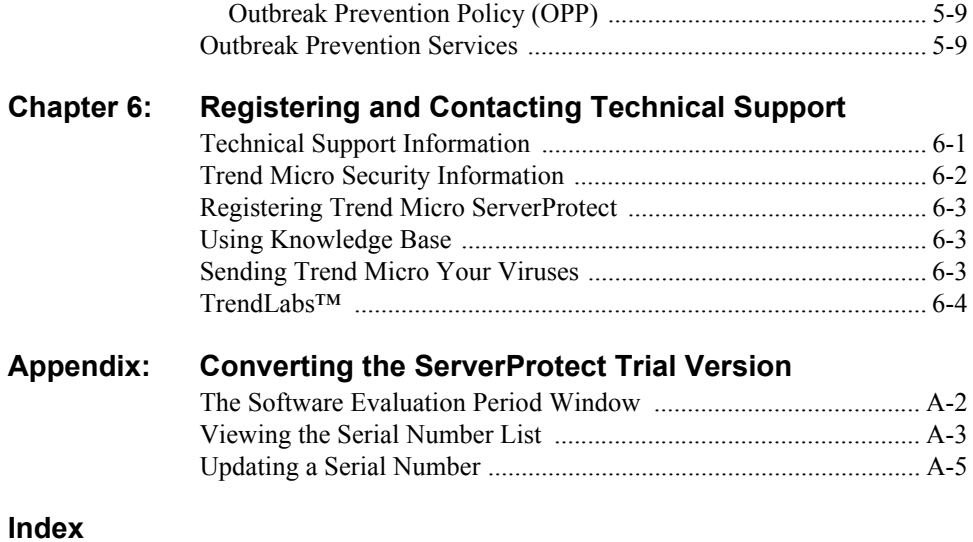

 **Chapter 1**

# <span id="page-9-0"></span>**Getting Started with Trend Micro™ ServerProtect™**

ServerProtect is the latest generation of award-winning software for protecting file servers on corporate networks. It is designed specifically to protect the entire network from viruses of any kind by adopting advanced virus-catching technology to help ensure your network stays virus-free. ServerProtect detects new file infections, identifies viruses in existing files, and detects activity indicating an "unknown" virus may have entered the network environment on either the server or workstation.

ServerProtect enables network administrators to manage multiple Windows™ Server 2003/2000/NT and Novell™ NetWare™ (NW) servers from a single portable management console. The console enables administrators to configure servers in the same domain simultaneously and to generate integrated virus incident reports from all of them.

By giving administrators a means to configure, monitor and maintain antivirus efforts through the ServerProtect Management Console, ServerProtect improves and simplifies the implementation of corporate virus policy; resulting in lower virus protection costs

The topics included in this chapter are:

- How Does ServerProtect Work?
- ServerProtect Architecture
- Real-time Scan vs. On-demand scan (Scan Now)
- Working with Tasks
- When SeverProtect finds a Virus (Virus Actions)
- Virus Logs
- Deploying Updates
- ServerProtect Virus Detection Technology
- Additional Features

#### <span id="page-11-0"></span>**How Does ServerProtect Work?**

ServerProtect monitors all activity on Windows Server 2003/2000/NT and Novell NetWare networks. Whenever it detects that a file in its domain is being accessed, it checks the file for infection.

If it finds that the file is infected, it sends notification messages to pre-defined recipients and takes action on the virus according to the ServerProtect configuration. The ServerProtect activity log records all of the system's activities.

ServerProtect lets you design personal scanning profiles -- saving you from having to re-configure frequently needed settings. You can even assign multiple scanning options to a profile, and use the profile for special circumstances, for example, scanning incoming files only.

#### <span id="page-11-1"></span>**How Does ServerProtect Manage Servers?**

ServerProtect secures your client/server network using a three-tier architecture: the Management Console, the Information Server (middleware), and the Normal Server. Together, these components create a powerful, centrally managed, cost effective antivirus security system.

The Management Console provides a user-friendly, Windows-based interface for configuring the system's components. Management Console instructions are sent to the Information Server, which then passes them on to the Normal Servers.

#### <span id="page-11-2"></span>**Communication Methods**

The Management Console uses Transmission Control Protocol/Internet Protocol (TCP/IP) with password-protected logon to communicate with the Information Server. The Information Server uses both TCP/IP and Remote Procedure Call (RPC) to connect to Windows Server 2003/2000/NT-based Normal Servers. To connect to Novell NetWare Normal Servers, the Information Server uses Internetwork Packet Exchange (IPX™), Sequenced Packet Exchange (SPX™), and IP.

## <span id="page-12-0"></span>**ServerProtect Architecture**

ServerProtect protects networks through a three-tier architecture: the Management Console, the Information Server, and the Normal Server. The following illustrates the relationship between these three components:

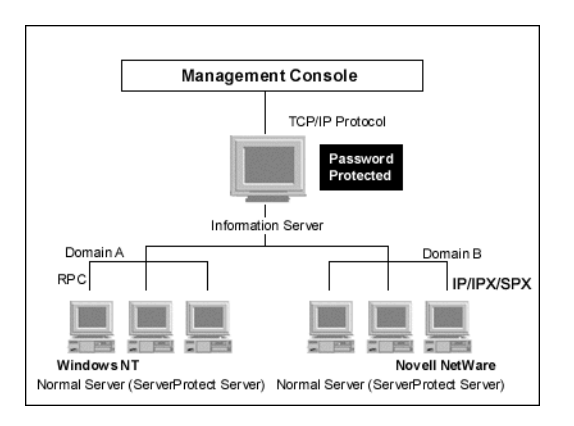

**FIGURE 1-1. ServerProtect Three-tier Architecture** 

#### <span id="page-12-1"></span>**The Management Console**

The ServerProtect Management Console is a portable console which gives network administrators centralized control of multiple network servers and domains. The console enables you to simultaneously configure servers in the same domain and generate integrated virus incident reports for all servers. The console has the following parts:

- Main menu
- Side bar (Shortcut bar)
- ServerProtect domain browser tree
- Configuration area

**Note:** Only one Management Console can manage an Information Server. This means once a Management Console is connected to an Information Server, no other Management Consoles can connect to it.

The ServerProtect domain browser tree shows all the ServerProtect servers installed on Windows Server 2003/2000/NT and Novell NetWare servers with the status of each server. Status information includes: the version of the virus pattern, scan engine and program file, type and version of operating system, direction of real-time scanning, and others. Note that the administrator can configure how all this data is displayed.

**Tip:** You can use the Management Console to remotely install one or multiple Normal Servers. See *[Installing a Normal Server](#page-44-1)* on page 2-18.

#### <span id="page-13-0"></span>**The Information Server**

An Information Server is the main communication hub (middleware) between the Management Console and the Normal Servers it manages. It simplifies control of Normal Servers by allowing administrators to send instructions and receive information from remote sites.

**WARNING!** *An Information Server by itself is defenseless unless a Normal Server is installed on the same machine.*

#### <span id="page-13-2"></span><span id="page-13-1"></span>**Information Server Tips**

- If you are performing the very first ServerProtect installation on your network, you need to set the destination server as an Information Server, and then configure the other Normal Servers to join this Information Server.
- An Information Server must have at least one member domain for supporting Normal Servers.
- Because an Information Server is simply a delivery system for information, the number of Normal Servers it can manage is, theoretically, only limited by the

available bandwidth. You may, however, choose to moderate the number of Normal Servers you assign to an Information Server for ease of management.

• If you have many servers in different locations, set up an Information Server (IS) in each location.

**Note:** Benchmark testing results have showed an Information Server can manage up to 500 Normal Servers. This figure should serve as a reference and might vary depending on available bandwidth.

#### <span id="page-14-0"></span>**The Normal Server**

A Normal Server can be any server on a network where ServerProtect is installed. This is the first line of defense in the ServerProtect architecture and where all the action takes place. These servers perform the actual antivirus functions of the system, and are managed by an Information Server.

ServerProtect offers several ways for installing Normal Servers:

- Using the setup program. See *[Installing a Normal Server from the setup program](#page-45-1)* [on page 2-19.](#page-45-1)
- Using the Management Console. See *[Installing a Normal Server from the](#page-49-1)  [Management Console](#page-49-1)* on page 2-23.
- Using Microsoft Server Management Server (SMS). See *[Deploying ServerProtect](#page-50-1)  [through Microsoft SMS](#page-50-1)* on page 2-24.
- Using silent mode. See *[Installing ServerProtect in Silent Mode](#page-55-1)* on page 2-29.

Each of the listed installation methods can be tailored to your specific company needs. See *[Installing a Normal Server](#page-44-1)* on page 2-18.

**WARNING!** *Since it is time-consuming to install servers individually from the setup program, Trend Micro recommends that you install your servers from the ServerProtect Management Console.*

#### <span id="page-15-2"></span><span id="page-15-0"></span>**ServerProtect Domains**

ServerProtect domains are virtual groupings of Normal Servers used to simplify their identification and management. You can create, rename, or delete domains according to the needs of your network.

Normal Servers in a domain can only be assigned to one Information Server. Information Servers, on the other hand, can manage several domains.

The most efficient way to manage your network's protection is to group all servers in relevant ServerProtect domains. For example, you may create a ServerProtect domain called "NW" to manage NetWare Normal Servers more efficiently. [See](#page-66-2)  *[Managing ServerProtect Domains](#page-66-2)* on page 3-8.

**WARNING!** *ServerProtect domains are not the same as Windows Server 2003/2000/NT domains; they are simply a logical grouping of Normal Servers running ServerProtect.*

ServerProtect domains have the following features:

- **Domain filter**: Network administrators can set up a filter on an Information Server to control what can be viewed from the domain browser tree on the Management Console.
- **Flexible domain management**: Once logged on to the console, IT professionals can add, rename or move/delete domains according to their preference.

### <span id="page-15-1"></span>**Real-time Scan Versus On-demand Scan (Scan Now)**

ServerProtect features two powerful scan functions, Real-time Scan and Scan Now.

Real-time Scan runs continuously on a server and provides the maximum level of virus protection. All file I/O events on the server are monitored and infected files are prevented from being copied to or from the server. See *[Using Real-time Scan](#page-107-2)* on page [3-49](#page-107-2).

Scan Now is a manual virus scan (that is, it occurs immediately after being invoked). Use Scan Now to check a machine that you suspect may have been exposed to a

computer virus or about which you want immediate information. See *[Using Scan](#page-110-2)  [Now \(Manual Scan\)](#page-110-2)* on page 3-52.

**Tip:** To ensure maximum protection, Trend Micro recommends using both Real-time Scan and Scan Now.

Real-time Scan and Scan Now benefits include:

- **Redundant File Scan**: If a file containing a virus is accidentally downloaded or copied, Real-time Scan will stop it. However, if for any reason Real-time Scan is disabled, Scan Now will still detect it.
- **Efficient File Scan**: By default, Real-time Scan is configured to scan files reliably, while minimizing the impact on system resources. See *[Scanning Viruses](#page-103-2)* on page [3-45](#page-103-2).
- **Effective and Flexible File Scan**: ServerProtect gives IT professionals effective and numerous scan configuration options to protect their networks based on their individual needs. See *[Scanning Viruses](#page-103-2)* on page 3-45.

## <span id="page-16-0"></span>**Working with Tasks**

ServerProtect allows IT professionals to create multiple tasks which can be deployed upon demand or on a scheduled basis.

Use ServerProtect tasks to:

- Deploy updates
- Run Real-time Scan
- Run Scan Now
- Purge, Delete, Export, or Print Logs
- Generate virus scan statistics

ServerProtect Tasks benefits include:

- Simultaneous multiple function deployment
- Unattended routine antivirus maintenance procedures on your network
- Improved antivirus management efficiency and control over antivirus policy

Tasks are assigned to a "task owner" who is responsible for maintaining the task. [See](#page-86-2)  *[Managing Tasks](#page-86-2)* on page 3-28.

Once you install ServerProtect on a server, three default tasks already exist: Scan, Statistics, and Deploy. These tasks are essential for managing and monitoring antivirus activities on your network. You can modify the target servers of these three default tasks, as well as their definition.

## <span id="page-17-0"></span>**When ServerProtect Finds a Virus (Virus Actions)**

ServerProtect lets you configure the kind of action that the software takes on infected files. You can even choose different courses of action for different kinds of viruses.

There are five possible actions that ServerProtect can take on an infected file:

- **Bypass/Ignore**: For a manual scan, ServerProtect skips the file without taking any corrective action. However, detection of the virus is still recorded in the program's log entries. For Real-time Scan, ServerProtect treats the file as "deny-write", protecting it from duplication or modification. See *[Defining Actions Against](#page-103-3)  Viruses* [on page 3-45](#page-103-3) for more information.
- **Delete**: The infected file is deleted.
- **Rename**: The infected file extension is renamed to .vir. This prevents the file from being executed or opened. If a file of that name with the .vir extension already exists, the file will be renamed to .v01, .v02, and so on, until .v99.
- **Quarantine**: The infected file is moved to a folder of your choice. You can also change the file extension of the moved file to prevent it from being inadvertently opened or executed.
- **Clean**: Attempt to clean the virus code from the file. Since the cleaning process sometimes corrupts the file and makes it unusable, you can back up the file before cleaning.

All virus events and associated courses of action are recorded in the log file. For more information, refer to the *Viewing the infection logs* topic in the online help and *[Defining Actions Against Viruses](#page-103-3)* on page 3-45.

**Note:** If you select **Clean** as the virus action, you can specify a secondary action if the cleaning process is unsuccessful.

## <span id="page-18-0"></span>**Virus Logs**

The real power of a centralized antivirus system is its ability to record and present information regarding the network's antivirus policy from a single console. IT professionals can easily access information while they are monitoring their network servers.

ServerProtect provides comprehensive information about scanning, file updating, and deploying results. Furthermore, ServerProtect saves the information in a log file which can be either retrieved or exported. For example, you can analyze the scanning statistics for virus scanning on your network. These statistics include information such as what the most common viruses are or which users introduced viruses to the network. In addition, you can export the log information to a database or spreadsheet application for further analysis.

The default size for the log file is 8000 entries, or up to 10MB. Once the log file exceeds 8000 entries or 10MB, ServerProtect automatically renames the log file and creates a new log file.

You can also take action upon the infected files directly from the Scan Result window, providing you a convenient way to take appropriate actions on a virus infection event. For more information about log files, please refer to the ServerProtect online help from the ServerProtect Management Console. For more information on Virus logs, refer to the *Viewing log information* and *Viewing Information Server logs* topics in the online help.

## <span id="page-19-0"></span>**Deploying Updates**

Trend Micro update is an upgrade and update deployment module for Trend Micro antivirus software. It simplifies the maintenance of Trend Micro software and reduces the total cost of your network's antivirus security. Because of the number of viruses that are developed monthly, a successful virus policy depends on the use of virus pattern files, programs, and scan engines, that can deal with the latest threats. See *[Configuring Updates](#page-73-2)* on page 3-15.

**Note:** Trend Micro releases new versions of these downloadable update files on a regular basis.

ServerProtect update features include:

- **Update component selection:** You can update a pattern, scan engine or program file, this way you update what you need.
- **Unattended scheduled update**: You can create scheduled update tasks to update all Normal Servers while you are asleep.
- **Flexible file download**: You can designate an Information Server to download updates from the Trend Micro update site, then have other servers obtain the updated files from it.
- **Centralized update deployment:** You can deploy updates to servers on your network from the Management console.
- **Firewall and proxy server compatibility**: ServerProtect works with the majority of existing firewalls and proxy servers.
- **Update activity logging**: Records all update activity in a log file for future reference.
- **Update Roll-back option**: If you encounter a problem while deploying an update, you can roll-back a deployed pattern, scan engine or program file to the previous version.

Updating ServerProtect is a two-step process:

- **1.** Download updates from the Trend Micro update server.
- **2.** Deploy the downloaded updates to other Normal Servers on the network.

This highly efficient approach saves download time and minimizes network bandwidth. See *[Updating ServerProtect 5](#page-123-1)* on page 4-7 for additional information.

**Tip:** You can automate the deployment of updates for Normal Servers by creating a scheduled update task. See *[Creating Tasks](#page-87-2)* on page 3-29.

### <span id="page-20-0"></span>**ServerProtect Virus Detection Technology**

ServerProtect uses advanced virus detection technology. In this section we feature the tools which support this state of the art technology and how IT professionals can benefit from it.

#### <span id="page-20-1"></span>**Pattern Matching**

Using a process called "pattern matching", ServerProtect draws upon an extensive database of virus patterns to identify known virus signatures. Key areas of suspect files are examined for tell-tale strings of virus code and compared against thousands of virus signatures that Trend Micro has on record.

For polymorphic, or mutation viruses, the ServerProtect scan engine permits suspicious files to execute in a protected area within which it is decrypted. ServerProtect then scans the entire file, including the freshly decrypted code, and looks for strings of mutation-virus code.

If such a virus is found, ServerProtect performs the virus action you previously specified. ServerProtect virus actions include: clean (autoclean), delete, bypass (ignore), quarantine (move), or rename.Virus actions can be customized for both boot viruses and file viruses. See *[Scanning Viruses](#page-103-2)* on page 3-45.

**Note:** It is important to keep the virus pattern file up to date. More than a thousand new viruses are created each year. Trend Micro makes it easy to update the pattern file by supporting scheduled updates. See *[Configuring a Scheduled Download](#page-78-2)* on page [3-20](#page-78-2) and *[Configuring a Scheduled Deployment](#page-83-1)* on page 3-25 for more information.

#### <span id="page-21-0"></span>**MacroTrap™**

ServerProtect includes patented MacroTrap technology to guard against macro viruses in Microsoft™ Office files and templates. Macro viruses are the fastest spreading computer viruses. Since they are harbored in files that are commonly passed around via email, these kinds of viruses are easily spread. See *[Configuring](#page-107-3)  [Real-time Scan](#page-107-3)* on page 3-49 for MacroTrap configuration information.

**Note:** Trend Micro MacroTrap protects network users from receiving and sending macro viruses.

#### <span id="page-21-1"></span>**How MacroTrap Works**

The MacroTrap performs a rule-based examination of all Macro code that is saved in association with a document. Macro virus code is typically contained as a part of the invisible template (for example., \*.dot in Microsoft Word) that travels with the document. Trend Micro MacroTrap checks the document for signs of a macro virus by seeking out instructions that perform virus-like activity. Examples of virus-like activity are copying parts of the template to other templates (replication), or code to execute harmful commands (destruction).

#### <span id="page-21-2"></span>**Compressed Files**

Compressed file archives (that is, a single file composed of many separate compressed files) are the preferred form to distribute files via email and the Internet. Since some antivirus software are not able to scan these kinds of files, compressed file archives are sometimes used as a way to "smuggle" a virus into a protected network or computer.

The Trend Micro scan engine can scan files inside compressed archives. It can even scan compressed files that are composed of other compressed files -- up to a maximum of five compression layers.

The Trend Micro scan engine used in ServerProtect can detect viruses in files compressed using the following algorithms:

- PKZIP  $(zip)$  & PKZIP SFX  $(exe)$
- LHA  $(lzh)$  & LHA SFX  $(lexe)$
- ARJ (.arj) & ARJ SFX (.exe)
- CABINET (.cab)
- TAR
- GNU ZIP  $(.gz)$
- RAR (.rar)
- PKLITE (.exe or .com)
- LZEXE (.exe)
- DIET (.com)
- UNIX PACKED (.z)
- UNIX COMPACKED (.z)
- UNIX LZW $(0.2)$
- UUENCODE
- BINHEX
- BASE64

**Note:** The Trend Micro scan engine can currently only clean compressed files using the PKZIP algorithm. If a virus is found in an archive using other algorithms, they must first be decompressed in a temporary directory, then cleaned.

For compressed file configuration information, refer to *[Configuring Real-time Scan](#page-107-3)* [on page 3-49](#page-107-3), and *[Configuring Scan Now](#page-110-3)* on page 3-52.

#### <span id="page-22-0"></span>**Damage Cleanup Services**

Damage Cleanup Services (DCS) detects Trojans, based on their behavior, and restores modified system files. DCS also terminates Trojan-related processes, and deletes files that the Trojan "drops" in the system.

#### <span id="page-22-1"></span>**OLE Layer Scan**

Microsoft™ Object Linking and Embedding (OLE) allows embedding Microsoft Office™ files within themselves. This means that you could have a Microsoft Word document inside an Excel sheet, and in turn this Excel sheet could be embedded in a Microsoft™ PowerPoint presentation.

OLE offers a large number of benefits to developers, at the same time it can lead to potential infection. To address this issue, Trend Micro has added a new scan feature "OLE layer scan" which complements state-of-the-art ServerProtect virus protection. See *[Scanning Viruses](#page-103-2)* on page 3-45.

**Tip:** OLE layer scan offers five layers of protection. Trend Micro recommends a setting of 2 OLE layers for Scan Now and a setting of 1 for Real-time Scan. A lower setting will improve server performance.

#### <span id="page-23-0"></span>**IntelliScan**

IntelliScan is a new method of identifying which files to scan that is both more secure, and more efficient, than the standard "Scan All files" option.

For executable files (that is, .zip, .exe), true file type is determined from file content. In the event that a file is not executable (i.e. txt), IntelliScan will use the file header to verify the true file type. See *[Scanning Viruses](#page-103-2)* on page 3-45.

The following are just a couple of the benefits IntelliScan offers to administrators:

- **Performance optimization**: Server system resources allotted to scan will be minimal, thus using IntelliScan will not interfere with other crucial applications running on the server.
- **Time saving**: Since IntelliScan uses true file type identification, IntelliScan scan time is significantly less than that of all files scan (this means that only files with a greater risk of being infected are scanned). This time difference is noticeable when you use IntelliScan with Scan Now. See *[Configuring Scan Now](#page-110-3)* on page 3-52.

#### <span id="page-23-1"></span>**ActiveAction**

ActiveAction is a set of pre-configured scan actions that can be performed on viruses and other types of malware. ActiveAction can be configured for both Scan Now and Real-time Scan.

#### <span id="page-24-0"></span>**When to Select ActiveAction**

We recommend you select ActiveAction if you are not familiar with virus actions or if you are unsure of which scan action is the most suitable for a certain virus.

Viruses vary significantly from one another; this requires appropriate virus actions for each virus type. Customizing scan actions for file viruses requires knowledge of viruses and can be a tedious task. For this reason, Trend Micro recommends the use of ActiveAction.

Some advantages of using ActiveAction versus customized scan actions are:

- **Time saving**: You spend no time customizing virus actions
- **Worry-free maintenance**: ActiveAction uses Trend Micro recommended scan actions so you can concentrate on other tasks and not worry about making mistakes
- **Updateable scan actions**: Trend Micro includes new ActiveAction scan actions with every new pattern. Viruses constantly change how they attack, thus scan actions should be frequently modified to prevent possible infection.

For ActiveAction configuration information, refer to *[Defining Actions Against](#page-103-3)  Viruses* [on page 3-45](#page-103-3).

#### <span id="page-24-1"></span>**Mapped Network Drive Scan**

ServerProtect can scan one or several network drive(s); the shared network folders have to be mapped first before selecting this feature. This is helpful because Real-time Scan scans and protects mapped drives as it does with local drives, therefore reducing the risk of infection. See *[Configuring Real-time Scan](#page-107-3)* on page [3-49](#page-107-3).

## <span id="page-24-2"></span>**Additional Features**

To help IT professionals protect their networks with more flexibility, ServerProtect includes additional features.

#### <span id="page-25-0"></span>**Centralized Management**

ServerProtect provides a Windows-based console (the Management Console) to help you manage multiple Windows Server 2003/2000/NT and Novell NetWare servers on your network. The console is portable and can be run on any 32-bit Windows machine (except Windows NT 3.51).

#### <span id="page-25-1"></span>**Enhanced Network Security upon Installation**

During Normal or Information Server installation, you must enter the administrator user name and password of the selected target servers.

#### <span id="page-25-2"></span>**Faster Response to Virus Outbreaks**

If a virus tries to infect a file in a shared folder on a machine running ServerProtect, a message box appears notifying which computer the virus originated from on a network. This message box also displays the following information: type of scan, the name of the virus, File, Computer, and User. In addition, it also displays the action taken on the virus and the source of infection. See *[Configuring Notification Messages](#page-97-3)* [on page 3-39](#page-97-3).

#### <span id="page-25-3"></span>**Flexible Control over Infected Files**

When ServerProtect detects an infected file, you can choose to restore the file after cleaning, send suspect or uncleanable files to Trend Micro, delete the backup file made before cleaning, or return cleaned files to the user via email.

#### <span id="page-25-4"></span>**NetworkTrap Tool**

Certain viruses actively seek out shared folders (an example of this type of virus is PE.FunLove.4099) to infect as many connected users as possible. The NetworkTrap tool lets you share a folder and automatically copies the contents of the Bait folder to the newly created shared folder (the Bait' folder contains files that viruses are likely to infect). This shared folder works with the new virus notification to create an effective virus trap. For more information on this topic, refer to the *NetworkTrap Tool*  section in the online help.

#### <span id="page-26-0"></span>**State-of-the-Art Virus Detection Technology**

New configurable scanning tools like ActiveAction, IntelliScan, and OLE layer scan offer faster and more efficient scanning.

#### <span id="page-26-1"></span>**Viewable Scanning Statistics**

ServerProtect enables you to efficiently monitor your network antivirus security. It displays scanning statistics on your network, including the following, for a given interval: total number of viruses found, top ten viruses found, top ten infected users, total number of non-cleanable viruses, and more.

#### <span id="page-26-2"></span>**Compatibility**

ServerProtect is fully compatible with: Microsoft Windows Server 2003, Microsoft Windows 2000, Microsoft Windows NT, Microsoft Cluster Server, Terminal Server, and Index Server. It also works with network management tools, such as: Novell NetWare, Novell NetWare Cluster Service™, Computer Associates™ ARCserve™, Veritas Backup Exec™, St. Bernard Software™ Open File Manager™, NTP Software™ Quota Manager™, Citrix® MetaFrame™, and Citrix WinFrame™. It also supports Network File System (NFS) drivers, and SOCKS 4 for Trend Micro update server.

 **Chapter 2** 

# <span id="page-27-0"></span>**Installing ServerProtect**

This chapter includes the necessary information to successfully install ServerProtect on your network(s).

**Note:** You must log on with administrator privileges in order to install an Information Server.

The topics included in this chapter are:

- Recommended System Requirements
- Installation Scenarios
- Installing ServerProtect
- Removing ServerProtect

## <span id="page-28-0"></span>**Recommended System Requirements**

The recommended system requirements are different for each ServerProtect component.

#### <span id="page-28-1"></span>**Normal Server**

- 200MHz Intel™ Pentium™ III processor or faster (or equivalent)
- Operating System:

#### **Microsoft™ Windows™**

- Microsoft Windows Server 2003 Minimum 128MB RAM
- Microsoft Windows 2000 Professional/Server with SP1. Minimum 128MB RAM.
- Microsoft Windows NT Server/Workstation 4.0 with SP6 or above. Minimum 64MB RAM.

#### **Novell™ NetWare™**

- NetWare 5.1 with SP4. A server-class PC with a Pentium II or higher processor. Minimum 128MB RAM.
- NetWare 6.0 with SP2. A server-class PC with a Pentium II or AMD K7 processor. Minimum 256MB RAM.

#### **Novell Cluster Services™**

• Novell Cluster Services 1.01 for NetWare 5.1. Two server-class PCs with a 550MHz Pentium III or higher processors. Minimum 1024MB RAM.

**Note:** For NetWare users: a Windows Server 2003/2000/NT machine must be installed as an Information Server to manage the NetWare server(s).

- 70MB of free disk space
- The following network protocols and services must be installed: TCP/IP, Microsoft Network, and RPC services must be running on Windows Server 2003/2000 or NT Server/Workstation. IP, IPX or IPX/SPX must be running on the installed NetWare server.

#### <span id="page-29-0"></span>**Information Server**

- 450MHz Intel™ Pentium™ III processor or faster (or equivalent)
- Operating System:
	- Microsoft Windows Server 2003
	- Microsoft Windows 2000 Professional/Server (if to be used in conjunction with NetWare Normal servers, requires Novell Client32™ for Windows 2000/NT).
	- Microsoft Windows NT Server/Workstation 4.0 with SP6
- 256MB RAM and above is recommended
- 70MB free disk space
- 90MB free disk space (if installing with Control Manager agent)
- The following network protocols and services must be installed: TCP/IP, Microsoft Network, NWLink, IPX, IPX/SPX, NetBIOS Compatible Transport Protocol, NetWare Gateway Service and RPC services for NetWare and RPC services.

#### <span id="page-29-1"></span>**Management Console**

- Operating System:
	- Windows Server 2003
	- Windows XP Home/Professional
	- Windows 2000 Professional/Server with SP1
	- Windows NT 4.0 Server/Workstation with SP6
	- Windows Me/98/95
- A monitor with 800 x 600 or higher resolution
- The following network protocols and services must be installed: TCP/IP, Microsoft Network, and RPC Services.

## <span id="page-30-0"></span>**Installation Scenarios**

This section will help you select the most appropriate scenario to install ServerProtect on your network(s). The following scenarios focus on Local Area Networks (LANs), although it is also possible to manage ServerProtect across Wide Area Networks (WANs) such as, corporate intranets, using TCP/IP. See *[Managing](#page-34-0)  [ServerProtect Across a Wide Area Network](#page-34-0)* on page 2-8.

The installation scenarios for installing ServerProtect are:

- A Windows Server 2003/2000/NT Environment
- A NetWare Environment
- A Mixed Environment—Windows Server 2003/2000/NT and NetWare

#### <span id="page-30-1"></span>**Specifying Your Installation Environment**

Trend Micro ServerProtect supports both Windows Server 2003/2000/NT servers/workstations and Novell NetWare servers. Each installation scenario requires following different procedures.

If you are installing ServerProtect on your network for the first time, you must set the destination server as an Information Server, then configure the Normal Servers to join it. An Information Server must have at least one ServerProtect domain to manage its Normal Servers. See *[ServerProtect Domains](#page-15-2)* on page 1-7.

**Note:** If you have many servers concentrated in different geographical locations, set up an Information Server (IS) in each location. See *[Information Server Tips](#page-13-2)* on page 1-5 for Information Server tips.

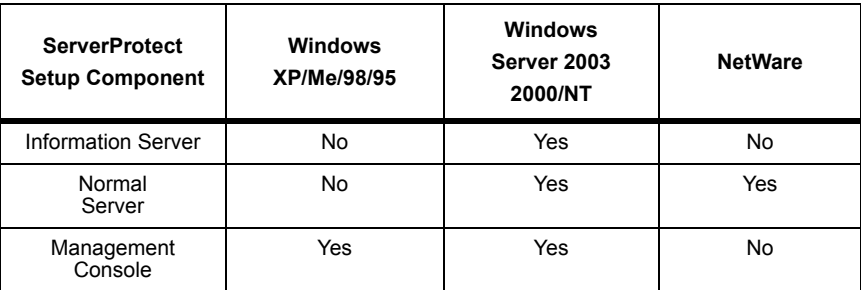

The following table shows the different installation environments for each ServerProtect setup component.

#### **TABLE 2-1. ServerProtect Installation Environments**

#### <span id="page-31-0"></span>**A Windows Server 2003/2000/NT Environment**

If you are installing ServerProtect for the first time, and all the servers on your network are running Windows Server 2003/2000/NT, the installation is quite straight forward.

#### **To deploy ServerProtect in a Windows Server 2003/2000/NT environment:**

- **1.** Install the Information Server. See *[Installing an Information Server](#page-41-0)* on page 2-15.
- **2.** Install the Normal Server on the Information Server computer. See *[Installing a](#page-45-0)  [Normal Server from the setup program](#page-45-0)* on page 2-19.
- **3.** Install the Management Console on the Information Server computer. [See](#page-39-0)  *[Installing the Management Console](#page-39-0)* on page 2-13. You can install additional Management Consoles on any Windows Server 2003/XP/2000/NT 4.0/Me/98/95 computer connected to your network.

**Tip:** Only one Management Console can manage an Information Server at any given time.

**4.** Update ServerProtect pattern, scan engine, and program files. See *[Configuring](#page-73-2)  Updates* [on page 3-15.](#page-73-2)

- **5.** Create additional ServerProtect domains to manage your Normal Servers. [See](#page-66-3)  *[Creating ServerProtect Domains](#page-66-3)* on page 3-8.
- **6.** Install the remaining Windows Server 2003/2000/NT Normal Servers using the Management Console. See *[Installing a Normal Server from the Management](#page-49-0)  Console* [on page 2-23](#page-49-0).

Steps 1, 2 and 3 can be executed simultaneously during initial Setup.

#### <span id="page-32-0"></span>**A NetWare Environment**

If you are installing ServerProtect to a NetWare environment, you must have one Windows Server 2003/2000/NT server/workstation to install an Information Server and the Management Console.

**Note:** Normal Servers need to detect the Information Server that will manage them. So you begin your setup by installing the Information Server on a Windows-based server.

#### **To deploy ServerProtect in a NetWare environment:**

- **1.** Install the Information Server. See *[Installing an Information Server](#page-41-0)* on page 2-15.
- **2.** Install the Normal Server on the Information Server computer. See *[Installing a](#page-45-0)  [Normal Server from the setup program](#page-45-0)* on page 2-19.
- **3.** Install the Management Console on the Information Server computer. [See](#page-39-0)  *[Installing the Management Console](#page-39-0)* on page 2-13.
- **4.** Install the Normal Server on a NetWare server on the network. See *[Installing a](#page-45-0)  [Normal Server from the setup program](#page-45-0)* on page 2-19.
- **5.** Update ServerProtect pattern, scan engine, and program files. See *[Configuring](#page-73-2)  Updates* [on page 3-15.](#page-73-2)
- **6.** Create additional ServerProtect domains to manage your Normal Servers. [See](#page-66-3)  *[Creating ServerProtect Domains](#page-66-3)* on page 3-8.
- **7.** Install the remaining NetWare Normal Servers using the Management Console. See *[Installing a Normal Server from the Management Console](#page-49-0)* on page 2-23.

Steps 1, 2 and 3 can be executed together during initial Setup. Perform the NetWare Normal Server installation after the Information Server installation has been completed.

#### <span id="page-33-0"></span>**A Mixed Environment—Windows Server 2003/2000/NT and NetWare**

If you are installing ServerProtect to a network that has both Windows Server 2003/2000/NT and NetWare servers, select a Windows Server 2003/2000/NT server to be the Information Server that manages the Normal Server(s).

The following scenario shows how Normal Servers are grouped under their respective ServerProtect NT (NT) and NetWare (NW) domains. See how the three-tier concept is applied controlling ServerProtect from a separate Windows computer.

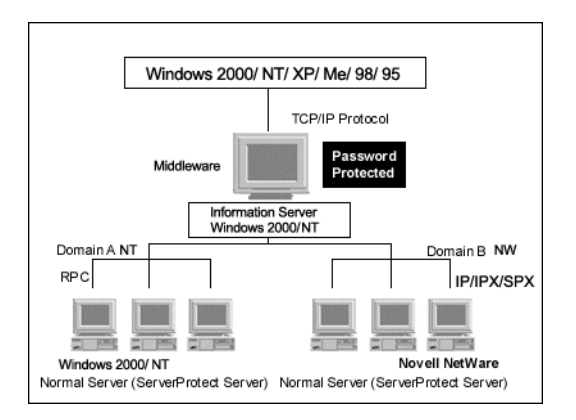

**FIGURE 2-1. A Mixed Environment Configuration** 

#### **To deploy ServerProtect in a mixed Windows Server 2003/2000/NT and NetWare environment:**

- **1.** Install the Information Server. See *[Installing an Information Server](#page-41-0)* on page 2-15.
- **2.** Install the Normal Server on the Information Server computer. See *[Installing a](#page-45-0)  [Normal Server from the setup program](#page-45-0)* on page 2-19.

**3.** Install the Management Console on the Information Server computer. [See](#page-39-0)  *[Installing the Management Console](#page-39-0)* on page 2-13. You can install additional Management Consoles on any Windows Server 2003/XP/2000/NT 4.0/Me/98/95 computer connected to your network.

**Note:** Only one Management Console can manage an Information Server at a time.

- **4.** Install the Normal Server on a NetWare server on the network. See *[Installing a](#page-45-0)  [Normal Server from the setup program](#page-45-0)* on page 2-19.
- **5.** Update the ServerProtect pattern, scan engine, and program files. [See](#page-73-2)  *[Configuring Updates](#page-73-2)* on page 3-15.
- **6.** Create additional ServerProtect domains to manage your Normal Servers. [See](#page-66-3)  *[Creating ServerProtect Domains](#page-66-3)* on page 3-8.
- **7.** Install the remaining Normal Servers (Windows Server 2003/2000/NT and NetWare) using the Management Console. See *[Installing a Normal Server from](#page-49-0)  [the Management Console](#page-49-0)* on page 2-23.

Steps 1, 2 and 3 can be executed together during initial Setup. The NetWare Normal Server installation should be performed after the Information Server installation has been completed.

#### <span id="page-34-0"></span>**Managing ServerProtect Across a Wide Area Network**

ServerProtect can be managed from multiple locations across a WAN, however to ensure proper network performance Trend Micro suggests installing Information Servers in the same physical segment of the network as the Normal Servers they manage.

For example, if you want to manage ServerProtect Normal Servers in Japan from a Management Console in Germany, we recommend the Information Server(s) managing the Normal Servers is also in Japan.

**Note:** To ensure proper network performance install ServerProtect Information Servers in the same physical segment of the WAN as the Normal Servers they manage.

Since the Management Console uses TCP/IP to communicate with Information Servers, it's easy to manage ServerProtect from any point inside most company intranets.

#### <span id="page-35-0"></span>**Before Installing ServerProtect**

As with any server software installation or upgrade, Trend Micro recommends that this activity be performed when the impact to users is minimal; that is, outside business hours, and after a full system backup has been completed.

It is also good practice to install the program on a test server first, so that installation issues, if any, can be worked out before installation on production servers. Before installing ServerProtect, make sure you carefully read the Installation Scenarios section. See *[Installation Scenarios](#page-30-0)* on page 2-4.

**Note:** You must be logged on with administrator privileges in order to install ServerProtect.

#### <span id="page-35-1"></span>**Installing ServerProtect**

If you are installing ServerProtect for the first time, Trend Micro recommends installing a complete ServerProtect package, including the Management Console, Information Server, and Normal Server.

This section guides you through the ServerProtect installation process.

#### <span id="page-35-2"></span>**Installing the Complete ServerProtect Package**

To install the complete ServerProtect package, including the Management Console, Information Server, and Normal Server execute the setup program on a Windows Server 2003/2000/NT server/workstation computer. Running the setup program from Windows XP/98/95/Me machines only allows you to install the ServerProtect Management Console.

#### **To install the complete ServerProtect package:**

**1.** Insert the Enterprise CD-ROM and run SETUP.EXE. The ServerProtect **welcome** screen appears.
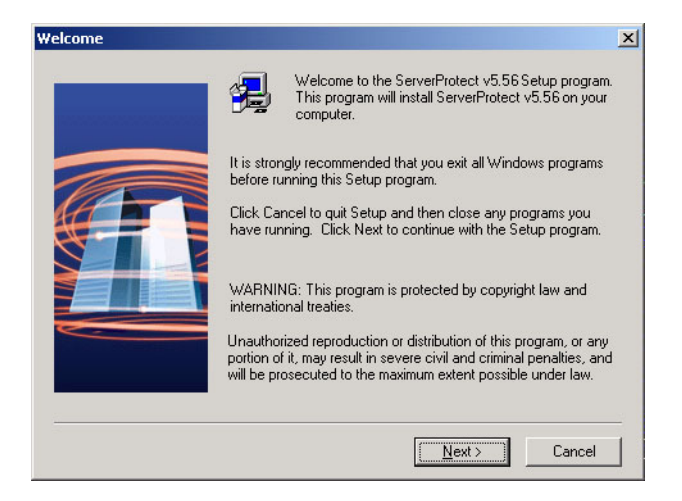

**FIGURE 2-2. ServerProtect Welcome screen** 

**2.** Click **Next**. The **Software License Agreement** screen appears. You must agree to the license conditions to proceed with Setup.

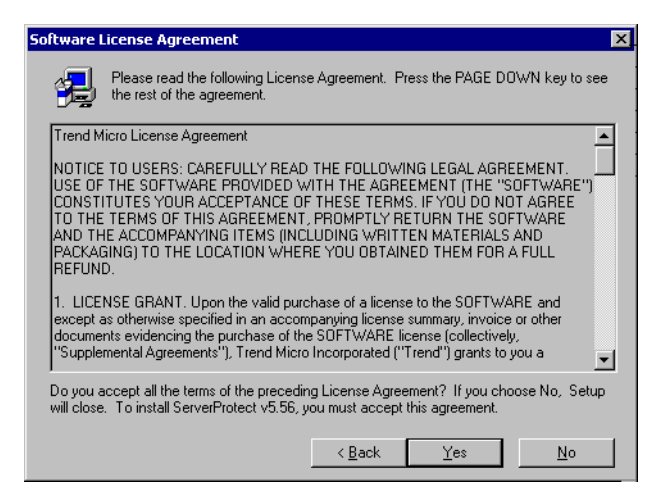

**FIGURE 2-3. Software License Agreement screen** 

**3.** Click **Yes**. ServerProtect checks your boot sector for viruses.

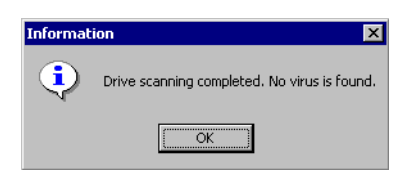

**FIGURE 2-4. Scan Result Information window** 

**4.** Click **OK** to continue installation. The **User Information** screen appears.

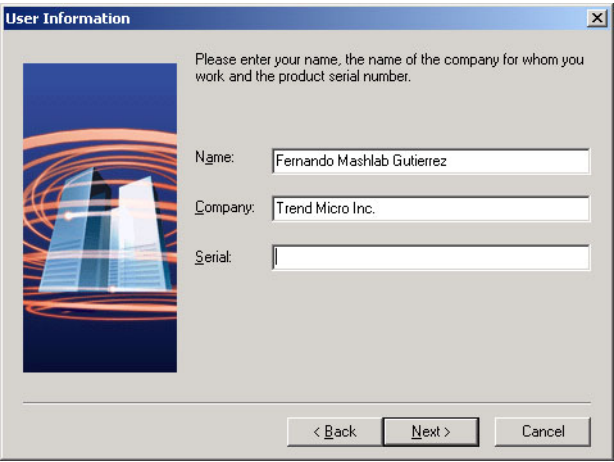

**FIGURE 2-5. ServerProtect User Information screen** 

**5.** Provide your user information including the product's serial number.

If you do not have the serial number, you can leave the field blank and a 30-day trial version will be installed instead.

**6.** Click **Next** to continue the setup. The **Select Components** screen appears.

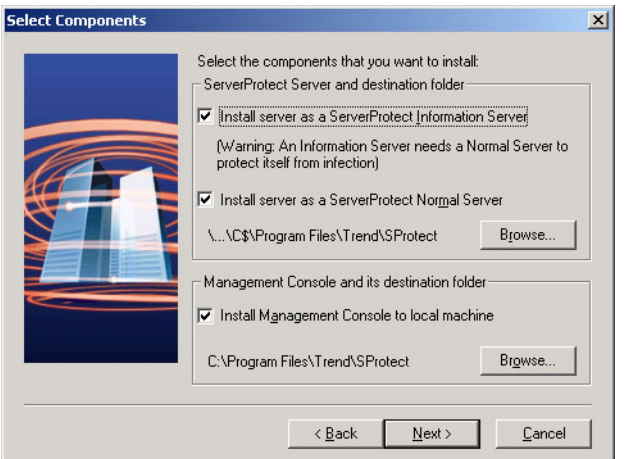

**FIGURE 2-6. ServerProtect Select Components screen** 

<span id="page-38-0"></span>**7.** Select the check boxes for the components you want to install. Make sure you select the adequate components for the desired setup. You can choose hidden share drives, e.g., C\$ or D\$, as target folders.

The default installation path is:

<drive>:\Program Files\Trend\Sprotect

**Note:** To protect the Information Server, Trend Micro recommends you install a Normal Server on the same computer.

**8.** Click **Next**. If you chose to install either a Normal Server or an Information Server, the **Input logon Information** screen will appear. Under **Logon Information,** type the appropriate data next to the **Domain name**, **User name**, **Password**, and **Confirm Password** fields, and then click **Next**.

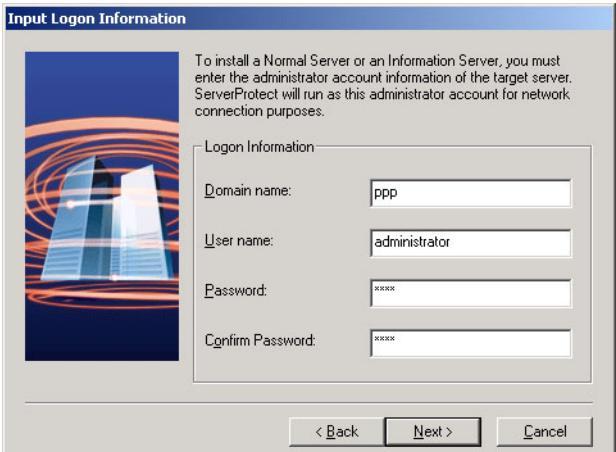

**FIGURE 2-7. Input Logon Information screen** 

<span id="page-39-0"></span>**9.** Follow the instructions to complete the ServerProtect Setup.

# **Installing the Management Console**

Administrators can remotely manage ServerProtect Normal Servers using the Management Console. The Management Console is the ServerProtect component users interact with; it can be installed on the same computer along with the Information Server and Normal Server or on a different computer.

#### **To install the Management Console:**

- **1.** Execute the setup program and complete the necessary steps to provide product information.
- **2.** At the **Select Components** screen, select the **Install Management Console** check box. See [Figure 2-6.](#page-38-0) You can change the local installation path by clicking **Browse**. The Management Console must be installed in a Windows Server 2003/XP/2000/NT 4.0/Me/98/95 environment.

**Note:** Trend Micro doesn't support remote installation of the Management Console.

- **3.** If you want to be the only one to view the ServerProtect program from the Windows Start menu, click **Personal program folder**. Otherwise, click **Common program folder**. Click **OK**. The **Start Copying Files** window appears.
- **4.** Click **Next** to continue with the setup program. Setup starts copying all program components and starts all services. After all program components have been copied, the **Setup Complete** screen appears.

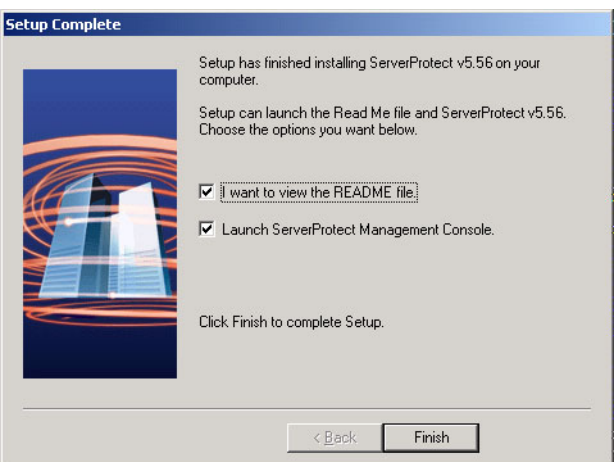

**FIGURE 2-8. ServerProtect Setup Complete screen** 

**5.** Click **Finish**. The **Select an Information Server** window appears.

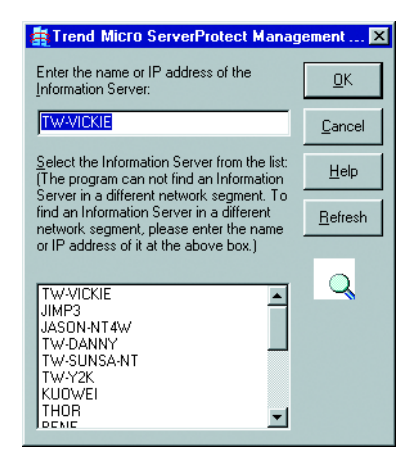

**FIGURE 2-9. Select an Information Server screen** 

- **6.** Select the Information Server the Management Console will control. Do one of the following:
	- Select a server from the list
	- Provide the name of the server
	- Provide the IP address of the server

**Note:** If an Information Server resides on a different network segment from the one where the Management Console is installed, the server will not appear in the list.

**7.** Click **OK** to save your changes or click **Cancel** to close the window without saving.

# <span id="page-41-0"></span>**Installing an Information Server**

The Information Server manages Normal Servers and responds to commands issued by the Management Console.

#### **To install the Information Server:**

**1.** Execute the setup program and complete the necessary steps to provide product information.

**2.** Select the **Install server as a ServerProtect Information Server** check box on the **Select Components** screen. See [Figure 2-6.](#page-38-0)

Click **Browse** to locate the target server and folder where you want to install an Information Server. The **ServerProtect Install Path Selection** window appears.

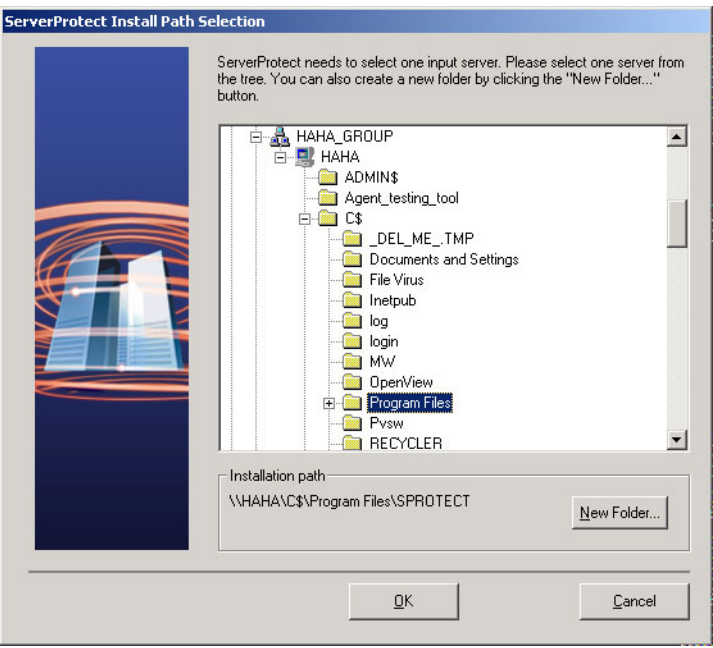

**FIGURE 2-10. ServerProtect Install Path Selection screen** 

- **3.** Double-click the target server and choose the installation path for ServerProtect Information Server files. To create a new folder, click **New Folder** and then click **OK**.
- **4.** Click **Next** in the **Select Components** screen. The **Input Logon Information** screen appears. See [Figure 2-7.](#page-39-0)
- **5.** Under **Logon Information,** type the appropriate data next to the **Domain name**, **User name**, **Password**, and **Confirm Password** fields, and then click **Next**.

The ServerProtect **Setup Information Server** screen appears.

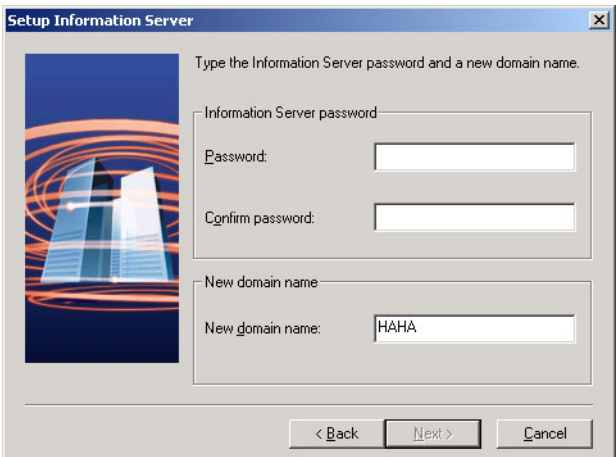

**FIGURE 2-11. ServerProtect Setup Information Server screen** 

- **6.** Type a password. This prevents unauthorized access to this Information Server from either the Management Console or the setup program.
- **7.** Click **Next**. The **Start Copying Files** window appears. Verify the information listed on the screen.
- **8.** Click **Next** to continue with the setup program. ServerProtect now starts copying all program components and starts all services. After all program components have been copied and all services have started successfully, the **Setup Complete** screen appears.

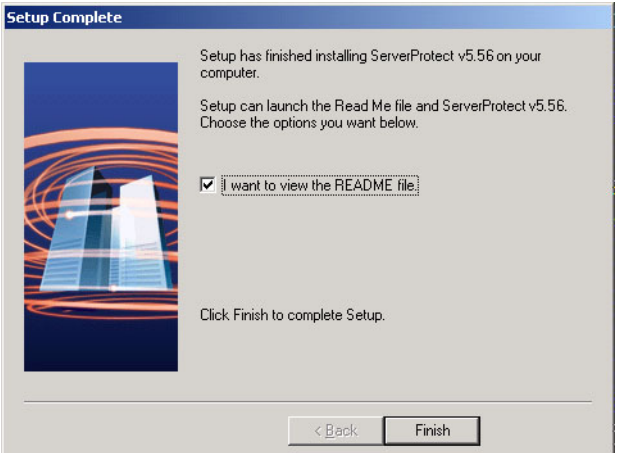

**FIGURE 2-12. ServerProtect Setup Complete screen** 

<span id="page-44-0"></span>**9.** Click **Finish.** The **Install Control Management Agent now** screen appears.

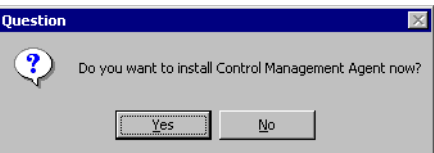

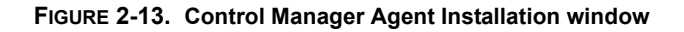

**10.** Click **Yes** to install the Control Manager agent, otherwise click **No** to close the setup program.

### **Installing a Normal Server**

Use the setup program the first time you install a Normal Server. After that, use the Management Console to install additional Normal Servers.

### **Installing a Normal Server from the setup program**

The setup program allows you to install a Normal Server both locally and remotely to your network.

**Note:** Before you set up a NetWare server as a Normal Server you must have a functional Information Server. The Information Server can only be installed on a Windows Server 2003/2000/NT machine.

#### **To install a Normal Server from the setup program:**

- **1.** Execute the setup program and provide the necessary product information.
- **2.** Select the **Install server as a ServerProtect Normal Server** check box on the **Select Components** screen. See [Figure 2-6.](#page-38-0)

Click **Browse** to locate the target server and folder where you want to install a Normal Server. The **ServerProtect Install Path Selection** window appears.

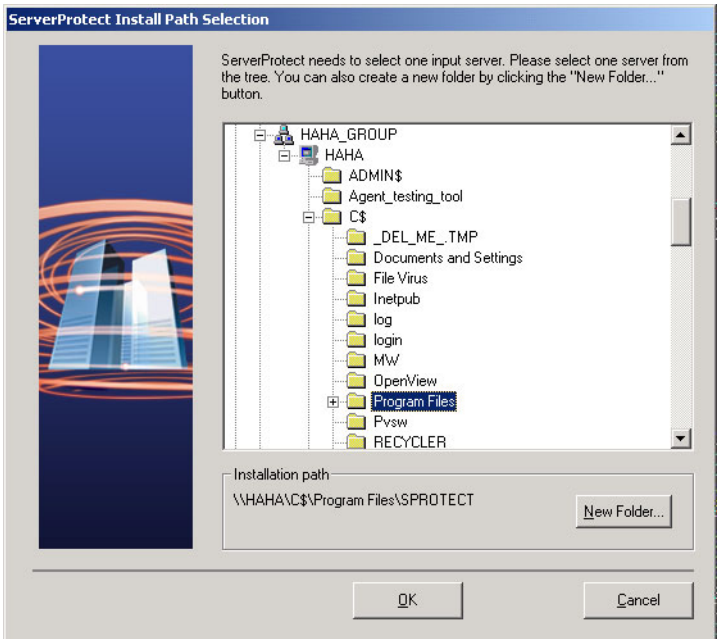

**FIGURE 2-14. ServerProtect Install Path Selection screen** 

- **3.** Click the appropriate network to expand the tree, and then click the target server.
- **4.** Click **OK**. The **Enter Password** window appears.

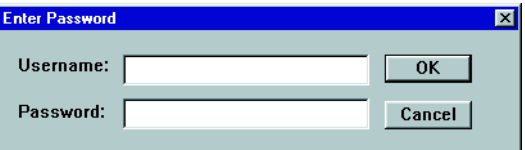

**FIGURE 2-15. ServerProtect Target Server Logon window** 

**5.** Type an administrator user name and password to access the target server, and then click **OK**. The target server's local drives appear on the tree.

- **6.** Select the installation path for your Normal Server, and then click **OK**. To create a new folder, click **New Folder** and then click **OK**.
- **7.** Click **Next** in the **Select Components** screen. The **Input Logon Information** screen appears. See [Figure 2-7.](#page-39-0)

For NetWare Normal Servers, specify a communication protocol in the **Select Components** screen, and then click **Next** to go to the **Input Logon Information** screen. See [Figure 2-16.](#page-47-0)

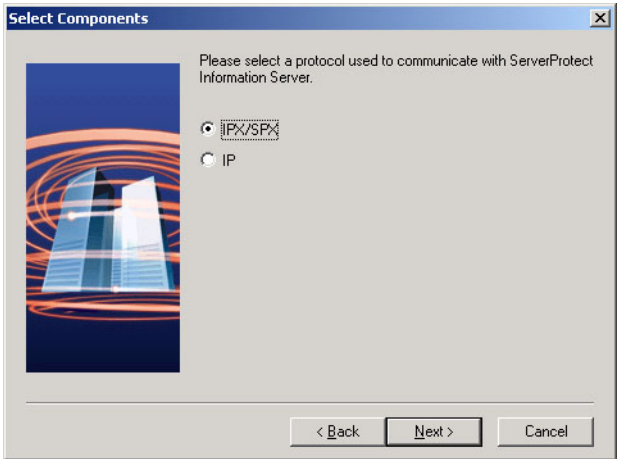

<span id="page-47-0"></span>**FIGURE 2-16. Select Components window** 

**Note:** If you select **IP**, type the fixed IP address of the target server, and then click **Next**.

- **8.** Under **Logon Information,** type the appropriate data next to the **Domain name**, **User name**, **Password**, and **Confirm Password** fields.
- **9.** Click **Next**, the **ServerProtect Installation Path Selection** screen appears.

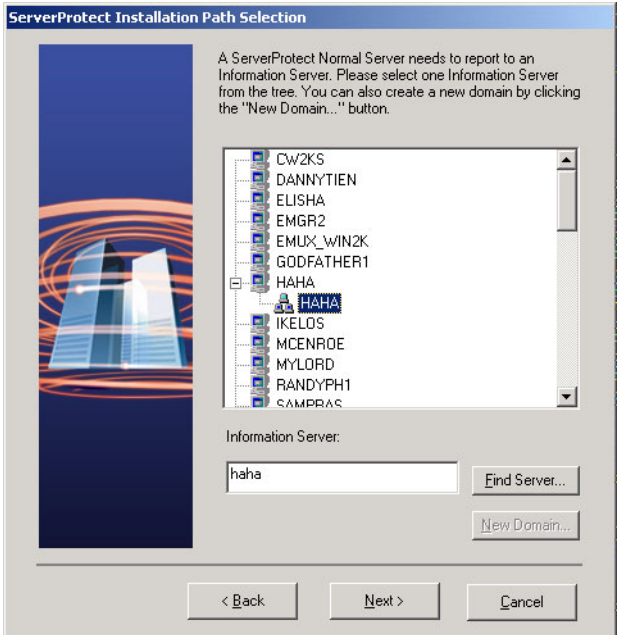

#### **FIGURE 2-17. The ServerProtect Installation Path Selection screen**

- **10.** To locate an Information Server do one the following:
	- Type the name or IP address of the Information Server in the text box below the tree. Click **Find Server**.
	- Double-click the target machine for the Information Server in the browser tree Click **New Domain** if you want to create a new ServerProtect domain.
	- **Note:** If an Information Server resides on a network different from that of the Normal Server, the server may not appear in the list. In this case, it may be necessary to type its server name or the IP address in the **Information Server** field to locate it.
- **11.** Click **Next**. The **Input ServerProtect Information Server password** screen appears.

**12.** Type the Information Server password, and then click **OK**. This password was assigned during Information Server installation.

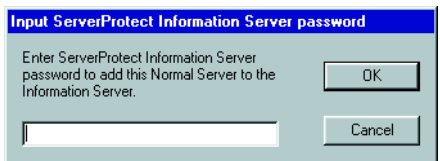

#### **FIGURE 2-18. Input ServerProtect Information Password window**

The **Start Copying Files** window appears. Verify the information listed on the screen.

- **13.** Click **Next** to continue with the setup program. ServerProtect now starts copying all program components and starts all services. After all program components have been copied and all services have started successfully, the **Setup Complete** screen appears. See [Figure 2-12.](#page-44-0)
- **14.** Click **Finish**. A ServerProtect icon  $(\mathbf{B})$  will be added to your Windows taskbar, notifying you that the scanner is on.

### **Installing a Normal Server from the Management Console**

The Information Server the Management Console is logged on to, should already be managing at least one Normal Server. The existing server will be used as a source for installing the new Normal Server, so it must be of the same type as the one that will be installed. For example, NetWare servers need a ServerProtect for NetWare source.

If there is only one existing Normal Server of the same type as the server to be installed shown in the server tree, it is automatically selected as the source server.

#### **To install a Normal Server from the Management Console:**

- **1.** Select the domain that you want to add a server to from the domain browser tree.
- **2.** Do one of the following:
	- Select **Domain > Install New SPNT(s)** or **Domain > Install New SPNW(s)** (either by IPX or IP) from the main menu

• Right-click the domain that you selected in the previous step and click **Install New SPNT(s)** or **Install New SPNW(s)** (either by IPX or IP) from the pop-up menu

The **Select a Source Server** window opens.

- **3.** Select an existing Normal Server from the list box, and then click **OK**. A confirmation window appears.
- **4.** Click **OK**. The **Add Server(s) to Domain** window opens.
- **5.** Do one of the following to add a server to the domain:
	- Select the server name in the left-hand list box
	- Type the server name in **Server name**
- **6.** Click **Add** to enter the server name into the right-hand list box.
- **7.** Repeat step 5 until the right-hand list box displays all the servers that you want to add into the new domain. If you want to remove a server that you have previously added, highlight the name in the right-hand list box and click **Remove**. Click **Remove All** to clear the right-hand list box.
- **8.** Click **OK** to save your changes or click **Cancel** to close the window without adding a server.

**Note:** Adding and installing a Normal Server are two different operations. In the former, you are merely transferring an existing Normal Server from one Information Server to another. In the latter, you are registering a new Normal Server by remotely installing the software.

# **Deploying ServerProtect through Microsoft SMS**

You can install Trend Micro ServerProtect through Microsoft Systems Management Server (SMS) 1.2/2.0 on a Windows Server 2003/2000/NT or above platform.

**Note:** You must install Microsoft Systems Management Server (SMS) software to your Windows Server 2003/2000/NT server in order to deploy client software in this manner. In order to successfully deploy ServerProtect from SMS software distribution sites, make sure the MSVCRT20.DLL file resides in the Windows system directory.

The step-by-step deployment procedures listed below illustrate how to deploy ServerProtect through Microsoft SMS version 1.2. For Microsoft SMS version 2.0, the deployment procedures are similar, but the screens may be slightly different.

#### **To deploy ServerProtect through Microsoft SMS:**

- **1.** Open the Microsoft SMS Administrator.
- **2.** Click **Package** on the SMS Administrator's icon bar.
- **3.** Click **File** > **New** on the main menu. The **Package Properties** window appears.

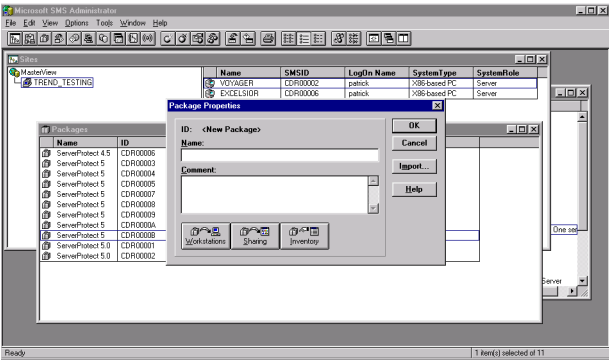

**FIGURE 2-19. Microsoft SMS Administrator window** 

**4.** Click **Import**. Browse to the directory where the package description file (PDF) for installing ServerProtect software is located. Click the setup.pdf file and click **OK**. The default directory for ServerProtect software is the following:

<drive>:\program files\Trend\Sprotect\SMS\

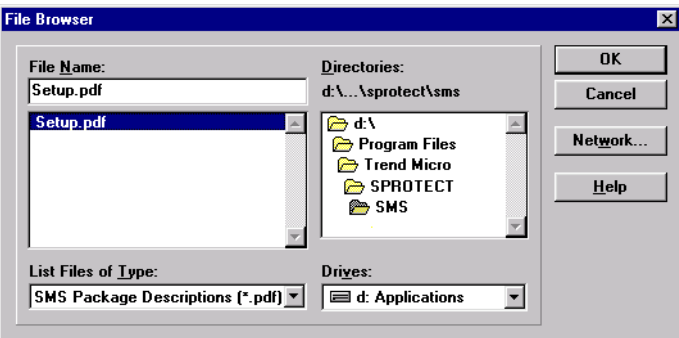

**FIGURE 2-20. File Browser window** 

The description of the PDF file will be displayed as 'ServerProtect 5' in the SMS **Administrator Package Properties** window.

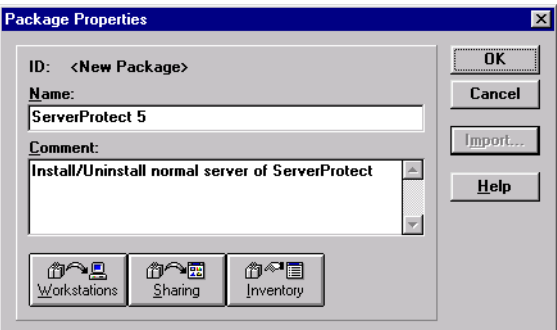

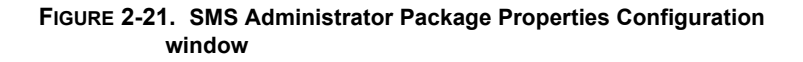

**5.** Type the source for the installation files into the SMS Administrator. Click **Workstations** on the **SMS Administrator Package Properties** configuration window and browse to the network location of the installation source files.

<drive>:\<Information Server directory>\SMS\

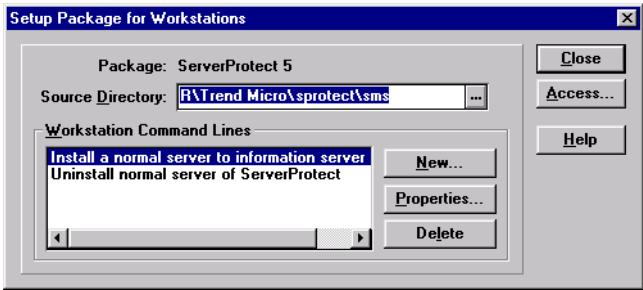

**FIGURE 2-22. Setup Package for Workstations window** 

**6.** Click **OK** to return to the **SMS Administrator Package Properties** configuration window. Then click **Close**. All that remains to be done is choosing servers/workstations to which you want to install the software.

| <b>Children</b> MasterView |                       |                 |       | <b>Name</b>             | <b>SMSID</b>                                      |                                                   |                            |                   | $ \Box$ $\times$ |
|----------------------------|-----------------------|-----------------|-------|-------------------------|---------------------------------------------------|---------------------------------------------------|----------------------------|-------------------|------------------|
|                            | <b>STREND TESTING</b> |                 |       | <b>VIIVARER</b><br>ßа   | CDB00002                                          | LogOn Name                                        | SystemType<br>XRE-hasad PC | <b>SystemRole</b> |                  |
|                            |                       |                 |       | EXCELSIOR               | CRECCOR                                           | patrick<br>patrick                                | X86-based PC               | Server<br>Server  | $  \sqrt{2}$     |
|                            |                       |                 |       | æ                       |                                                   |                                                   |                            |                   |                  |
|                            |                       |                 |       |                         |                                                   |                                                   |                            |                   |                  |
|                            |                       |                 |       |                         |                                                   |                                                   |                            |                   |                  |
|                            | <b>III</b> Packages   |                 |       |                         |                                                   |                                                   |                            | <b>HOX</b>        |                  |
|                            | <b>Name</b>           | ID              | Setup |                         | Comment                                           |                                                   |                            |                   |                  |
| <b>d'a</b>                 | ServerProtect 4.5     | <b>CDROOTIS</b> |       | Workstations, Inventory | ServerProtect for Windows NT                      |                                                   |                            |                   |                  |
| ١ħ                         | ServerProtect 5       | menting         |       | Workstations, Inventory | Install/Uniostal normal server of ServerProtect   |                                                   |                            |                   |                  |
| Ф                          | ServerProtect 5       | CDB00004        |       | Workstations, Inventory | Install/Uninstall normal server of ServerProtect  |                                                   |                            |                   |                  |
| ١ñ                         | ServerProtect 5       | <b>CDB0005</b>  |       | Workstations, Inventory | InstallA Injostall normal server of ServerProtect |                                                   |                            |                   |                  |
| m                          | Serve@totect 5        | CDR00007        |       | Workstations, Inventory | InstallA Injostal normal server of ServerProtect  |                                                   |                            |                   |                  |
| ۱m                         | ServerProtect 5       | menme           |       | Workstations, Inventory |                                                   | lostal diviostal nomal server of ServerProtect    |                            |                   |                  |
| lФ                         | ServerProtect 5       | <b>CDB00009</b> |       | Workstations, Inventory |                                                   | Install/Uninstall normal server of ServerProtect  |                            |                   |                  |
| ı₩                         | ServerProtect 5       | <b>CDROOTIN</b> |       | Workstations, Inventory |                                                   | InstallA Injostall normal server of ServerProtect |                            |                   | One ser          |
| ١ħ                         | ServerProtect 5       | CDR0000B        |       | Workstations, Inventory |                                                   | Install/Uniostal normal serves of ServerProtect   |                            |                   |                  |
| m                          | ServerProtect 5       | <b>COROOCCO</b> |       | Workstations, Inventory |                                                   | Install/Uninstall normal server of ServerProtect  |                            |                   |                  |
| lФ                         | ServerProtect 5.0     | <b>CDB00001</b> |       | Workstations, Inventory |                                                   | InstallA Injostall normal server of ServerProtect |                            |                   |                  |
| ١m                         | ServerProtect 5.0     | <b>CDROOT</b>   |       | Workstations, Inventory |                                                   | InstallA Injostal normal server of ServerProtect  |                            |                   |                  |
|                            |                       |                 |       |                         |                                                   |                                                   |                            |                   | Berver           |
|                            |                       |                 |       |                         |                                                   |                                                   |                            |                   | ₽                |
|                            |                       |                 |       |                         |                                                   |                                                   |                            |                   |                  |

**FIGURE 2-23. SMS Administrator Packages window showing Newly Created Package** 

**Note:** There is a browsing window within the SMS Administrator window. Drag the SMS package that you have just created and drop it on the target servers/workstations. The **Job Details** configuration window opens.

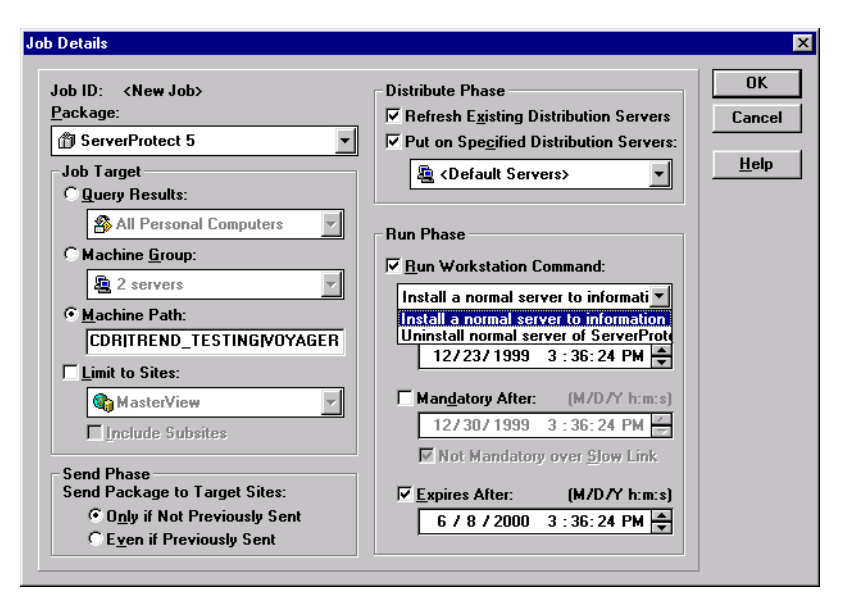

**FIGURE 2-24. Job Details Configuration window** 

**7.** Configure job details to customize your software installation/removal. The settings in the **Run Phase** column allow you to schedule the installation/removal of your software.

After successfully configuring the job, the installation/removal is pending and will appear in the **SMS Administrator Jobs** window.

| <b>ID Sites</b><br><b>Children</b> MosterView | <b>STREND TESTING</b> |                |                     | <b>SMSID</b><br>Name<br><b>CPI VITYARER</b> |                        | LogOn Name | $\Box$ olxi<br><b>SystemType</b><br><b>SystemRole</b> |                                        |
|-----------------------------------------------|-----------------------|----------------|---------------------|---------------------------------------------|------------------------|------------|-------------------------------------------------------|----------------------------------------|
|                                               | <b>Sil</b> Jobs       |                |                     |                                             | CDR0002                | natúrk     | XRS-hared PC                                          | <b>Caruse</b><br>$\Box$ DIX            |
|                                               |                       | $\overline{D}$ | Type                | Status                                      | Time                   | Priority   | Repeat                                                | Comment                                |
|                                               | O.                    | mentos         | <b>Bun Compact</b>  | Canceled                                    | 9/13/1999 2:44:00 PM   | Medium     | Never                                                 | Deploy build 1166 to 3.51              |
| $\blacksquare$                                | ΦB                    | CDB000A        | <b>Bun Commerci</b> | Complete                                    | 9/13/1999 3:50:00 PM   | High       | Never                                                 | Uninstall to 2 serves                  |
|                                               | 态里                    | CDB000B        | <b>Bun Commerci</b> | Complete                                    | 3/13/1999 4:50:00 PM   | High       | Never                                                 | Deploy to 3.51 (spnt 4.7)              |
|                                               | 作風                    | CDROOMS        | <b>Bun Commerci</b> | Complete                                    | 9/27/1999 2:23:00 PM   | Medium     | Never                                                 | Deployment of ServerProtect to One ser |
| eee                                           |                       | CDR00000       | System Job          | Complete                                    | 9/27/1999 3:22:00 PM   | Medium     | Never                                                 | System job to resunc client.           |
|                                               | ð2                    | COBOODE        | <b>Bun Commerci</b> | Complete                                    | 9/28/1999 7:38 00 PM   | Medium     | Never                                                 | Deploy CDR00007                        |
|                                               |                       | CDROOTE        | System Job          | Complete                                    | 3/30/1999 2:01:00 AM   | Medium     | Never                                                 | System job to resund client.           |
| 000                                           | 5                     | CDROOM         | System Job          | Complete                                    | 10/1/1999 2:04:00 AM   | Medium     | Never                                                 | System job to resuno ofient.           |
|                                               | ð2                    | CDB00011       | <b>Bun Command</b>  | Cancelled                                   | 10/1/1999 3:39:00 PM   | Medium     | Never                                                 | Uninstall all SP5 Normal NT Server     |
|                                               |                       | CDB0002        | System Job          | Complete                                    | 10/2/1999 2:22:00 PM   | Medium     | Never                                                 | System job to resunc client.           |
|                                               | 5                     | CDR00013       | System Job          | Complete                                    | 10/3/1999 2:26:00 PM   | Medium     | Never                                                 | System job to resund client.           |
|                                               | ōg                    | CDR00014       | <b>Bun Command</b>  | Complete                                    | 10/23/1999 3:17:00 PM  | Medium     | Never                                                 | Build 1205 deployment test             |
|                                               | ōē                    | CDB00015       | <b>Bun Commerci</b> | Complete                                    | 10/23/1999 4:51:00 PM  | Medium     | Never                                                 | Build 1205 unattended uninstall        |
|                                               | 直旦                    | CDBBDDL6       | <b>Bun Compand</b>  | Complete                                    | 10/25/1999 8:17:00 PM  | Medium     | Never                                                 | Unattended Install Build 1207          |
| 0000000                                       | 作風                    | CDR00017       | <b>Bun Commerci</b> | Complete                                    | 10/26/1999 4:57:00 PM  | Medium     | Never                                                 | Deployment of Build 1288               |
|                                               | ô2                    | CDR00018       | <b>Bun Command</b>  | Complete                                    | 10/27/1999 10:35:00 AM | Medium     | Never                                                 | Unattended Install on build 1208 (rc2) |
|                                               | 作品                    | CDR00019       | <b>Bun Commerci</b> | Pending                                     | 12/23/1999 3:36:24 PM  | Low        | Newer                                                 | ServerProtect 5.0 Deployment           |
|                                               |                       |                |                     |                                             |                        |            |                                                       | ≞                                      |

**FIGURE 2-25. SMS Administrator Jobs window** 

# **Installing ServerProtect in Silent Mode**

Installing ServerProtect in silent mode can be quite useful to remotely install Windows Server 2003/2000/NT Normal Servers.

#### **To install ServerProtect in silent mode for Windows Server 2003/2000/NT:**

- **1.** Install an Information Server. See *[Installing an Information Server](#page-41-0)* on page 2-15.
- **2.** Locate the SMS folder in the default installation path, and share it. Make sure the target servers you want to install as Normal Servers can access the folder. If you want to perform more than one silent installation, map the SMS folder on the target servers.
- **3.** At the target server, open a command prompt, go to the SMS folder or drive that is mapped to the folder, and then enter the following command:

<drive>:\setup -SMS -s -m"SPNT5"

Example:

- **a.** At the target server, map the sms folder to drive "M".
- **b.** Open a command prompt.
- **c.** Go to drive M: by typing " $M:$ ".
- **d.** Type the following:

M:\setup -SMS -s -m"SPNT5"

#### **e.** Press **Enter**.

Silent install will proceed and the target machine will be registered with the Information Server.

For silent installation, Normal Servers are installed in the "SMS" domain. There is no way to change the domain name during the silent installation. You can, however rename the SMS domain after all the Normal Servers have been installed.

You can also specify a path to which ServerProtect is installed. For example, to install ServerProtect to the path "D:\Utility\AntiVirus\Sprotect". Do the following:

- **1.** Locate the Setup.ini file in the source folder.
- **2.** Add the following lines:

```
[CommonSection]
ServerTargetUNCPath=D$\Utility\AntiVirus\Sprotect
```
Where:

**ServerTargetUNCPath**: Sets the location where the Normal Server is installed.

To license the installed Normal Server, add the following lines to the Setup.ini file in the source folder.

```
[CommonSection]
ServerTargetSN=XXXX-XXXX-XXXX-XXXX-XXXX
```
Where:

**XXXX-XXXX-XXXX-XXXX-XXXX:** Represents the legal serial number.

You may not be able to register a Normal Server under the "SMS" domain due to the use of a domain controller on the Information Server. To resolve this issue, configure an IP address before using silent install.

#### **To configure an IP address, do the following:**

- **1.** Go to the Setup.ini file in the SMS folder.
- **2.** Replace the host name with its IP address next to **AgentName** then save the file.

# **Removing ServerProtect**

ServerProtect's three components can be removed either together or separately. Individual removal is discussed in the following sections.

# **Removing a Normal Server**

There are different removal procedures for each environment

### **Removing a Normal Server for Windows Server 2003/2000/NT**

There are two ways to remove a Normal Server from a Windows Server 2003/2000/NT environment:

#### **To remove a Normal Server remotely for Windows Server 2003/2000/NT:**

- **1.** Click a Normal Server from the Management Console.
- **2.** Click **Domain** > **Uninstall ServerProtect** from the main menu.

All selected servers will be remotely removed.

### **To remove a Normal Server locally for Windows Server 2003/2000/NT:**

- **1.** Click **Start** > **Settings** > **Control Panel** > **Add/Remove Programs**.
- **2.** Click the item **ServerProtect 5.xx** (xx represents the minor version number, that is, 5.0, 5.35), and then click **Remove**.

### **Removing a Normal Server for NetWare**

There are two ways to remove a Normal Server from a NetWare environment:

### **To remove a Normal Server remotely for NetWare:**

- **1.** Click a Normal Server from the Management Console.
- **2.** Click **Domain > Uninstall ServerProtect** from the main menu.

All selected servers will be remotely removed.

### **To remove a Normal Server locally for NetWare:**

**1.** Press the **ESC** key on the keyboard then click **Yes**, to unload ServerProtect modules on the ServerProtect monitor screen.

**2.** Delete the following using the NetWare client for Windows:

SYS:SYSTEM\SPNW.NCF SYS:LOGIN\SPROTECT

<Volume>:Sprotect directory

**3.** Delete the following registry entries from the ServerProtect Information Server:

```
HKEY_LOCAL_MACHINE\SOFTWARE\TrendMicro\ServerProtect\Current
Version\InformationServer\(the target ServerProtect Normal 
Server)
```

```
HKEY_LOCAL_MACHINE\SOFTWARE\TrendMicro\ServerProtect\Current
Version\NW\(the target ServerProtect Normal Server)
```
# **Removing an Information Server**

The Information Server Service can only be removed locally.

**To remove an Information Server for Windows Server 2003/2000/NT:**

- **1.** Click **Start** > **Control Panel** > **Add/Remove Programs**.
- **2.** Click **ServerProtect Information Server,** and then click **Remove**.

# **Removing the Management Console**

The Management Console can only be removed locally.

#### **To remove the ServerProtect Management Console from Windows Server 2003/XP/2000/NT/98/95/Me:**

- **1.** Click **Start** > **Control Panel** > **Add/Remove Programs**.
- **2.** Click **ServerProtect Management Console,** and then click **Remove**.

 **Chapter 3** 

# **Managing ServerProtect**

This chapter covers the essential tools for managing ServerProtect. Additional management tools are explained in the online help section of the Management Console.

The topics included in this chapter are:

- Using the Management Console
- Managing ServerProtect Domains
- Managing Information Servers
- Managing Normal Servers
- Deploying Updates
- Managing Tasks
- Configuring Notification Messages
- Scanning Viruses
- Using Real-time Scan
- Using Scan Now (Manual Scan)
- Scheduled Scanning

# **Using the Management Console**

ServerProtect lets you manage multiple Windows Server 2003/2000/NT/NetWare servers and workstations from a single, portable Management Console run on any 32-bit Windows machine.The console is password protected, ensuring only authorized administrators can modify ServerProtect settings.

# **Opening the Management Console**

You can run the Management Console from any 32-bit Windows machine on the network.

#### **To run the Management Console:**

**1.** Click **Start** > **Trend ServerProtect Management Console.** The system prompts for the administration password to log on to the selected Information Server.

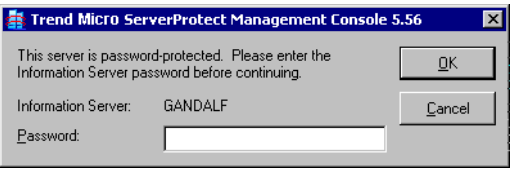

#### **FIGURE 3-1. Trend ServerProtect Management Console Logon window**

**Note:** If you are managing more than one Information Server, you will be prompted to choose one from a list before proceeding.

- **2.** Type in the administration password defined during Information Server installation, and then click **OK**. Note that the password is case-sensitive and you can only log on to one Information Server at once.
- **3.** Click **OK**. The ServerProtect Management Console appears.

### **Management Console Main View**

The ServerProtect Management Console has an intuitive user interface that provides easy access to all the functions you need to configure and manage ServerProtect.

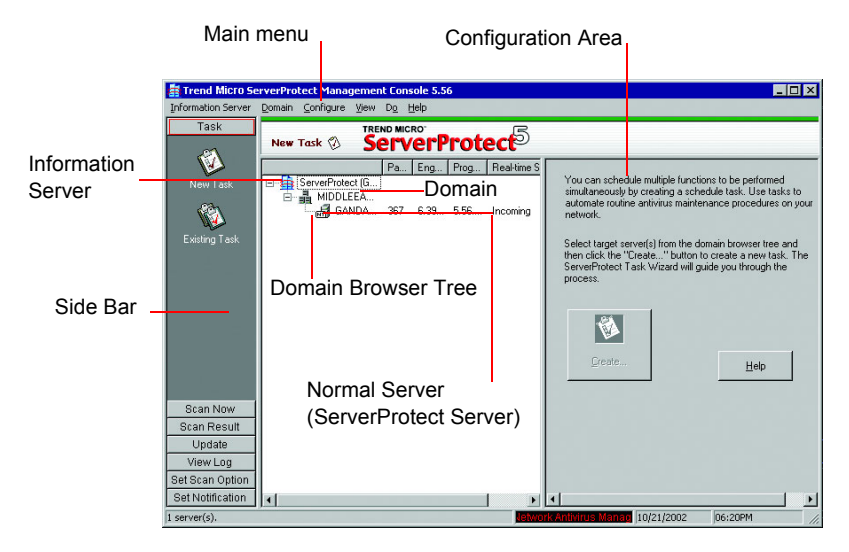

#### **FIGURE 3-2. Management Console Elements**

The Management Console has the following components:

- Main menu
- Side bar
- Domain browser tree
- Configuration Area

### **Main Menu**

The main menu at the top of the screen includes six items:

- **Information Server**: configuring the information about the Information Server, for example, backing up or restoring IS information and selecting or moving the Information Server on the network.
- **Domain**: changing domain and server organization shown on the domain browser tree
- **Configure**: modifying scanning and log file configuration, and setting console refresh frequency
- **View**: viewing ServerProtect log files, scanning results and the Trend Micro Virus Encyclopedia
- **Do**: creating or modifying tasks, performing on-demand scan, updating or rolling back the virus patterns, scan engines or program files, changing the IS password, finding domains or servers, etc.
- **Help**: accessing the online help system and ServerProtect product information

### **Side Bar**

The side bar is the left-hand side of the ServerProtect screen and includes seven groups of items. This provides shortcuts to different functional areas of the program.

#### **Task Group**

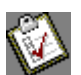

**New Task**: creating a new task

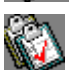

**Existing Task List**: viewing, running, modifying or deleting an existing tasks

#### **Scan Now Group**

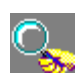

**Scan Now:** configuring a manual virus scan

### **Scan Result Group**

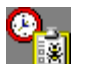

**Real-time Scan**: viewing the result of a real-time scan

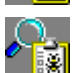

**Scan Now:** viewing the result of a manual scan

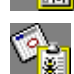

 **Task Scan**: viewing the scanning result performed by a task

### **Update Group**

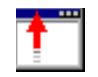

**Update**: downloading and deploying updates to the Normal Servers located on the network

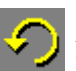

**Rollback**: rolling back to a previous deployment action performed on your network

**View Log Group**

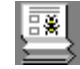

**View Log**: viewing historical information about antivirus events that have occurred on the network

**Set Scan Action Group**

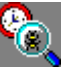

**Real-time Scan**: configuring a real-time virus scan on the network

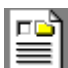

 **Exclusion List**: defining files, directories or viruses to be ignored by the ServerProtect virus scanning engine

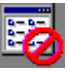

**Deny Write List**: preventing certain files or directories from modification

### **Notification Group**

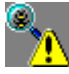

**Standard Notification**: configuring a standard alert when the default condition is detected on the server

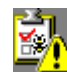

**Outbreak Notification**: configuring an outbreak alert when many virus events occur over a relatively short period of time

# **Domain Browser Tree**

The browser tree displays the network components that your software is protecting and includes a root (the ServerProtect product icon), branches (domains), and nodes (the ServerProtect Normal Servers). There are four main visible items in the domain browser tree:

- Header
- Information Server
- Domain
- Normal Server

### **Header**

The column fields above the domain browser tree display useful information, such as the computer's operating system, virus pattern, scan engine, program versions, real-time scan direction, and so on.

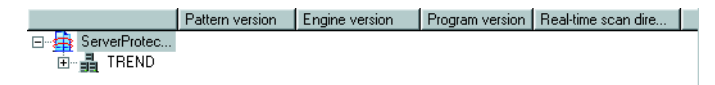

Right-click tree icons in the ServerProtect console to make configuration changes to selected components. The frame that contains the domain browser tree can be resized.

### **Information Server**

An Information Server is the server that handles key information and communication for domains. In addition, the Information Server links domains together.

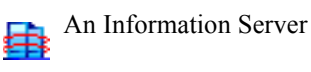

#### **Domain**

Domains are groupings of servers on your ServerProtect network. Normal Servers that belong to a domain are managed together. ServerProtect domains are different from Windows NT domains.

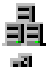

A ServerProtect domain

A ServerProtect domain that includes an infected Normal Server

#### **Normal Server**

The Normal Server can be any server in which ServerProtect is installed on a network. In the ServerProtect architecture, a Normal Server is managed by the Information Server.

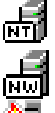

A Windows Server 2003/2000/NT Normal Server

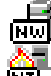

A Novell NetWare Normal Server

An infected Windows Server 2003/2000/NT Normal Server

 An infected Novell NetWare Normal Server f۳ A Normal Server that has been disconnected or its service has been disabled 510 P A Normal Server in Outbreak Prevention Policy mode An infected Normal Server in Outbreak Prevention Policy mode **Configuration Area**

The right-hand side of the ServerProtect screen is the configuration area where you can type in configuration data and view information about your corporate network.

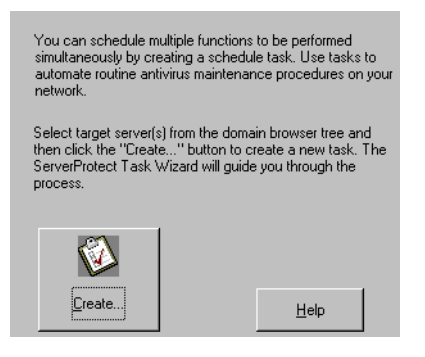

# **Managing ServerProtect Domains**

ServerProtect domains are virtual groupings of Normal Servers used to simplify their identification and management. You can create, rename, or delete domains according to the needs of your network.

**Note:** If one of the servers under a domain is infected, the domain icon will change and the infected server's icon will seem to be on fire. This is to remind you to scan the infected server and prevent the virus from spreading throughout your network. To remove the infection icon(s), you need to purge all log entries under **Scan Result** in the Management Console.

# <span id="page-66-0"></span>**Creating ServerProtect Domains**

After creating a default domain via the ServerProtect installation program you can create a domain from the Management Console.

The maximum length of a domain name is 50 single-byte characters or 25 double-byte characters (for Chinese, Japanese, or Korean characters).

#### **To create a ServerProtect domain:**

- **1.** Do one of the following:
	- Click **Domain** > **Add New Domain** on the main menu
	- Right-click the Information Server icon on the domain browser tree and then click **Add New Domain**

The **Create New Domain** window appears.

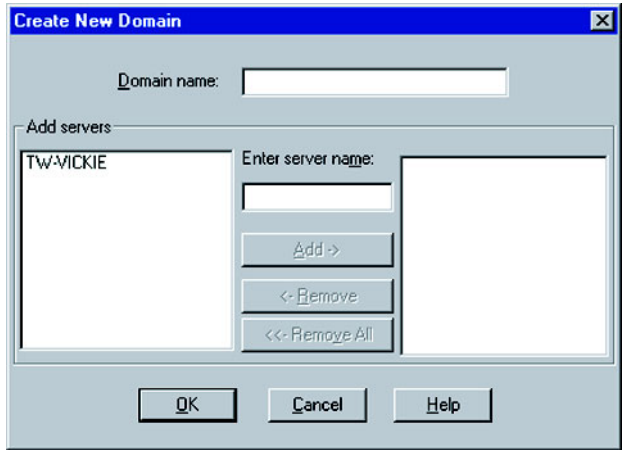

**FIGURE 3-3. Create New Domain(s) Window** 

- **2.** Type a name in the **Domain name** text box.
- **3.** Identify the servers that you want to add to the domain. Do one of the following:
	- Select a server in the left-hand list
	- Type the server name in the **Enter server name** text box
- **4.** Click **Add**.
- **5.** Repeat steps 3 and 4 until the right-hand list displays all the servers that you want to add into the new domain. To remove a server, select it in the right-hand list and click **Remove**. Click **Remove All** to delete all the servers from the right-hand list.
- **6.** Click **OK** to save your changes or click **Cancel** to close the window without creating a new domain.

# **Renaming ServerProtect Domains**

A domain called **Default** is created during ServerProtect installation. You can change the name of any existing domain from the Management Console.

#### **To rename a ServerProtect domain:**

- **1.** Click the domain in the domain browser tree you want to rename.
- **2.** Do one of the following:
	- Right-click the selected domain, and then click **Rename Domain**.
	- Select **Domain** > **Rename Domain** on the main menu. The **Rename a Domain** window appears.
	- Press the **F2** key on the keyboard.

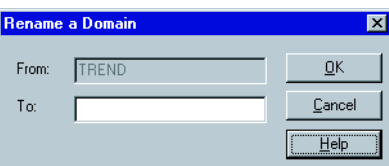

**FIGURE 3-4. Rename a Domain Window** 

**3.** Type the new domain name in the **To** text box and then click **OK**. Click **Cancel** to close the window without saving.

# **Deleting ServerProtect Domains**

You can delete empty domains (domains that don't include any Normal Servers) you no longer need. You cannot delete a domain if it contains Normal Servers.

#### **To delete a ServerProtect domain:**

- **1.** Select the domain that you want to delete on the domain browser tree.
- **2.** Do one of the following:
	- Right-click the domain and then click **Delete Domain**
	- Click **Domain** > **Delete Domain** on the main menu
	- Press the **Delete** key on your keyboard

**Note:** You cannot delete a domain if it contains any Normal Servers.

# **Moving Normal Servers between Domains**

To improve management, sometimes you need to move (Remove and add) Normal Servers from one existing domain to another. Select Normal Server(s) under one domain from the domain browser tree and drag and drop between domains.

Alternatively, you can move a Normal Server when you create a ServerProtect domain. See *[Creating ServerProtect Domains](#page-66-0)* on page 3-8.

# **Managing Information Servers**

The Information Server stores and delivers data to and from the Normal Servers.

If the Information Server manages NetWare Normal Servers, it also delivers alert notifications. Windows Server 2003/2000/NT Normal Servers, however, perform their own delivery.

Because an Information Server is simply a delivery system for information, the number of servers it can manage is, theoretically, only limited by the available bandwidth.

**Tip:** For large networks such as WANs, Trend Micro recommends you install an Information Server in each network segment. This will reduce the impact on traffic.

# **Selecting Information Servers**

Management Consoles can switch between Information Servers. However, only one Management Console can log on to an Information Server at any time. If you cannot log on to an Information Server, verify if another Management Console is connected to it.

#### **To select an Information Server:**

- **1.** Click **Information Server** > **Select Information Server** on the main menu. The **Select Information Server** window appears.
- **2.** Do one of the following:
	- Type the name or IP address of the Information Server
	- Select the Information Server from the list

Click **Refresh** if you need to refresh the view of servers in the list.

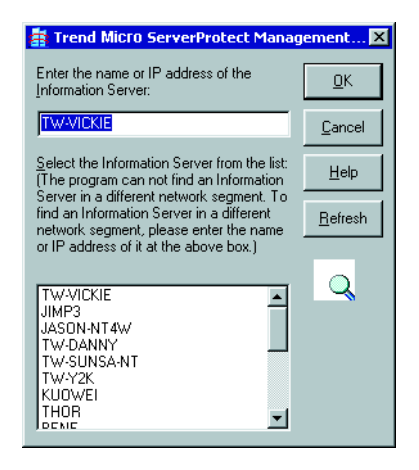

**FIGURE 3-5. Trend ServerProtect Management Console window** 

**3.** Click **OK** to save your changes or click **Cancel** to close the window without saving.
# **Managing Normal Servers**

In the ServerProtect architecture, the Normal Server is the first line of defense against viruses, and is managed by an Information Server. It is on the bottom of the three-tier ServerProtect structure. This section explains how to manage Normal Servers.

### **Moving a Normal Server between domains**

To move a Normal Server from one ServerProtect domain to another, select a Normal Server in the domain browser tree then drag and drop between domains.

### **Moving a Normal Server between Information Servers**

ServerProtect lets you move a Normal Server from one Information Server to another. This feature is particularly useful to reduce the load on the Information Server.

#### **To move a Normal Server between Information Servers:**

- **1.** Do one of the following:
	- Right-click the Normal Server that you want to move then click **Move NS(s) to Another IS**.
	- Click the Normal Server that you want to move then click **Domain > Move NS(s) to Another IS** in the main menu

#### The **Select Destination Information Server** appears.

- **2.** Select the destination Information Server from the **Destination Information Server** window.
- **3.** Click **OK**. A warning window appears. If you are sure you want to move the Normal Server to the selected Information Server, click **OK**.

# **Configuring Updates**

Trend Micro update server allows you to update ServerProtect components. The update process comprises downloading and deploying the updates.

## **Update Components**

The following are the ServerProtect components that you can update:

- **Program component**: Occasionally, Trend Micro releases new versions of the Normal Server, Information Server, and the Management Console to incorporate new features, user interface improvements, and remedies for issues found in previous program versions.
- **Virus pattern file**: The virus pattern file is a collection of virus signatures (Database). With so many new viruses being detected each month, this is understandably the most often updated component.
- **Scan engine**: The scan engine is the software component that performs the actual virus detection function.

## **How Updates work**

This section describes how ServerProtect deals with a typical request to download and deploy updates in a ServerProtect network.

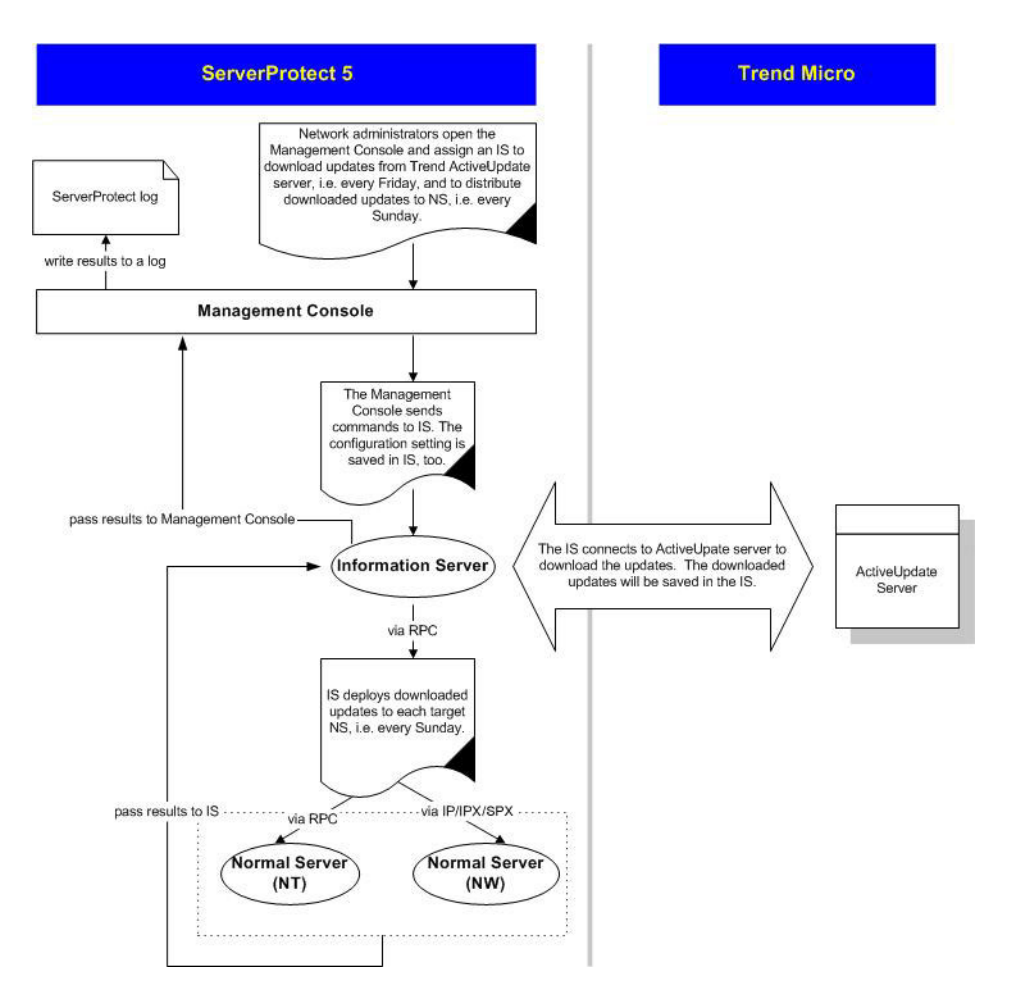

**FIGURE 3-6. How Updates Work chart** 

## **Verifying The Current Version of Files**

ServerProtect lets you check the version of the virus pattern file, scan engine, and program files currently used by an Information Server. Perform the steps below:

#### **To verify the current version do one of the following:**

- Click **Update** > **Update** on the side bar
- Click **Do** > **Update** on the main menu

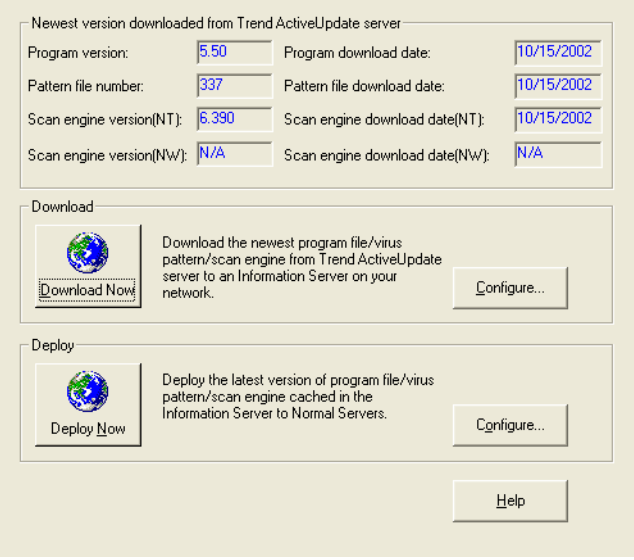

**FIGURE 3-7. Trend Micro ServerProtect Update Main Screen**

The version information for the virus pattern file, scan engine, and program files used by the system are shown on the upper part of the **Update** screen.

After installing ServerProtect for the first time, the version fields are displayed. Updated information will be displayed after you perform a successful update by clicking **Download Now** to download the latest updates from the Trend Micro update server.

## **Downloading Updates**

We recommend that you regularly download updates from Trend Micro update server to ensure continued protection. Trend Micro releases new virus pattern files several times each week. The program and scan engine files, on the other hand, are updated less frequently.

After downloading updates from the Trend Micro update server, you can designate a network drive to act as a download source (mirror) for other Information Servers on your network. This will avoid redundant downloads.

Downloading updates from a network drive is ideal for large networks (such as intranets) with multiple Information Servers. Before attempting to download update files from another server, you must make sure the source server has the updated files.

### <span id="page-76-0"></span>**Configuring a Download Source**

You can download update components from Trend Micro update server or copy the files from a location on your network. If you want to copy files from a location on your network, you must create a download source folder.

#### **To set Trend Micro update server as the download source:**

- **1.** Do one of the following:
	- Click **Update** > **Update** on the side bar
	- Click **Do** > **Update** from the main menu
- **2.** Click **Configure** in the **Download** group to open the **Download Option** window.
- **3.** Click **Internet** and then type the following URL to download the update files from the Trend Micro update server:

```
http://serverprotect-t.activeupdate.trendmicro.com/activeupd
ate
```
**WARNING!** *The "http://" must be part of the url. If the url doesn't include 'http://", or the url is incorrect, an error message may appear preventing you from downloading the update components.*

**4.** Click **OK**. The downloaded files will be saved in the following directory of the Information Server:

\ProgramFiles\Trend\Sprotect\spntshare

#### **To set a local or network drive as the download source:**

- **1.** Do one of the following:
	- Click **Update** > **Update** on the side bar
	- Click **Do** > **Update** from the main menu
- **2.** Under **Download**, click **Configure**. The **Download Option** window appears.
- **3.** Click **From a local or network drive**.
- **4.** Type the UNC path where the files are being kept to download the update files from another server on you network. Use UNC format, rather than mapped drive format to identify the source server.

For example:

\\servername\foldername

- **5.** Type the **User name** and **Password** to access the source server. The server you are updating from must have previously downloaded a copy of the update files.
- **6.** Click **OK**.

**WARNING!** *In order to download updates from a local or network drive, you must first create a download source folder. See the procedure listed below.*

#### **To create a download source folder:**

- **1.** Execute an update from the Internet by clicking **Download Now**.
- **2.** Do one of the following:
	- Make the SpntShare folder located under \ProgramFiles\Trend\Sprotect\ in the designated Information Server a shared folder
	- Create a shared folder on a network server and then copy all the files in the SpntShare folder to the mentioned shared folder

If you don't select the SpntShare folder as your download source, you need to copy all the files in the SpntShare folder of your designated Information Server to the mentioned shared folder every time you execute an update from the Internet.

### **Using Download Now**

If updated components are available, you can initiate an immediate download of the latest virus pattern file, scan engine files, and program files from either the Trend Micro update server or another Information Server on your network.

#### **To use Download Now:**

- **1.** Do one of the following:
	- Click **Update** > **Update** on the side bar
	- Click **Do** > **Update** on the main menu
- **2.** Click **Download Now** on the **Update** main screen. A progress bar appears to show the time remaining until the completion of the update.

**Note:** Before using Download Now for the first time, configure all necessary download settings. If the dowload settings are missing or incorrect, you may see an "HTTP generic failure" or "HTTP authentication failure" message when you click **Download Now**. See *[Configuring Download Settings](#page-79-0)* on page 3-21.

ServerProtect logs the event in the Information Server logs.

### <span id="page-78-0"></span>**Configuring a Scheduled Download**

You can schedule ServerProtect to download the latest update files from Trend Micro or another server on your network.

#### **To configure a scheduled download:**

- **1.** Choose one of the following:
	- Click **Update** > **Update** on the side bar
	- Click **Do** > **Update** from the main menu
- **2.** Under **Download,** click **Configure**. The **Download Option** window appears.
- **3.** Click the **Schedule Setting** tab.

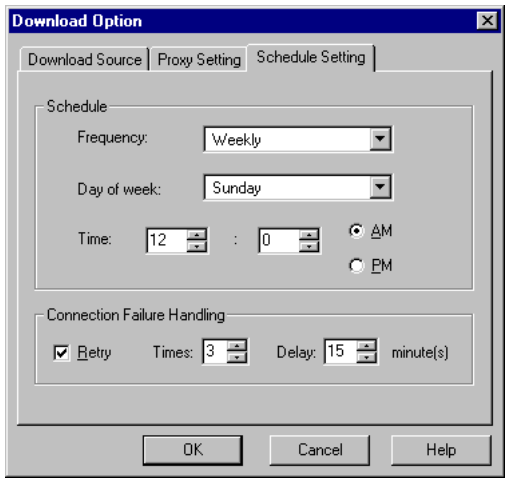

**FIGURE 3-8. Download Option--Schedule Setting window** 

- **4.** Under **Schedule** in the **Frequency** list, click a download frequency. You can select **None**, **Daily** or **Weekly**. If you do not want to schedule a download, click **None**. If you click **Weekly**, in the **Day of Week** list, click a day.
- **5.** In the **Time** box, type or select the time when you want to update the components, and then click **AM** or **PM**.
- **6.** Select the **Retry** check box to instruct ServerProtect to attempt to reconnect to the download server if the initial download operation is unsuccessful. In the **Times** and **Delay** boxes, type or select the number of times and the delay you want between each retry.
- **7.** Click **OK**. The downloaded files will be saved under the following directory:

```
\Trend\Sprotect\spntshare
```
### <span id="page-79-0"></span>**Configuring Download Settings**

The following steps describe how to download the latest update files

#### **To configure download settings:**

**1.** Do one of the following:

- Click **Update** > **Update** on the side bar
- Click **Do** > **Update** on the main menu
- **2.** Click **Configure** on the **Update** screen to change your download configuration. The **Download Option** window appears.

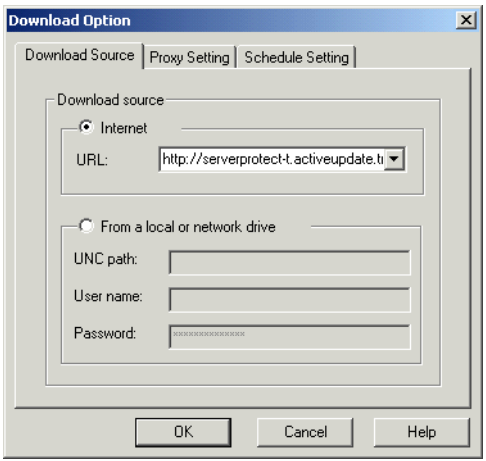

**FIGURE 3-9. Download Option window** 

- **3.** Configure the necessary download settings. The available download settings are:
	- **Download Source**. See *[Configuring a Download Source](#page-76-0)* on page 3-18.
	- **Proxy Setting**. See [Configuring Proxy Server Settings](#page-80-0) below.
	- **Schedule Setting**. See *[Configuring a Scheduled Download](#page-78-0)* **on page 3-20**.

### <span id="page-80-0"></span>**Configuring Proxy Server Settings**

You can configure ServerProtect to use your proxy server settings while connected to the Internet.

#### **To configure a proxy server setting:**

- **1.** Choose one of the following:
	- Click **Update** > **Update** on the side bar
	- Click **Do** > **Update** from the main menu
- **2.** Under **Download,** click **Configure**. The **Download Option** window appears.
- **3.** Click the **Proxy Setting** tab.

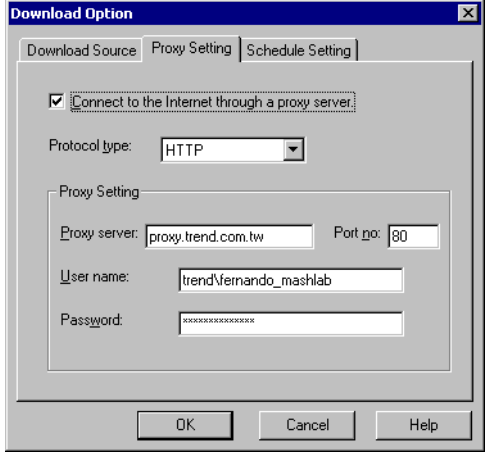

**FIGURE 3-10. Download Option--Proxy Setting window** 

- **4.** Select the **Connect to the Internet through a proxy server** check box.
- **5.** In the **Protocol type** list**,** Click the protocol used for downloading. The protocols supported are: HTTP and SOCKS 4**.**
- **6.** Under **Proxy Setting** do the following**:**
	- In the **Proxy Server** and **Port no** text boxes, type the name of the proxy server and the port number used.
	- In the **User name** and **Password** text boxes, type the appropriate information for the proxy server.
- **7.** Click **OK.**

# **Deploying Updates**

When an Information Server deploys updates to Normal Servers, it sends commands to each Normal Server, requesting them to obtain a copy of the updates. ServerProtect records both the connection and deployment process in a log file.

### **Configuring Deploy Now**

The **Deploy Now** function is used to deploy the updates saved in an Information Server to other Normal Servers.

#### **To deploy an update:**

- **1.** Do one of the following:
	- Click **Update** > **Update** on the side bar
	- Click **Do** > **Update** from the main menu
- **2.** Click **Deploy Now**. A confirmation window appears. Click **Yes** to proceed with the manual update deployment. The **Deploy** window appears.

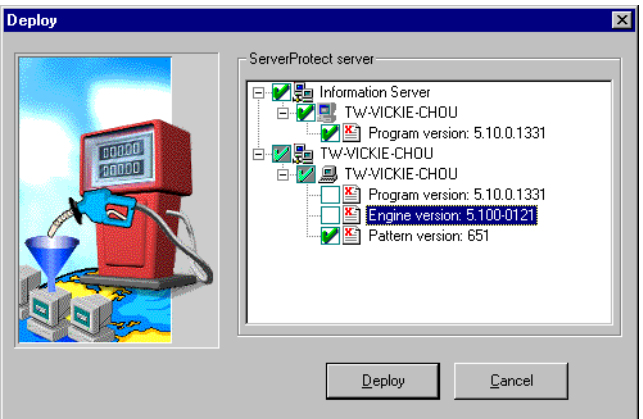

**FIGURE 3-11. Deploy Window** 

The current version of each server component is shown in a server tree. The **Pattern version** check box is selected by default.

- **3.** Select the check box(es) of the components you want to update. To update all components in a Normal Server, select the server's check box.
- **4.** Click **Deploy** to activate the deployment process, or click **Cancel** to discontinue.

**Note:** The Management Console program files are not updated unless it is installed on the same machine as the Information Server.

### **Configuring a Scheduled Deployment**

After downloading updates on a scheduled basis, configure a scheduled deployment task to distribute the most recent updates to the Normal Servers.

ServerProtect creates a deploy task by default. See *Default tasks* [on page 3-29](#page-87-0).

For more information on how to configure a scheduled task, refer to *[Creating Tasks](#page-87-1)* [on page 3-29](#page-87-1).

**Tip:** When setting the time for downloading and deploying updates, be sure to set the download time before the deployment.

#### **To configure a scheduled deployment:**

- **1.** Do one of the following:
	- Click **Update** > **Update** on the side bar
	- Click **Do** > **Update** from the main menu
- **2.** Click **Configure** in the **Deploy** section. The **Deploy Option** window appears.

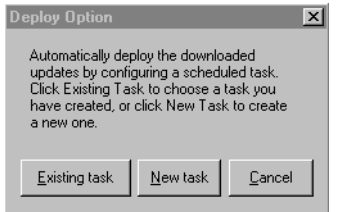

**FIGURE 3-12. Deploy Options window** 

- **3.** Do one of the following:
	- Click **New task**, to create a task
	- Click **Existing task**, to edit a task

See *[Creating Tasks](#page-87-1)* on page 3-29 and *[Modifying an Existing Task](#page-93-0)* on page 3-35 for information on how to create or edit a task.

## **Rolling Back the Previous Deployment Action**

ServerProtect can roll back a deployed update action; reverting the system to the previous version of the updated file. The virus pattern, scan engine and program file can all be rolled back. This is necessary if there is a software compatibility issue or if the update files were corrupted during the original download.

**Note:** If both virus pattern and scan engine files were originally deployed, you must roll both of them back.

#### **To roll back the previously deployed update:**

- **1.** Do one of the following:
	- Click **Update** > **Rollback** on the side bar
	- Click **Do** > **Rollback** on the main menu

The **Rollback** screen appears.

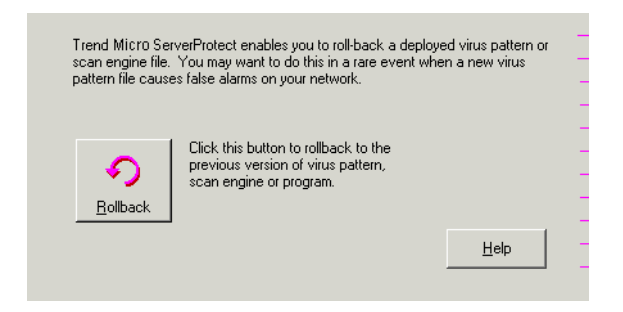

#### **FIGURE 3-13. Roll Back Configuration window**

**2.** Click **Rollback**. The ServerProtect **Rollback** window appears.

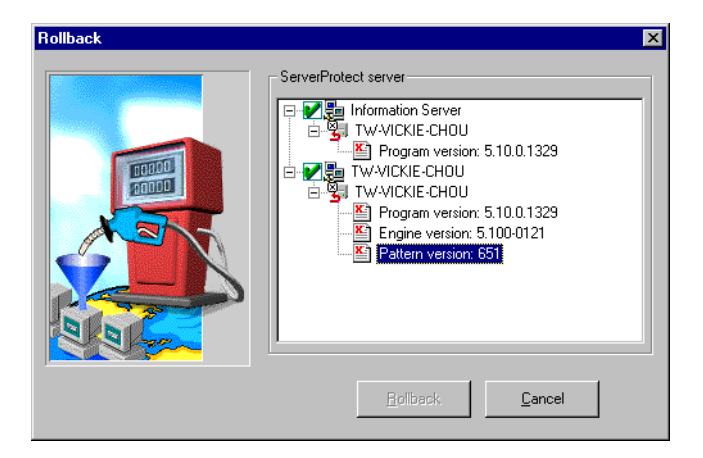

**FIGURE 3-14. Rollback window** 

The screen displays information about the virus pattern file, scan engine, and program file that is currently being used by Trend Micro ServerProtect. The respective version and build numbers are also shown.

**3.** Select the check boxes of the items in you want to roll back, and then click **Rollback**.

**Note:** You cannot roll back the virus pattern or scan engine past the immediately preceding version.

# **Managing Tasks**

Tasks allow you to schedule Normal Servers to perform multiple functions simultaneously. Using tasks automates routine antivirus maintenance procedures on your network and improves the management of your antivirus policy.

You can define a task to run several procedures at one time in the same manner as macros automate word processing programs, or scripts automate routine network administration tasks

Tasks are assigned to a 'task owner' who is responsible for maintaining the task.

### **ServerProtect Task Wizard**

The ServerProtect Task Wizard provides an intuitive interface for you to easily define a task. You can include the following functions in a task:

- **Real-time Scan setting**: Enable different Real-time Scan options for different tasks, for example, scanning incoming files only when network performance is normal
- **Scan Now**: Check whether your server is virus-free
- **Purge logs**: Define which types of logs to purge from the database. You can enable the automatic purging of virus logs that are older than a preset age.
- **Export logs**: Export logs as CSV files for use in other applications
- **Print logs**: Choose a network printer to print logs that meet a certain criteria
- **Run statistics**: Compile and display statistics about virus scanning on your server
- **Deploy**: Define when to distribute the updates of virus patterns, scan engines or program components to other ServerProtect servers

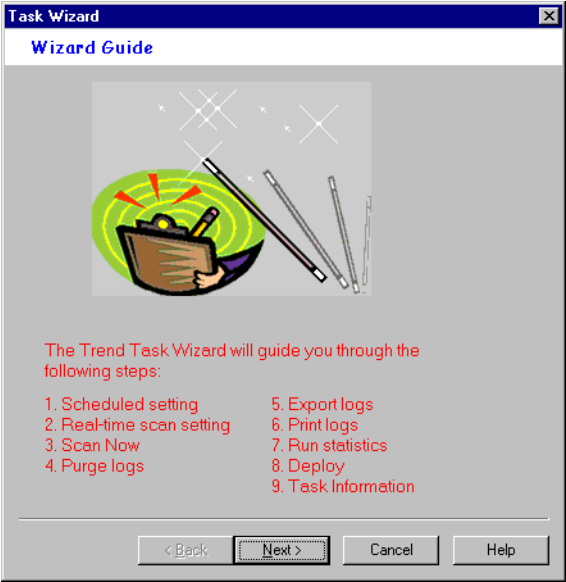

**FIGURE 3-15. Task Wizard window** 

### <span id="page-87-0"></span>**Default tasks**

Default tasks are created by ServerProtect with every Normal Server installation. When you install ServerProtect for the first time, you immediately have three default tasks: Scan, Statistics, and Deploy. You can edit default tasks, however you can't modify the task name or the task owner.

## <span id="page-87-1"></span>**Creating Tasks**

New tasks let you set up routine maintenance and configuration procedures.

#### **To create a task:**

- **1.** Select the Information Server, domain, or Normal Server on the domain browser tree.
- **2.** Do one of the following:
	- Click **Do** > **New Task** on the main menu
- Click **Task** > **New Task** on the side bar
- **3.** Click **Create**. The **Create New Task** window appears.

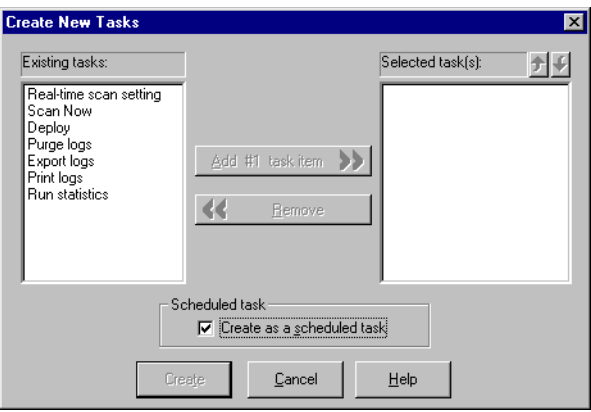

**FIGURE 3-16. Create New Tasks window** 

- <span id="page-88-0"></span>**4.** Select the functions you want to include in this task in the **Existing tasks** list.
- **5.** Click **Add #n Task Item** to add the selected function to the **Selected task** list. You can continue adding more functions. Alternatively, you can remove a previously selected function.

**Tip:** You can click the up or down arrow icons next to **Selected task(s)** to change the order the functions are performed. The Deploy function should always be the last one in the list.

Select the **Create as a scheduled task** check box if you want this task to be run according to a specified schedule. You can schedule tasks to run on an hourly basis.

**6.** Click **Create** to start the wizard and create a task with the selected functions. Click **Cancel** to close the **Create New** window without saving your changes.

### **Creating a Scheduled Task**

Creating scheduled tasks are easy to configure and save you time.

#### **To create a scheduled task:**

- **1.** Follow steps 1 through 6 in the *[Creating Tasks](#page-87-1)* on page 3-29 section. Make sure you select the **Create as a scheduled task** check box under **Scheduled task**. See **[Figure 3-16](#page-88-0)**. The **Task wizard** window appears.
- **2.** Click **Next**. The **Schedule Settings** window appears.

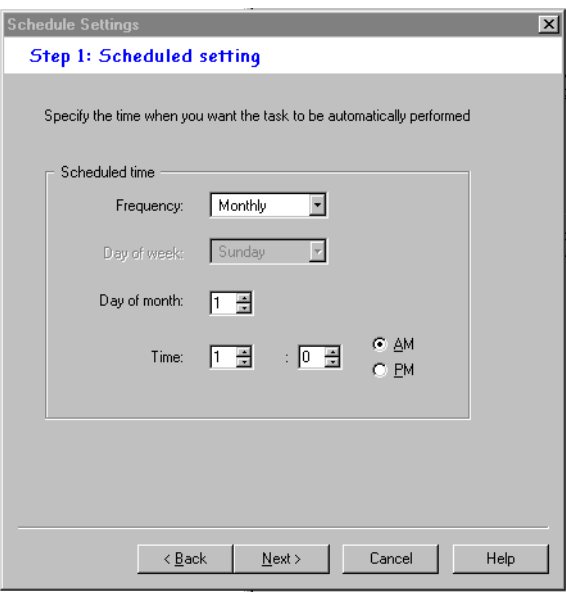

**FIGURE 3-17. Schedule Settings window** 

- **3.** Under **Scheduled time** in the **Frequency** list, click a download frequency. You can select **Monthly**, **Weekly**, **Daily**, **or Hourly**. If you selected **Weekly**, click a day in the **Day of Week** list. Alternatively, if you selected **Monthly,** click a day in **Day of month** list.
- **4.** In the **Time** box, type or select the time when you want to update the components, and then click **AM** or **PM**.

**5.** Click **Next** to proceed with the task wizard configuration.

### **Specifying a Target for Scan Now**

Scan tasks must be run on specific drives. When defining the target drive, you are initially given the option to scan all local drives or specific drives and/or directories. The latter option also lets you scan another drive on the network.

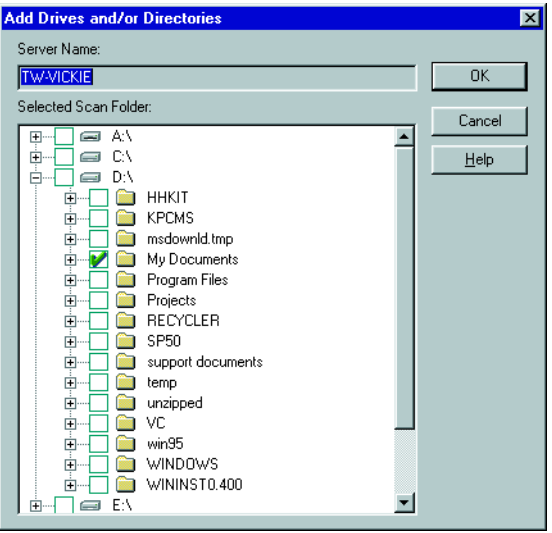

**FIGURE 3-18. Add Drives and/or Directories window** 

### **Creating a Default Task**

You can define a default task in the last screen of the task wizard, the **Task Information** window, where you define the name and owner of the task. Default tasks affect all Normal Servers managed by an Information Server which means if you add a Normal Server, it will inherit existing default tasks.

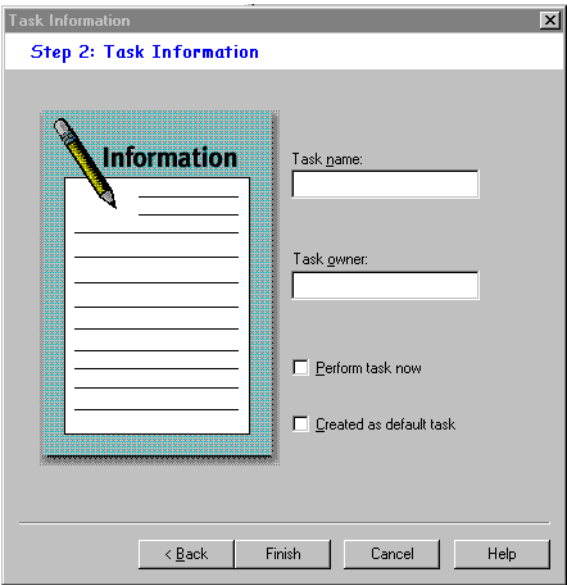

**FIGURE 3-19. Task Information window** 

### **Opening the Existing Task List**

The **Existing Task** list displays information about the tasks that have been created. You can use the **Existing Task** list to perform, modify, delete or view the task definition.

#### **To open the existing task list do one of the following:**

- Click **Task** > **Existing Task** on the side bar
- Click **Do** > **Existing Task** on the main menu

The **Existing Task** list is displayed in a table format with the following fields. Note that you can sort the list by clicking on the heading of each field.

| Task Name       | Task Owner | Task Conte     | Target Serv | Current Status | Last Perform | Next Schedule   |
|-----------------|------------|----------------|-------------|----------------|--------------|-----------------|
| <b>DEP</b>      | Admin      | Deploy         | ENTERPRI    | (See detail)   | (See detail) | 9/5/2001 01:00  |
| <b>DIA</b> SCAN | Admin      | Scan Now       | ENTERPRI    | (See detail)   | (See detail) | 9/7/2001 02:00  |
| <b>DE</b> STA   | Admin      | Run statistics | ENTERPRI    | (See detail)   | (See detail) | 10/1/2001 08:00 |
|                 |            |                |             |                |              |                 |
|                 |            |                |             |                |              |                 |
|                 |            |                |             |                |              |                 |
|                 |            |                |             |                |              |                 |
|                 |            |                |             |                |              |                 |
|                 |            |                |             |                |              |                 |
|                 |            |                |             |                |              |                 |
|                 |            |                |             |                |              |                 |
|                 |            |                |             |                |              |                 |
|                 |            |                |             |                |              |                 |
|                 |            |                |             |                |              |                 |
|                 |            |                |             |                |              |                 |
|                 |            |                |             |                |              |                 |
|                 |            |                |             |                |              |                 |
| Perform Now     | Stop       | Modify         | Bemove      | View           | Help         |                 |

**FIGURE 3-20. Viewing Existing Tasks table** 

**Note:** If the servers to which a task is applied are located in different time zones, the time/date displayed in the **Last Perform Time** and **Next Schedule** fields will reflect the local time for each server.

## **Running an Existing Task**

The **Existing Task** list displays information about all the tasks that have been defined. You can use the **Existing Task** list to perform a task.

#### **To run an existing task:**

- **1.** Do one of the following:
	- Click **Task** > **Existing Task** on the side bar
	- Click **Do** > **Existing Task** on the main menu

The **Existing Task** list displays all of the tasks that are currently defined within ServerProtect.

**2.** Select the task that you want to run, and click **Perform Now**.

## <span id="page-93-0"></span>**Modifying an Existing Task**

Modifying existing tasks save you valuable configuration time. This way you don't need to spend time configuring new tasks.

#### **To modify an existing task:**

- **1.** Do one of the following:
	- Click **Task** > **Existing Task** on the side bar
	- Click **Do** > **Existing Task** on the main menu

The **Existing Task** list appears.

- **2.** Click the task in the **Existing Task** list that you want to modify.
- **3.** Click **Modify**. The **Modify Task** window appears.

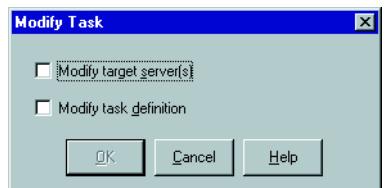

**FIGURE 3-21. Modify Task window** 

- **4.** Do one of the following:
	- Select the **Modify target server(s)** check box to change the servers that the task is configured to run upon.
	- Select the **Modify task definition** check box to change the procedures that were used to define the task.
- **5.** Click **OK**.

#### **To modify a target server for an existing task:**

- **1.** Select each server that you want to run the task, on the **Select Servers to Apply Tasks** window.
- **2.** Click **Add**.

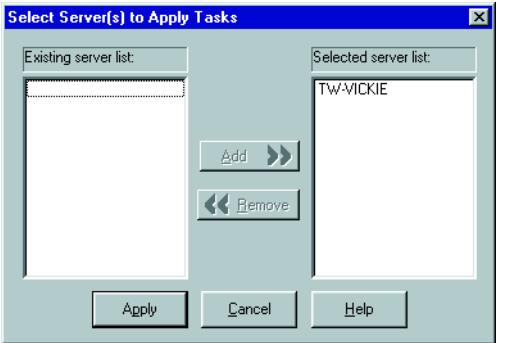

**FIGURE 3-22. Select Servers to Apply Tasks window** 

**3.** Click **Apply**. To close the window without saving your changes, click **Cancel**.

#### **To modify a task definition for an existing task**

**1.** Select each function you want to include in this task in the **Existing Tasks** list.

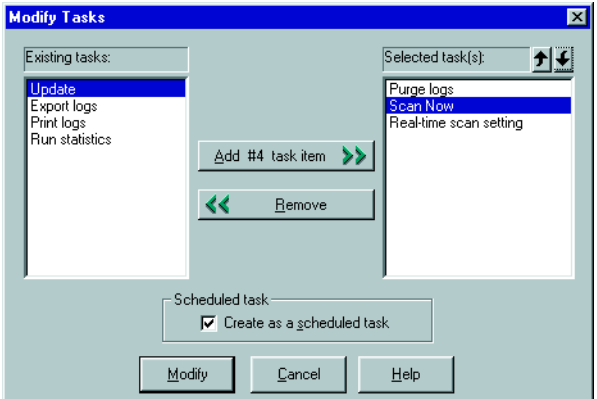

**FIGURE 3-23. Modify Tasks window** 

**2.** Click **Add #n Task Item** to add the function you selected to the **Selected task** list.

If you want this task to be scheduled to run, make sure that you select the **Create as a scheduled task** check box.

- **Tip:** You can click the up or down arrow icons next to **Selected task(s)** to change the order the functions are performed. The Deploy function should always be the last one in the list.
- **3.** Click **Modify** to start the wizard that will help you create a task with the functions that you have chosen. Click **Cancel** to close the **Create New Task** window without saving your changes.

### **Viewing an Existing Task**

The attributes of any existing task can be viewed from the **Existing Task** window. This enables you to know exactly what the task will do before executing it.

#### **To view an existing task:**

- **1.** Do one of the following:
	- Click **Do** > **Existing Task** on the main menu
	- Click **Task** > **Existing Task** on the side bar
- **2.** Select the task in the **Existing Task** list that you want to view.
- **3.** Click **View** at the bottom of the configuration area. Alternatively, you can double-click the task's record entry in the **Existing Task** table. The **View Task Information** window appears.

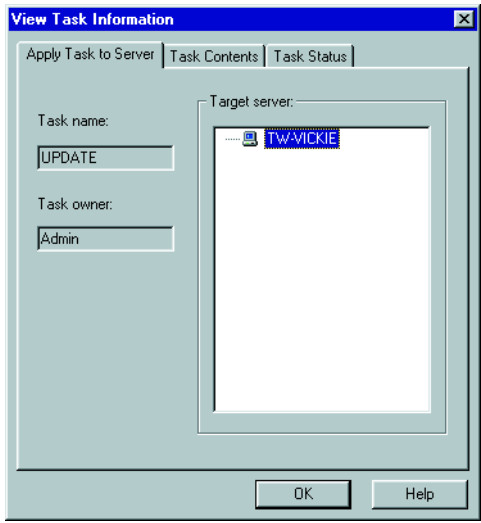

**FIGURE 3-24. View Task window** 

This screen contains three tabbed sections labeled **Apply Task to Server**, **Task Contents,** and **Task Status**.

- **Apply Task to Server**: The **Task name** and **Task owner** are displayed on the left-hand side of the tab. The **Target server** displays all servers on your network that the task will run upon.
- **Task Contents**: All of the functions that make up the task are displayed. Click a function in the **Task sequence** list and the function definition will appear in the right-hand task definition table.
- **Task Status**: The **Target Server** displays all of the servers on your network that the task will run upon. The **Current Status**, **Last Perform Time,** and **Next Schedule** fields display the status of the task and the last time it was run.
- **4.** Click **OK** to close the **View Task Information** window.

### **Removing an Existing Task**

The **Existing Task** list displays information about all tasks that have been defined. You can use the **Existing Task** list to delete a task definition.

#### **To remove an existing task:**

- **1.** Do one of the following:
	- Click **Do** > **Existing Task** on the main menu
	- Click **Task** > **Existing Task** on the side bar
- **2.** In the **Existing Task** list, select the task you want to remove.
- **3.** Click **Remove**.

# **Configuring Notification Messages**

Antivirus software is quite useful if it alerts a user or an administrator when a virus is detected. ServerProtect enables you to configure both notifications and to whom they will be sent.

ServerProtect notifications comprise of standard and outbreak alerts. Alerts can delivered in a various ways. See *[Setting Alert Methods](#page-100-0)* on page 3-42 for all available delivery options.

### **Standard Alerts**

A standard alert is generated whenever a selected event is detected on the designated server. You can append additional text to a notification message.

### **Notification Events**

You can configure ServerProtect to notify you when the following events occur.

- **Virus infection**: Detection of an infected file on the server
- **Attempt to change write-protected file**: Any attempt to change the write-protected settings
- **Real-time configuration change**: Changes to the configuration settings of Real-time Scan.
- **Service unload/NLM unload**: The stopping of NetWare services
- **Virus pattern out-of-date**: The expiration of the virus pattern file

#### **To configure a standard alert:**

- **1.** Select the Information Server domain, or a Normal Server on the domain browser tree.
- **2.** Do one of the following:
	- Click **Configure** > **Notifications** > **Standard Alert** on the main menu
	- Click **Set Notification** > **Standard Alert** on the side bar

The **Standard Alert** screen appears.

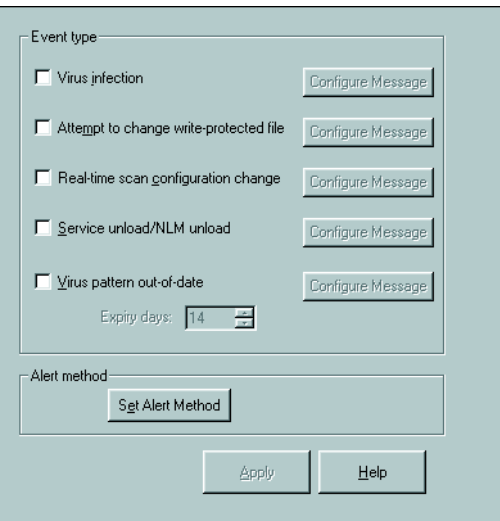

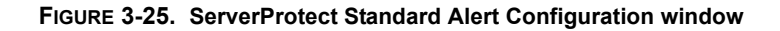

- **3.** Select the event type check box(es).
- **4.** Click **Configure Message** for each selected event. The **Configure Alert Message** window appears.
- **5.** Type your desired settings, and then click **OK** to close the window.
- **6.** Click **Set Alert Method** to select the way that you want to be notified. Refer to *[Setting Alert Methods](#page-100-0)* on page 3-42 for detailed information.
- **7.** Click **Apply** to save your changes.

**Note:** To find out more on configuring alert messages, refer to the related topic in the online help.

### **Outbreak Alerts**

Virus outbreaks have a high potential for damage on a corporate network. Whenever the number of virus events exceeds the threshold, an outbreak alert is triggered to notify the system administrator.

This ensures that system administrators or other individuals who need to know about the virus outbreak are notified and can then take action against them. A customized message will be used to alert of an outbreak.

#### **To configure an outbreak alert:**

- **1.** Select the Information Server, domain or a Normal Server on the domain browser tree.
- **2.** Do one of the following:
	- Click **Set Notification** > **Outbreak Alert** on the side bar
	- Click **Configure** > **Notifications** > **Outbreak Alert** on the main menu

The **Outbreak Alert** screen appears.

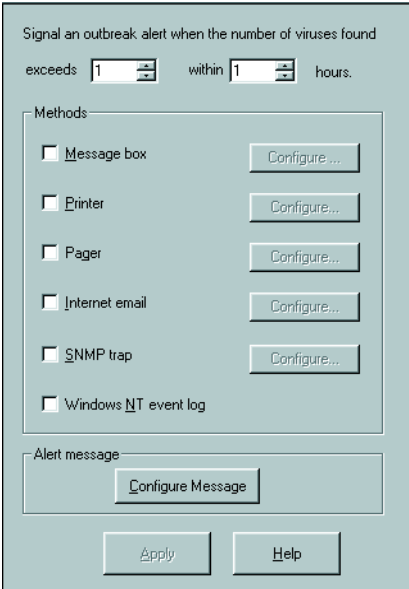

**FIGURE 3-26. ServerProtect Outbreak Alert Events Configuration Window** 

- **3.** Define the outbreak threshold. Specify the number of viruses of to be exceeded, and the period of consideration, in hours, in the boxes provided.
- **4.** Select the notification methods that the alert uses.
- **5.** Click **Configure** to access notification settings for the selected methods. For detailed information about each modification method, please refer to *[Setting](#page-100-0)  [Alert Methods](#page-100-0)* on page 3-42.
- **6.** Under **Alert Message**, click **Configure Message** to modify the message that will be displayed when there is a virus outbreak.
- **7.** Click **Apply** to save your settings.

### <span id="page-100-0"></span>**Setting Alert Methods**

When a virus outbreak occurs, ServerProtect can notify system administrators, and other people you designate using the following methods:

- **Message box**: A standard Windows pop-up message box is displayed on the administrator's computer
- **Printer**: A document is sent to a local or network printer
- **Pager**: A message is sent to a pager. This feature requires a modem to be connected to the server that is hosting Trend Micro ServerProtect.
- **Internet Mail:** An email message is sent upon the detection of a virus or virus outbreak event
- **SNMP Trap**: An alert message is sent to network administrators by SNMP. This integrates with other SNMP-compatible management tools that may be deployed within your company.
- **NT Event Log**: The detection of the virus is written to the Windows NT event log

You can configure one or several notification methods. Configure email notifications instructions are provided. For other forms of notification refer to the online help.

#### **To configure an alert to be sent via Internet email:**

- **1.** Click either the Information Server domain, or a Normal Server on the domain browser tree.
- **2.** Do one of the following:

To configure for a standard alert

- Click **Set Notification** > **Standard Alert** on the side bar
- Click **Configure** > **Notifications** and then **Standard Alert** on the main menu

To configure for an outbreak alert

- Click **Configure** > **Notifications** > **Outbreak Alert** on the main menu then click **Set Alert Method**
- Click **Set Notification** > **Outbreak Alert** on the side bar and then click **Set Alert Method**
- **3.** Select the **Internet mail** check box**,** and then click **Configure**. The **Configure Internet Mail** window appears.

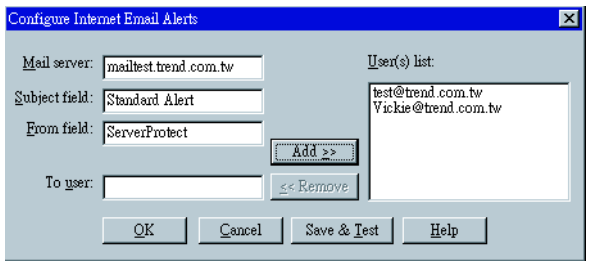

**FIGURE 3-27. Configure Internet Email Alerts window** 

- **4.** Do the following:
	- Type the name of the mail server in the **Mail Server** text box
	- Type the subject of the message in the **Subject field** text box
	- Type the name of the sender in the **From field** text box
- **5.** Type each recipient of this email message in the **To user(s)** text box and then click **Add**. You can remove a recipient by selecting the user, and then clicking **Remove**.
- **6.** Click **Save & Test** to ensure that the configuration settings are working. If successful, a test email message will be received by the users that you specified.
- **7.** Click **OK** to save your configuration changes and return to the **Set Alert Method**  window.

**Note:** To find out more on configuring alert messages, refer to the related topic in the online help.

# **Scanning Viruses**

ServerProtect provides three scan modes for detecting viruses: Real-time Scan, Scan Now (Manual scan), and scheduled scan.

Real-time Scan checks all incoming and outgoing files on the server for signs of infection. Scan Now scans on-demand, allowing you to check a machine for virus exposure -- immediately. Scheduled scan checks for infected files on selected ServerProtect servers at predetermined times.

There are five actions for dealing with infected files: Bypass **(**Ignore**)**, Delete, Rename, Quarantine (Move**),** and Clean.

You can do the following:

- Choose the type of files to scan
- Prevent users from modifying or deleting selected directories/files using the Deny Write list. For more information on configuring the Deny write list, see the related topic in the online help.
- **Note:** The results of each scan are available in the Scan Result logs. You can take action upon the infected files directly from the **Scan Result** window, providing you a convenient way to take appropriate actions during a virus infection event. For more information, refer to the *Viewing Scan Result Information* topic in the online help.

## **Defining Actions Against Viruses**

ServerProtect lets you configure the kind of action(s) to take against infected files that are found on your network during a Real-time Scan or Scan Now.

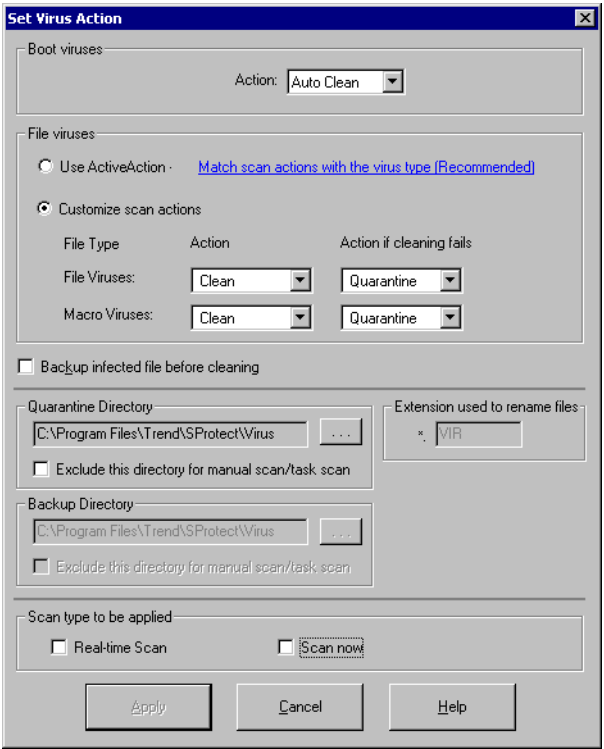

**FIGURE 3-28. Set Virus Action window** 

#### **To configure virus actions for a virus type:**

- **1.** Click **Set Action** from the **Scan Now** or **Real-time Scan** configuration area. The **Set Virus Action** window appears.
- **2.** Under **Boot Viruses** in the **Action** list**,** click the virus action you want ServerProtect to take when it finds a boot virus. You can select **Auto Clean** or **Bypass**.
- **3.** Under **File Viruses**, do one of the following:
	- Click **Use ActiveAction** to set Trend Micro recommended virus actions
- Click **Customize scan actions**, to select the appropriate action to take against file and macro viruses in the **Action** and **Action if cleaning fails** lists. [See](#page-17-0)  *[When ServerProtect Finds a Virus \(Virus Actions\)](#page-17-0)* on page 1-9. For more information about ActiveAction, see *IntelliScan* [on page 1-15](#page-23-0).
- **Note:** If you selected a **Clean** action, we recommend that you select the **Backup infected file before cleaning** check box. The virus cleaning process can, on rare occasions, damage files and make them unusable.

You should exclude both the backup and quarantine directories from scanning. Refer to the *Directory Exclusion List* topic in the online help for more information. The selected scan type is displayed under **Scan type to be applied**.

**4.** Click **Apply** to start using these settings.

**Note:** The **ActiveAction** and **Boot viruses** features are not available for NetWare Normal Servers.

### **Scanning Profiles**

Real-time Scan and Scan Now configurations can be saved as scanning profiles which can then be used to create or modify tasks. Alternatively, you can delete profiles if they are no longer needed. Scanning profiles can be applied when configuring Scan Now and Real-time Scan tasks. For more information, see *Choosing a scan profile* in the online help.

For scheduled scans, that is, scheduled scan tasks, you can either choose an existing scanning profile or create you own one. See *[Modifying an Existing Task](#page-93-0)* on page [3-35](#page-93-0).

#### **To save a scanning profile:**

- **1.** Configure a Real-time Scan or Scan Now. See *[Configuring Real-time Scan](#page-107-0)* on [page 3-49](#page-107-0) and *[Configuring Scan Now](#page-110-0)* on page 3-52.
- **2.** Click **Save As/ Delete Profile.** The **Save/Delete Profile** window appears.

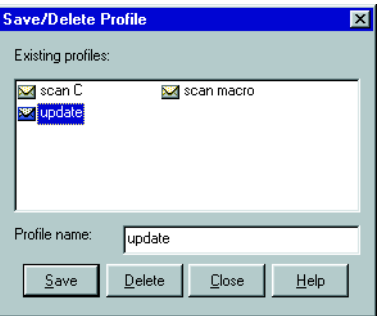

**FIGURE 3-29. Save/Delete Profile window** 

- **3.** Type a profile name in the **Profile name** text box.
- **4.** Click **Save** to save the new profile. Alternatively, click **Close** to close the window without saving it.

#### **To delete a scanning profile:**

- **1.** Do one of the following:
	- Click **Scan Now > Scan Now** on the side bar
	- Click **Do** > **Scan Now** on the main menu
	- Click **Set Scan option** > **Real-time Scan** on the side bar
	- Click **Do** > **Scan Options** > **Real-time Scan** on the main menu
- **2.** Click **Save As/ Delete Profile.** The **Save/Delete Profile** window appears.
- **3.** Click the profile you want to delete in the **Existing Profiles** list.
- **4.** Click **Delete** to delete the profile. Alternatively, click **Close** to close the window without deleting it.

# **Using Real-time Scan**

Real-time Scan constantly scans all files that are accessed and provides powerful virus protection that runs in the background. All incoming/outgoing files are monitored, thus infected files are prevented from being copied to or from a server.

## <span id="page-107-0"></span>**Configuring Real-time Scan**

The following scan options are specific to Real-time Scan:

- **Scan floppy at startup**: Your floppy disk drive is scanned for boot viruses when you turn your computer on. Any diskette inside your floppy disk drive is also scanned.
- **Scan floppy at shutdown**: Your computer's floppy disk drive is checked for boot viruses when the computer is shut down and any diskette inside it is also scanned. This prevents you from booting your computer with an infected diskette.
- **Scan floppy boot area**: This option scans the floppy boot area of your machine. This feature protects against Master Boot Record viruses.
- **MacroTrap**: ServerProtect includes patented MacroTrap™ technology to guard against macro viruses in Microsoft™ Office files and templates
- **Scan OLE layers**: This option scans embedded files. OLE layer scan offers five layers of protection. See *[OLE Layer Scan](#page-22-0)* on page 1-14 for more information.
- **Scan mapped network drive**: This option scans any mapped network drive. There has to be an existing network mapped drive(s) for this option to work.

#### **To configure Real-time Scan:**

- **1.** Select either the Information Server, domain, or a Normal Server on the domain browser tree.
- **2.** Do one of the following:
	- Click **Set Scan Option** > **Real-time Scan** on the side bar
	- Click **Configure** > **Scan Options** > **Real time Scan** on the main menu
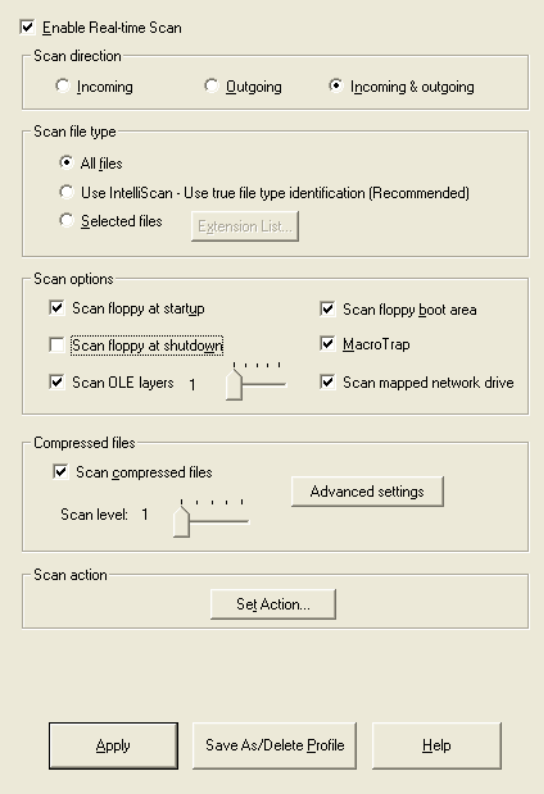

#### **FIGURE 3-30. Real-time Scanning Configuration Window**

- **3.** Select the **Enable real-time scan** check box.
- **4.** Under **Scan direction** choose one of the following:
	- **Incoming**: Scans files copied to the server
	- **Outgoing**: Scans files being copied from the server
	- **Incoming and Outgoing**: Scans all incoming and outgoing files on the server
- **5.** Under **Scan file type,** choose one of the following:
	- **All files:** Scans all file types

• **IntelliScan**: Scans files using true file type identification. See *[IntelliScan](#page-23-0)* on [page 1-15](#page-23-0).

**Note:** The **IntelliScan** feature is not available for NetWare Normal Servers.

- **Selected files**: Scans only specified files. If you choose **Selected files,** click **Extension List** to define the file types that you want to scan. Refer to *[Selecting File Types to Scan](#page-114-0)* on page 3-56.
- **6.** Under **Scan options**, select one or more from the following check boxes:
	- Scan floppy at start up
	- Scan floppy at shutdown
	- Scan OLE layers
	- Scan floppy boot area
	- MacroTrap
	- Scan mapped network drive

See *[Configuring Real-time Scan](#page-107-0)* on page 3-49 for additional information on each scan option.

**Note:** When configuring a NetWare Normal Server, only the **MacroTrap** feature can be selected.

**7.** Select the **Scan compressed files** check box to scan compressed files and then move the **Scan level** slider to set the number of compressed layers that you want to scan. For information on advanced settings, refer to the *Compressed file scan* topic in the online help.

**Note:** If you chose to scan selected file types in step 5, make sure you selected the extensions of compressed files in the extension list.

**8.** Click **Set Action** to configure how ServerProtect acts on infected files. [See](#page-103-0)  *[Defining Actions Against Viruses](#page-103-0)* on page 3-45.

**Note:** If your selected domain contains a NetWare server, or your selected server is a NetWare server, under **NetWare Settings**, click **NetWare Options** to configure MAC File Scanning Settings.

**9.** Click **Apply** to save your changes or click **Save As Profile** to recall your configuration settings at a later time.

# **Using Scan Now (Manual Scan)**

Scan Now performs a scan upon demand. Use Scan Now if you suspect a server has been infected.

### **Configuring Scan Now**

You can configure the following for Scan Now:

- Scan target
- Scan file type
- Scan options
- Compressed file scanning
- Scan priority
- Scan action

#### **To configure Scan Now:**

- **1.** Click either the Information Server, domain, or a Normal Server on the domain browser tree.
- **2.** Do one of the following:
	- Click **Scan Now** > **Scan Now** on the side bar
	- Click **Do** > **Scan Now** on the main menu

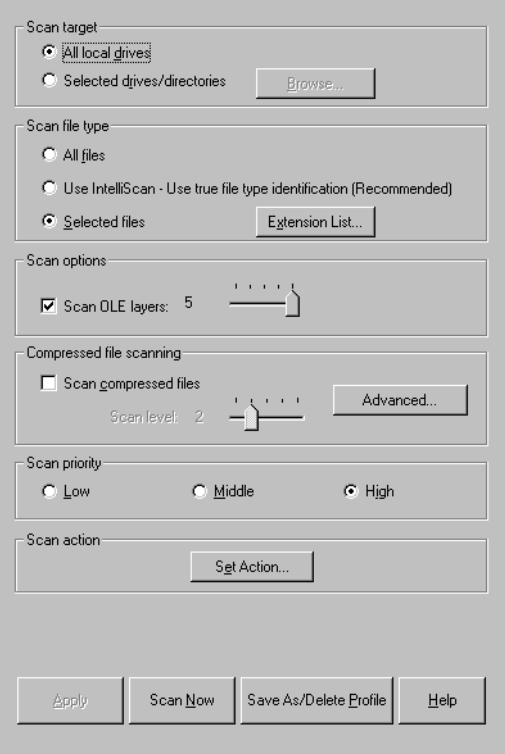

**FIGURE 3-31. Scan Now Configuration Window** 

- **3.** Under **Scan target**, choose one of the following:
	- **All local drives**: Scans all drives in a server
	- **Selected drives/directories**: Scans specific drives or directories on a server Click **Browse.** The **Add Drives and/or Directories** window appears. Select the check box(es) for the drives or directories you want to scan, then click **OK** to close the window.

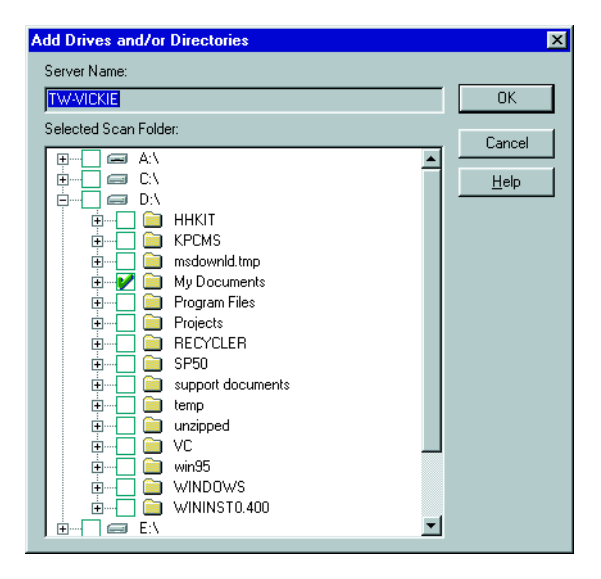

**FIGURE 3-32. Add Drives and/or Directories window** 

- **4.** Under **Scan file type**, choose one of the following:
	- **All files**: Scans all files
	- **Use IntelliScan**: Scans files using true file type identification. See *[IntelliScan](#page-23-0)* [on page 1-15.](#page-23-0)

**Note:** The **IntelliScan** feature is not available for NetWare Normal Servers.

- **Selected files**: Scans only specified files. Click **Extension List** to define the file types that you want to scan. Refer to *[Selecting File Types to Scan](#page-114-0)* **on page [3-56](#page-114-0)**.
- **5.** Under **Scan options**, select **Scan OLE layers.** Move the **Scan OLE layers** slider to set the number of OLE layers. You can scan up to five layers.

**Note:** The **Scan OLE Layers** feature is only available for Windows Server 2003/2000/NT servers.

**6.** Under **Compressed file scanning**, select the **Scan compressed files** check box. Move the **Scan level** slider to set the number of compressed layers that you want to scan. For information on advanced settings, refer to the *Compressed file scan*  topic in the online help. Advanced settings can't be configured for NetWare Normal Servers.

**Note:** If you chose to scan selected file types in step 4, make sure you included the extensions of compressed files in the extension list.

- **7.** Under **Scan priority**, click **Low**, **Middle**, or **High**. A high scan priority consumes more CPU resources, but can complete scan jobs faster.
- **8.** Click **Set Action** to configure how ServerProtect acts on infected files. [See](#page-103-0)  *[Defining Actions Against Viruses](#page-103-0)* on page 3-45.

**Note:** If your selected domain contains a NetWare server, or your selected server is a NetWare server, under **NetWare Settings**, click **NetWare Options** to configure MAC File Scanning Settings.

**9.** Click **Apply** to save your changes or click **Save As Profile** to recall your configuration settings at a later time.

### **Running the Scan Now Tool on Windows Normal Servers**

Use the Scan Now tool to scan Windows Server 2003/2000/NT servers without accessing the Management Console. Scan Now performs the scan according to the Scan Now configurations you have set in the Management Console (for example, Scan target, Scan file type).

#### **To run the Scan Now tool:**

- **1.** Click **Start** > **Programs** > **Accessories** > **Windows Explorer** on the Normal Server. The **Windows Explorer** windows appears.
- **2.** Click the folder where you installed ServerProtect. The default location is:

C:\Program Files\Trend\SProtect

**3.** Double-click **ScanNow.EXE**. a Scan Now is performed.

#### **To stop Scan Now:**

- **1.** Click **Start** > **Run** on the Normal Server. The **Run** window appears.
- **2.** Click **Browse** and locate the ScanNow.EXE file (by default, this file can be found in C:\Program Files\Trend\SProtect).
- **3.** Run the tool with the 'stop' switch as shown below:

C:\Program Files\Trend\SProtect\ScanNow.exe /STOP

**4.** Click **OK**. Scan Now stops.

**Note:** You must include a space between the file name and the Stop switch

## **Scheduled Scanning**

A scheduled scan scans files at the time and frequency configured. Used scheduled scans to automate routine scans on your Normal Servers. You can create a scheduled Scan Now or Real-time Scan by using a scheduled task.

### **Configuring a Scheduled Scan**

You can configure a scheduled Scan Now or Real-time Scan by using a scheduled task. Refer to *[Creating Tasks](#page-87-0)* on page 3-29 for more information.

**Note:** When a ServerProtect server is installed, ServerProtect automatically applies a Scan task to the server. The default Scan task is set to scan all your local directories every Friday.

If the existing task does not suit your needs, you can either edit the default task, or make a new one. The ServerProtect Task Wizard guides you through the process of making new tasks.

### <span id="page-114-0"></span>**Selecting File Types to Scan**

While configuring Real-time Scan, Scan Now or scheduled scan (task scan), ServerProtect lets you choose what kinds of files to scan by choosing the file extensions. Since only certain kinds of files can contain viruses, you can benefit from this function by only scanning those file types that are more likely to become infected.

#### **To add a file extension for scanning:**

**1.** In the Real-time Scan or Scan Now configuration area, under **Scan file type**, click **Selected files**, and then click **Extension List** to define what file types you want to scan. The **Select File for scanning** window then appears.

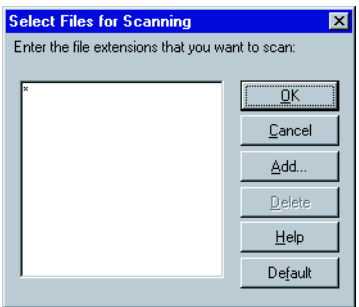

**FIGURE 3-33. Select Files for Scanning window** 

- **2.** Do one of the following:
	- Click **Add**. The **Add Program File Extension** window appears.

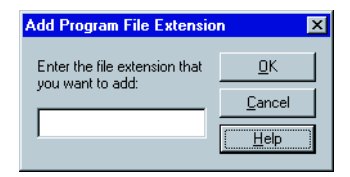

**FIGURE 3-34. Add Program File Extension Window** 

Type the file extension that you want to add in the text box, and then click **OK** to add the extension to your list. Click **Cancel** to close the window without saving your changes. Finally, click **OK** to close the **Select files for Scanning** window.

• Click **Default** to add all the default file extensions and then click **OK** to close the **Select files for Scanning** window. Any customized extensions will be lost.

The default setting provides sufficient protection for most environments. The following are the default file extensions:

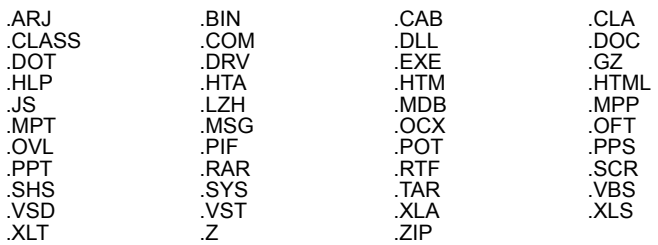

• Select the file extension you want to delete, and then click **Delete**.

 **Chapter 4**

# **Upgrading ServerProtect Software**

ServerProtect supports system upgrades and updates from previous versions. Most of the configuration settings of older versions can be migrated to the newer version. Your original installation path will also be preserved.

The ServerProtect setup program can detect the existence of a previous version of ServerProtect and either upgrade or update it.

To clarify the terms upgrade and update please see the following:

- Upgrade: Involves upgrading from a major version of ServerProtect to another major version, for example, upgrading from ServerProtect 4.x to ServerProtect 5.x.
- Update: Involves upgrading selected components from a major version of ServerProtect to a minor version, for example, upgrading from ServerProtect 5.35 to ServerProtect 5.56.

**Note:** To check whether you need to update or upgrade, See *[Verifying The Current](#page-75-0)  [Version of Files](#page-75-0)* on page 3-17.

To upgrade ServerProtect, see *[Upgrade Considerations](#page-118-0)* on page 4-2.

To update ServerProtect 5.x components, see *[Updating ServerProtect 5](#page-123-0)* on page 4-7.

The topics included in this chapter are:

- Upgrade Considerations
- Upgrading from the Management Console
- Updating ServerProtect 5

## <span id="page-118-0"></span>**Upgrade Considerations**

To illustrate how ServerProtect can be upgraded on your network, let us look at these following scenarios:

- One Information Server Managing One Normal Server
- One Information Server Managing Several Normal Servers

### **One Information Server Managing One Normal Server**

If your network only includes one Normal Server managed by an Information Server, you can use the setup program to upgrade both the Information and Normal Server. See *[Installing ServerProtect](#page-35-1)* on page 2-9.

**Note:** To upgrade from the setup program, you must install the full ServerProtect package.

### **One Information Server Managing Several Normal Servers**

If your network has an Information Server managing groups of Normal Servers (ServerProtect domains), first install the full ServerProtect Package (IS, NS, and MC). See *[Installing the Complete ServerProtect Package](#page-35-0)* on page 2-9. After, the installation is complete, use the Management Console to upgrade the Normal Servers. See *Upgrading from the Management Console*.

### **Upgrading from the Management Console**

You can upgrade existing ServerProtect 4.x or ServerProtect for NetWare 3.x Normal Servers to the latest release of ServerProtect through the ServerProtect Management Console.

**Note:** You can only upgrade Normal Servers from the Management Console.

#### **To upgrade a Normal Server from the Management Console:**

- **1.** Install the full ServerProtect package on your network.
- **2.** Open the Management Console.
- **3.** Do one of the following:

#### **For NT Normal Servers**

- In the domain browser tree right-click a ServerProtect domain, and then select **Upgrade from SPNT 4.x to 5.x**.
- Click a ServerProtect domain in the domain browser tree, and then click **Domain** > **Upgrade from SPNT 4.x to 5.x** on the main menu.

#### **For NetWare Normal Servers**

- In the domain browser tree right-click a ServerProtect domain, and then select one of the two SPNW install options
- Click **Domain**, and then select one of the two SPNW install options
- Complete the steps for selecting a source server for the installation / upgrade described in the section *[Installing a Normal Server from the Management](#page-49-0)  Console* [on page 2-23](#page-49-0).

**Note:** For NetWare Normal Servers, the installation options are also used for upgrades.

The **Upgrade Old ServerProtect Server** window appears.

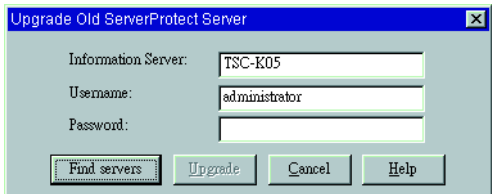

**FIGURE 4-1. Upgrade Old ServerProtect Server window** 

- **4.** Do the following:
	- In **Information Server**, type the name of the Information Server that manages the Normal Server you want to upgrade
	- In **Username**, type the user name used to access the Information Server
	- In **Password**, type the user name password
- **5.** Click **Find Servers**. If the Information Server is found, all the servers that are managed by that Information Server will be shown in the left tray.

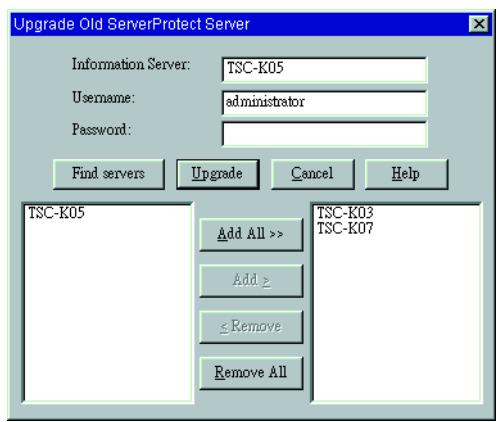

**FIGURE 4-2. Server(s) Managed by the Information Server window** 

- **6.** Click the server(s) you want to upgrade on the left tray and then click **Add** > or click **Add All >>** to add all servers. To remove a previously selected server, click the server in the right-hand list and then click **< Remove**. Otherwise, click **Remove All** to remove all of the servers you previously selected.
- **7.** Click **Upgrade**. The **Logon to target servers** window appears.

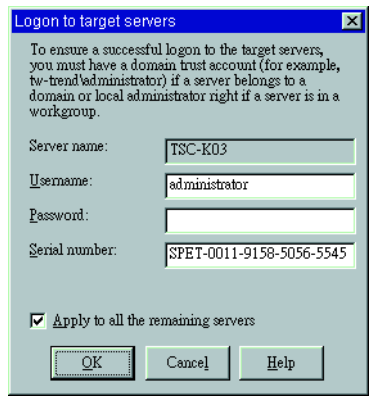

**FIGURE 4-3. Logon to Target Servers window** 

**8.** In **Serial number**, type a valid serial number. Select the **Apply to all the remaining server(s)** check box if the information you just entered is applicable to other server(s) running ServerProtect. Otherwise, clear the check box and click **OK**. The **Upgrade Server(s)** window appears.

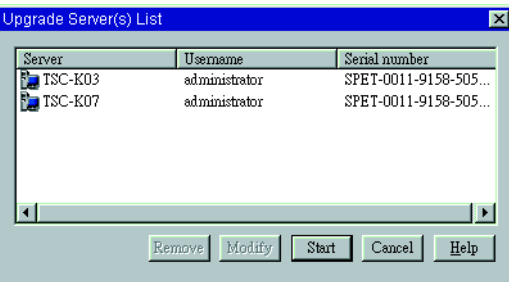

**FIGURE 4-4. Upgraded Server(s) List window** 

- **9.** Select a server and then click **Remove** to remove a server from the list. If you want to modify upgrade information for a server, select the server and then click **Modify**.
- **10.** Click **Start** to upgrade the server(s). The upgrade process starts. ServerProtect first checks the remote environment and copies the necessary files to the target

server(s). After copying the files, ServerProtect starts the remote services for the target server(s).

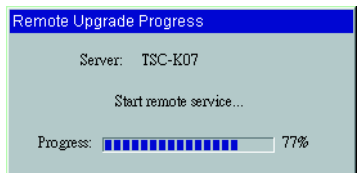

#### **FIGURE 4-5. Remote Upgrade Progress window**

A **Notice** window listing the name of the upgraded server(s) appears.

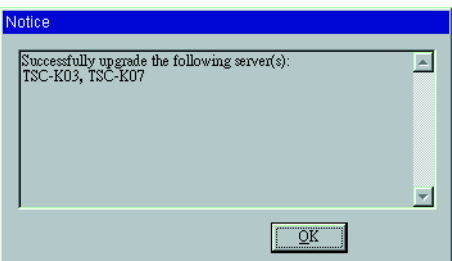

**FIGURE 4-6. Notice window** 

**11.** Click **OK** to close the **Notice** window.

**Note:** All scan profiles (real-time and manual scans) are maintained during the migration process on the upgraded ServerProtect server.

# <span id="page-123-0"></span>**Updating ServerProtect 5**

If you have previously installed ServerProtect version 5.0 or above, there are two ways to update the existing ServerProtect components (program files, scan engine, and virus pattern file). The efficient way is to use the Management Console, however you can also use the setup program containing the updated ServerProtect version.

**Note:** During an update process, any running tasks will be stopped.

#### **To update ServerProtect 5 components, choose one of the following:**

- Through the Management Console:
	- **a.** Download available updates. See *[Downloading Updates](#page-76-0)* on page 3-18 to plan how you will download the update(s).
	- **b.** Deploy the updates. See *[Deploying Updates](#page-82-0)* on page 3-24 to plan how you will deploy the update(s).
- Through the setup program:
	- **a.** Run the updated ServerProtect setup program from the CD-ROM. Setup will detect previously installed versions of ServerProtect.
	- **b.** Update ServerProtect. See *[Installing ServerProtect](#page-35-1)* on page 2-9 for detailed instructions.

 **Chapter 5**

# **Managing ServerProtect with Trend Micro Control Manager™**

Trend Micro Control Manager (TMCM) delivers powerful centralized management of antivirus and content security solutions deployed throughout the network. With single point-of-contact administration, monitoring, and deployment, corporations can more effectively manage their antivirus and content security strategies enterprise-wide.

Because it is Web-based, Control Manager can be accessed from any machine that runs Microsoft™ Internet Explorer. Unlike the Management Console, The Control Manager Web-console allows you to manage several Information Servers at the same time giving you greater control and flexibility over your antivirus strategy.

A ServerProtect Information Server can only manage the Normal Servers that are registered with it. Control Manager, on the other hand, can control groups of Information Servers, and consequently the Normal Servers they manage. Thereby simplifying the management of large networks.

The topics included in this chapter are:

- What is Trend Micro Control Manager?
- Installing and Removing the Control Manager Agent for ServerProtect
- Control Manager Agent for ServerProtect Features

• Outbreak Prevention Services

## **What is Trend Micro Control Manager?**

Control Manager is a software management solution that gives an administrator the ability to control antivirus and content security programs from a central location - regardless of the program's physical location or platform. This application simplifies the administration of a corporate virus and content security policy.

Control Manager provides a comprehensive view of the entire network, identifying how Trend Micro products and services, including ServerProtect, can be deployed to create effective, targeted antivirus strategies.

Control Manager maintains a connection with the update server, which provides knowledge and services developed by TrendLabs™. This process enables administrators to stay abreast of the latest virus activity and to be proactive in responding to potential threats in their own environment.

During an attack, the Trend Micro Control Manager Web-based console functions as a centralized "command post" to monitor the outbreak progress, implement containment strategies, deploy newly downloaded pattern files as soon as they become available, and manage cleanup activities. The degree of containment affects all kinds of costs from the effects of the virus on employee productivity to the amount of time needed for cleanup.

Control Manager is key component of the Trend Micro Enterprise Protection Strategy. Trend Micro Enterprise Protection Strategy (TM EPS) delivers a framework for coordinated enterprise protection of the virus outbreak life cycle.

The virus outbreak lifestyle is comprised of three primary phases: outbreak prevention, pattern file generation and deployment, and damage assessment and cleanup. Designed to meet enterprise demands for comprehensive antivirus protection, TM EPS offers a flexible architecture composed of scalable, multi-platform services, products, centralized management and knowledge.

TM EPS transforms the traditional point-based approach to antivirus protection into an enterprise-wide security strategy through centralized deployment of outbreak prevention, detection, protection, and cleanup strategies across the network.

Control Manager offers you the following benefits:

- Proactive outbreak prevention
- Secure communication infrastructure
- Task delegation
- Command tracking
- Real-time product control
- Centralized installation of agents
- Centralized update control
- Centralized configuration
- Centralized log reporting

## **Installing and Removing Control Manager Agent for ServerProtect**

Installing the CM agent for ServerProtect is a two-step process:

- **1.** Obtaining the public encryption key from the Control Manager server.
- **2.** Installing the agent on Information Servers.

You need the following information before deploying the agents:

- Fully Qualified Domain Names (FQDN) or IP addresses of the Control Manager server
- Presence of shared drives on the target ServerProtect Information Server. There must be at least one shared drive on the target server to install an agent.
- A User ID that has privileges to administer the Control Manager server
- The location of the Control Manager public encryption key you intend to use to register the agents

### **Obtaining the Public Key**

The first step in the Control Manager agent installation process is obtaining the public encryption key.

#### **To obtain the public encryption key needed for installation:**

**1.** Open the Control Manager console at:

```
http://computer name/ControlManager
```
Where computer name is the IP address or host name of the Control Manager server. The Control Manager console appears.

- **2.** In **User ID** and **Password**, type a user ID and password. The User ID must have access privileges for the Control Manager console and can be an Operator, Power User, or Administrator.
- **3.** Click **Products** on the menu.
- **4.** Click **Add/Remove Product Agents** on the left-hand menu.

**5.** Right-click the **public encryption key** link, then select **Save As**. Save the public encryption key in a location that is accessible to the server upon which the agent will be installed.

### **Installing the Agent**

The second step is installing Control Manager agents on all ServerProtect Information Servers.

#### **To install the agent:**

- **1.** Log on to the Information Server machine using a Windows Server 2003/2000/NT Administrator account with Domain Administrator privileges.
- **2.** Double-click Setup.exe under the CMAgent folder in the ServerProtect CD-ROM to start the installation process. The **Trend Micro Control Manager Agent for ServerProtect** setup screen appears.
- **3.** On the **Welcome** screen, click **Next**. Read the license agreement; you must agree to the license conditions to proceed with Setup. Click **Next**, the **Setup Control Manager Agent** screen appears.
- **4.** Type an administrator account in **User ID**. Be sure to maintain this account. If the account used here is deleted, either deliberately or accidentally, you are no longer able to manage the agent.

**Note:** The User ID should be previously created with administrator privileges in the Control Manager server.

**5.** When the **Message Routing Path** screen appears, set the path for incoming and outgoing messages. Outgoing messages can be sent either directly or via a proxy server. Click either one, and then click **Next**. The **Register with Control Manager Agent** screen appears.

Incoming messages can be received using any of the following methods:

- **Any host**: Accept message from any source
- **IP Port forwarding**: Type the IP address and port number that have been mapped for Control Manager communication
- **Proxy server**: Select the **Proxy Server Communication** check box to specify the proxy server IP address, port number, and type (HTTP or SOCKS 4). If

your proxy server requires authentication, select the **Authentication required**  check box and in **User name** and **Password**, specify the correct user name and password.

- **6.** Click **Import** to set up secure communications with the Control Manager server. Locate the public encryption key, E2EPublic.dat, of the Control Manager server you are registering the agent with.
- **7.** Follow the installation on-screen instructions to complete the installation.

### **Removing the Agent**

The Control Manager agent can be easily removed from ServerProtect Information Server machines.

#### **To remove the Trend Micro Control Manager Agent for ServerProtect:**

- **1.** On an Information Server machine, click **Start > Settings > Control Panel > Add/Remove Programs**.
- **2.** Click **Trend Micro Control Manager Agent for ServerProtect**, and then click **Remove**. A message box appears.
- **3.** Click **Yes** to remove the Control Manager Agent for ServerProtect.
- **4.** Click **Close** to finish.

## **Control Manager Agent for ServerProtect Features**

Control Manager agent for ServerProtect includes the following features to manage ServerProtect.

**Note:** Only some of the ServerProtect Management Console features are available in the Control Manager Web-console.

### **Tasks**

Control Manager tasks are different from ServerProtect tasks. ServerProtect tasks are customized, and saved for later use, whereas Control Manager tasks are predefined and executed immediately.

ServerProtect and Control Manager tasks can run simultaneously without interfering with each other.

Use the Control Manager Web-console to perform the following Control Manager tasks:

- Perform a manual scan (Scan Now)
- Enable Real-time Scan
- Deploy virus pattern file
- Deploy scan engine files
- Deploy program files

### **Log Files**

Use the Control Manager Web-console to view the following logs:

- Event logs
- Security logs

### **Outbreak Commander**

Outbreak Commander delivers attack specific information and prevention policies to help enterprises deflect, isolate, and stem attacks prior to the release of the pattern file.

Because Trend Micro performs rigorous quality insurance testing on all its virus patterns, there is often a delay between completion of virus analysis and the availability of the pattern. Outbreak Commander allows you to benefit from the completed analysis, even before the solution actually becomes available.

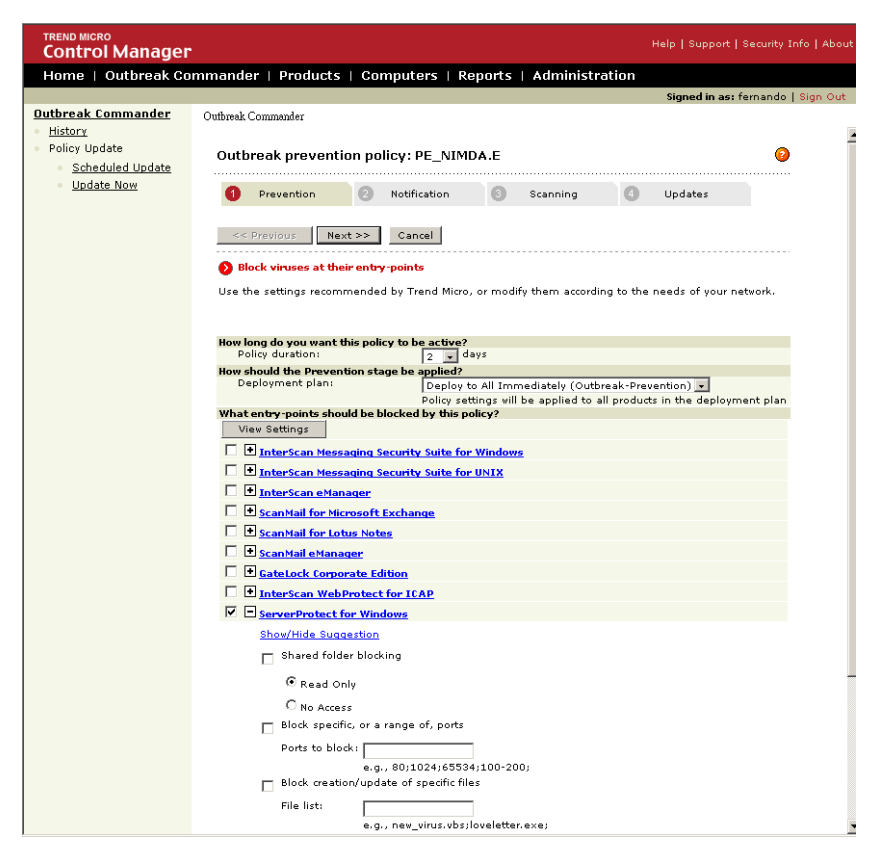

**FIGURE 5-1. Outbreak Commander Configuration screen**

Outbreak Commander is your primary interface with the Trend Micro Outbreak Prevention Service, and is the principal means of implementing outbreak prevention policies.

### **Outbreak Prevention Policy (OPP)**

Outbreak Prevention Policy (OPP) is a collection of settings that you can apply to ServerProtect using Outbreak Commander. These settings are created by Trend Micro in response to virus outbreaks, and provided to Control Manager users as part of the Outbreak Prevention Service.

These settings are specifically designed to protect your network against the cause of the outbreak, and are only provided for relevant products. For example viruses that only propagate through email, will only have policies with settings for messaging systems.

### **Outbreak Prevention Services**

Outbreak Prevention Services (OPS) is a Trend Micro service you can access using Control Manager to take proactive steps against new virus threats before the necessary virus pattern files are available. By bridging the gap between threat notification and virus pattern delivery, enterprises can quickly contain viral outbreaks, minimize system damage, and prevent undue downtime.

OPS is a key component of the Trend Micro Enterprise Protection Strategy<sup>TM</sup> (EPS) – the culmination of a research initiative that helped identify best practices for preventing or minimizing the effects of potentially damaging virus attacks. This study was necessitated by the apparent failure of conventional security measures to defend against new generation threats, such as CodeRed and Nimda.

**Note:** Additional Enterprise Protection Strategy information can be found on the Trend Micro Web site at www.trendmicro.com.

OPS provides:

- Timely notification of new threats
- Continuous and comprehensive updates on the status of the outbreak
- Threat specific recommendations on how to contain viruses
- Prompt delivery of virus-specific product settings, called "policies"

 **Chapter 6**

# **Registering and Contacting Technical Support**

This chapter contains information to help you register and contact technical support.

The topics included in this chapter are:

- Technical Support Information
- Trend Micro Security Information
- Registering Trend Micro ServerProtect
- Using Knowledge Base
- Sending Trend Micro Your Viruses
- TrendLabs

### **Technical Support Information**

A license to Trend Micro antivirus software includes the right to receive pattern file updates and technical support from Trend Micro or an authorized reseller, for one (1) year. Thereafter, you must renew Maintenance on an annual basis at Trend Micro's then-current maintenance fees to have the right to continue receiving these services.

Evaluation copies of all Trend Micro products can be downloaded from the Trend Micro Web site.

Refer to the following online resources for technical support:

Email: sales@trendmicro.com

support@support.trendmicro.com

Web Support: kb.trendmicro.com/solutions/

Knowledge Base: kb.trendmicro.com/solutions/solutionSearch.asp

Virus Information Center: www.trendmicro.com/vinfo

# **Trend Micro Security Information**

Comprehensive security information is available on the Internet at the Security Information section of the Trend Micro Web site:

www.trendmicro.com/vinfo/

Use Security Information to learn about:

- Computer virus hoaxes
- A weekly virus alert, listing the viruses that will trigger during the current week
- How to determine if a virus detection is a false alarm
- Trend Micro Virus Encyclopedia, which includes a comprehensive list of names and symptoms for known viruses and malicious mobile code
- A basic guide to computer viruses
- Trend Micro virus reading room, with dozens of articles about the latest issues in computer viruses, including the threat posed by Java applets and ActiveX controls
- Product details and white papers

You can also access Trend Micro Virus Encyclopedia from the Management Console. Click **View** > **View Virus Encyclopedia** on the main menu.

### **Registering Trend Micro ServerProtect**

Trend Micro or an authorized reseller provides technical support, virus pattern downloads, and program updates for one (1) year to all registered users, after which you must purchase renewal maintenance.

To register ServerProtect visit the following Web site:

www.trendmicro.com/support/registration.asp

# **Using Knowledge Base**

Trend Micro provides Knowledge Base, an online database filled with answers to technical product questions. Use Knowledge Base, for example, if you are getting an error message and want to find out what to do.

kb.trendmicro.com/solutions/solutionSearch.asp

New solutions are added daily. However, if you don't find the answer you seek, you can submit your question online, where the personnel at TrendLabs<sup>™</sup> will provide you with an answer or contact you for more information.

## **Sending Trend Micro Your Viruses**

ServerProtect detects infected files by means of pattern-matching (comparing files being scanned to the "fingerprints" of known viruses) and heuristics (monitoring the behavior of a file for tell-tale virus-like behavior). While these two methods are sufficient for most users, you also receive the support of Trend Micro antivirus engineers.

If you find a suspicious file (that is, ServerProtect does not identify it as a virus but you find that it exhibits strange behavior), or find a file that causes a "false alarm" (that is, you know that the file is not infected but ServerProtect identifies it as a virus), we invite you to send it to Trend Micro virus engineers for further analysis.

#### **To submit a file to Trend Micro Virus Doctor:**

- **1.** Select a Normal Server on the domain name tree.
- **2.** Click **Do** > **Submit File** on the main menu. The **Submit File** screen appears.
- **3.** Type your name, company, phone and email address in the appropriate text boxes.
- **4.** Type a brief description of the nature of the problem.
- **5.** Type the name of the SMTP server that you want to use.
- **6.** Click **Browse** to select the file you want to attach. The **Select File** window appears.
- **7.** Select the file you want to submit, and then click **OK**.
- **8.** Click **Submit** to send the message.

Our team of engineers will "dissect" the file to identify and characterize any virus(es) it may contain and return the cleaned file to you usually within 48 hours.

### **TrendLabs™**

TrendLabs 24x7 global antivirus research and support centers form the backbone of Trend Micro service infrastructure. A team of more than 250 engineers operates around the clock at sites spanning the globe to keep customers informed and protected against the latest security threats. TrendLabs includes service centers in Tokyo, Paris, California, Taipei, Munich and its ISO 9002-certified headquarters in Metro Manila.

 **Appendix** 

# **Converting the ServerProtect Trial Version**

A 30-day trial version of ServerProtect will be installed if no serial number is entered. This version will be fully functional but after 30 days virus scanning will be disabled. After this, you should either purchase the product or remove it.

After purchasing a license, refer to the following topics to update the serial number.

The topics included in this chapter are:

- The Software Evaluation Period Window
- Viewing the Serial Number List
- Updating a Serial Number

# **The Software Evaluation Period Window**

If you install the trial version of ServerProtect, the **Software Evaluation Period** window appears every time you open the Management Console. The **Software Evaluation Period** window shows which Normal Servers are using the trial version and the number of days remaining until they expire.

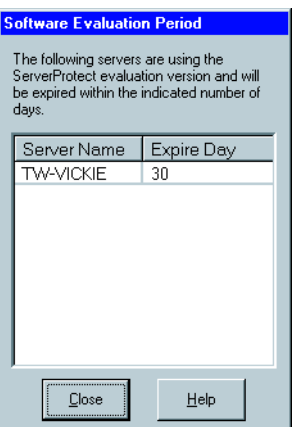

**FIGURE A-1. Software Evaluation Period window** 

# **Viewing the Serial Number List**

Using the Management Console, you can view the serial number of all the ServerProtect Normal Servers.

#### **To view the serial number list:**

**1.** Click **Help > About** on the main menu. The **About ServerProtect Management Console** window appears.

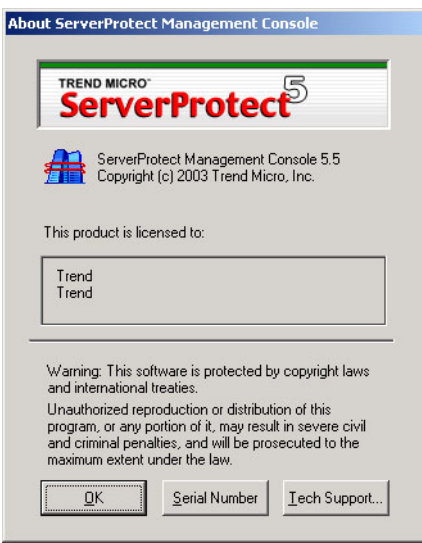

#### **FIGURE A-2. About ServerProtect Management Console window**

**2.** Click **Serial Number**. The **Serial Number List** window appears showing you all the ServerProtect Normal Servers on your network, along with their respective serial numbers.

| <b>Serial Number List</b> |                                    |
|---------------------------|------------------------------------|
| Server Na                 | Serial Number                      |
|                           | SW-VICKIE WVIC-9811-98-5056-558-50 |
|                           |                                    |
|                           |                                    |
|                           |                                    |
|                           |                                    |
|                           |                                    |
|                           |                                    |
|                           |                                    |
|                           |                                    |
|                           |                                    |

**FIGURE A-3. ServerProtect Serial Number List Window** 

**3.** Click **Close** to close the **Serial Number List** window, and then click **OK** to close the **About ServerProtect Management Console** window.

# **Updating a Serial Number**

After you have purchased a ServerProtect license, you can update the serial number of installed ServerProtect software directly from the Management Console without reinstalling ServerProtect.

#### **To update a serial number:**

- **1.** Select the Normal Server you want to update the serial number for in the domain browser tree.
- **2.** Click **Do > Update Serial Number** on the main menu. The **Enter New Serial Number** window appears.

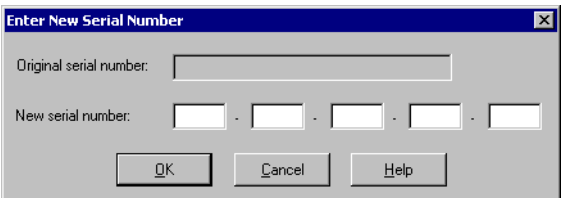

**FIGURE A-4. Enter New Serial Number window** 

- **3.** Type the new serial number in the **New serial number** text boxes.
- **4.** Click **OK**. Otherwise, click **Cancel** to close the window.
**Appendix**-**6**

# Index

## **A**

[ActiveAction 1-15](#page-23-0) [advantages 1-16](#page-24-0) [when to select 1-16](#page-24-1) [Additional features 1-16](#page-24-2)

#### **B**

[Bait folder 1-17](#page-25-0) [Benchmark testing 1-6](#page-14-0)

#### **C**

[Client/Server 1-3](#page-11-0) [Compatibility 1-18](#page-26-0) [Compressed files 1-13](#page-21-0) Configuring [Deploy Now 3-24](#page-82-0) [outbreak alert 3-41](#page-99-0) [Proxy Server Settings 3-22](#page-80-0) [scheduled scan 3-56](#page-114-0) [standard alert 3-40](#page-98-0) [Contacting technical support 6-1](#page-135-0) Control Manager agent [features 5-7](#page-131-0) [installation files and public key 5-4](#page-128-0) [installing 5-4–](#page-128-1)[5-5](#page-129-0) [log files 5-7](#page-131-1) [recommended system requirements 2-3](#page-29-0) [removing the 5-6](#page-130-0) [tasks 5-7](#page-131-2) [benefits of using 5-2](#page-126-0) [introduction 5-2](#page-126-1) Converting [ServerProtect trial version A-1](#page-139-0) [Corporate networks 1-1](#page-9-0)

#### **D**

[Damage Cleanup Services 1-14](#page-22-0) [Default task creation 3-32](#page-90-0) [Deploy Now configuration 3-24](#page-82-0) [Deploy updates 3-24](#page-82-1) [Download Now configuration 3-20](#page-78-0) [Download updates 3-18](#page-76-0)

#### **E**

Existing task [deleting 3-38](#page-96-0) [list 3-33](#page-91-0) [modifying 3-35](#page-93-0) [running 3-34](#page-92-0) [viewing 3-37](#page-95-0)

# **I**

Icons [notification group 3-5](#page-63-0) [Scan Now group 3-4](#page-62-0) [scan result group 3-4](#page-62-1) [set scan action group 3-5](#page-63-1) [task group 3-4](#page-62-2) [update group 3-4](#page-62-3) [view log group 3-5](#page-63-2) Information Server [icon 3-6](#page-64-0) [installing an 2-15](#page-41-0) [introduction 1-5](#page-13-0) [managing 3-12](#page-70-0) [recommended system requirements 2-3](#page-29-1) [removing an 2-32](#page-58-0) [selecting an 3-12](#page-70-1) [tips 1-5](#page-13-1) Installation [environment 2-4](#page-30-0) [table 2-5](#page-31-0) [scenarios 2-4](#page-30-1) [NetWare 2-6](#page-32-0) [Windows .NET/2000/NT 2-5](#page-31-1) [Windows .NET/2000/NT & NetWare 2-7](#page-33-0) Installing [a Normal Server 2-18](#page-44-0) [from the Management Console 2-23](#page-49-0) [from the setup program 2-19](#page-45-0) [an Information Server 2-15](#page-41-0) [ServerProtect 2-1](#page-27-0) [in silent mode 2-29](#page-55-0) [the Management Console 2-13](#page-39-0) [IntelliScan 1-15](#page-23-1) [benefits of using 1-15](#page-23-2)

[Internetwork Packet Exchange \(IPX\) 1-3](#page-11-1) [Intranets 2-9](#page-35-0)

#### **K**

[Knowledge Base 6-3](#page-137-0)

#### **L**

[Local Area Networks \(LANs\) 2-4](#page-30-2) [Logs 1-10](#page-18-0)

#### **M**

[MacroTrap 1-13](#page-21-1) Management Console [configuration area 3-7](#page-65-0) [domain browser tree 3-5](#page-63-3) [header icon 3-6](#page-64-1) [installing 2-13](#page-39-0) [introduction 1-4](#page-12-0) [main menu 3-3](#page-61-0) [main view 3-2](#page-60-0) [opening the 3-2](#page-60-1) [recommended system requirements 2-3](#page-29-2) [removing the 2-32](#page-58-1) [side bar 3-4](#page-62-4) [using the 3-2](#page-60-2) [Managing ServerProtect 3-1](#page-59-0) [Mapped network drive scan 1-16](#page-24-3) [Microsoft System Management Server \(SMS\) 2-24](#page-50-0) [Middleware 1-3,](#page-11-2) [1-5](#page-13-2)

#### **N**

[NetworkTrap 1-17](#page-25-1) Normal Server [icons 3-6](#page-64-2) installing [from the Management Console 2-23](#page-49-0) [from the setup program 2-19](#page-45-0) [installing a 2-18](#page-44-0) [introduction 1-6](#page-14-1) [managing 3-14](#page-72-0) [moving 3-14](#page-72-1) [between Information Servers 3-14](#page-72-2) [between ServerProtect domains 3-11,](#page-69-0) [3-14](#page-72-1) [recommended system requirements 2-2](#page-28-0) [removing a 2-31](#page-57-0) [system requirements 2-2](#page-28-0)

Notification [events 3-39](#page-97-0) messages [configuring 3-39](#page-97-1) [outbreak alerts 3-41](#page-99-1) [standard alerts 3-39](#page-97-2)

## **O**

[OLE layer scan 1-14](#page-22-1) Outbreak [commander 5-8](#page-132-0) [prevention policy \(OPP\) 5-9](#page-133-0) [prevention services 5-9](#page-133-1) [features 5-9](#page-133-2) [Outbreak alerts 3-41](#page-99-1)

#### **P**

[Pattern matching 1-12](#page-20-0) [Proxy server settings 3-22](#page-80-0)

## **R**

[Real-time Scan configuration 3-49](#page-107-0) [Real-time Scan versus on-demand scan \(Scan Now\)](#page-15-0)  1-7 [Register 6-3](#page-137-1) [Remote Procedure Call \(RPC\) 1-3](#page-11-3) Removing [a Normal Server 2-31](#page-57-0) [a Normal Server for NetWare 2-31](#page-57-1) [a Normal Server for Windows .NET/2000/NT](#page-57-2)  2-31 [an Information Server 2-32](#page-58-0) [ServerProtect 2-31](#page-57-3) [the Management Console 2-32](#page-58-1) [Roll-back 3-26](#page-84-0)

## **S**

Scan Now [configuration 3-52](#page-110-0) [tool 3-55](#page-113-0) Scanning [file types 3-56](#page-114-1) [manual 3-52](#page-110-1) [mapped network drive 1-16](#page-24-3) [OLE layer 1-14](#page-22-1) [profiles 3-47](#page-105-0)

[real-time 3-49](#page-107-0) [scheduled 3-56](#page-114-2) [statistics 1-18](#page-26-1) [viruses 3-45](#page-103-0) Serial number [updating A-5](#page-143-0) [viewing A-3](#page-141-0) ServerProtect [additional features 1-16](#page-24-2) [architecture 1-4](#page-12-1) [before installing 2-9](#page-35-1) [communication methods 1-3](#page-11-4) [compatibility 1-18](#page-26-0) domain [creating a 3-8](#page-66-0) [delete 3-10](#page-68-0) [features 1-7](#page-15-1) [filter 1-7](#page-15-2) [icons 3-6](#page-64-3) [introduction to 1-7](#page-15-3) [managing 3-8](#page-66-1) [rename 3-9](#page-67-0) [renaming 3-9](#page-67-0) [how it works 1-3](#page-11-5) [installation environment table 2-5](#page-31-0) installing [in silent mode 2-29](#page-55-0) [overview 2-9](#page-35-2) [managing with Control Manager 5-1](#page-125-0) [recommended system requirements 2-2](#page-28-1) [registering 6-3](#page-137-1) [removing 2-31](#page-57-3) [update features 1-11](#page-19-0) [virus detection technology 1-12,](#page-20-1) [1-18](#page-26-2) [Silent mode installation 2-29](#page-55-0) [Software evaluation period window A-2](#page-140-0) [Specifying a target for Scan Now 3-32](#page-90-1) [Standard alerts 3-39](#page-97-2) [System requirements 2-2](#page-28-1)

## **T**

Task [create a 3-29](#page-87-0) [default 3-29](#page-87-1) [managing a 3-28](#page-86-0)

[scheduled 3-31](#page-89-0) [wizard 3-28](#page-86-1) [working with a 1-8](#page-16-0) [TCP/IP 1-3](#page-11-6) [Three-tier technology 1-4](#page-12-2) Trend Micro [security information 6-2](#page-136-0) [sending viruses to 6-3](#page-137-2) [technical support information 6-1](#page-135-1) [TrendLabs 6-4](#page-138-0)

#### **U**

Update [components 3-15](#page-73-0) [features 1-11](#page-19-0) [server 3-16](#page-74-0) Updates [configuring 3-15](#page-73-1) [deploying 1-11,](#page-19-1) [3-24](#page-82-1) [download 3-18](#page-76-0) [how they work 3-16](#page-74-0) [scheduled 3-25](#page-83-0) Updating [serial number\(s\) A-5](#page-143-0) [ServerProtect 5 4-7](#page-123-0) [through the Management Console 4-7](#page-123-1) [through the setup program 4-7](#page-123-2) [Upgraded server\(s\) list 4-5](#page-121-0) Upgrading [considerations 4-2](#page-118-0) [from the Management Console 4-2](#page-118-1) [from the setup program 4-2](#page-118-2) [one Information Server managing one Normal](#page-118-3)  Server 4-2 [one Information Server managing several Normal](#page-118-4)  Servers 4-2

## **V**

Viewing [existing task 3-37](#page-95-0) [serial number list A-3](#page-141-0) Virus [actions 1-9,](#page-17-0) [1-12,](#page-20-2) [3-45](#page-103-1) [detection technology 1-12,](#page-20-1) [1-18](#page-26-2) [logs 1-10](#page-18-1)

#### **W**

[Wide Area Network \(WAN\) 2-8](#page-34-0)